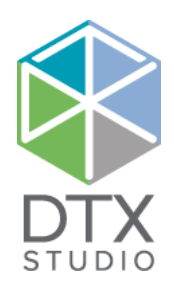

# DTX Studio<sup>™</sup> Implant 3.5

Instructions d'utilisation

**Important - Déni de responsabilité :** ce produit fait partie intégrante d'un concept et ne peut être utilisé qu'avec les produits d'origine associés conformément aux instructions et recommandations de Nobel Biocare. L'utilisation non recommandée de produits fabriqués par des tiers avec des produits Nobel Biocare annule toute garantie ou toute autre obligation, expresse ou implicite, de Nobel Biocare. L'utilisateur des produits Nobel Biocare se doit de déterminer si un produit est adapté à un patient et des circonstances spécifiques. Nobel Biocare décline toute responsabilité, expresse ou implicite, et ne serait être tenu responsable de dommages directs, indirects, disciplinaires ou autres, résultant de ou en lien avec toute erreur de jugement ou de pratique professionnelle dans le cadre de l'utilisation des produits Nobel Biocare. L'utilisateur a également l'obligation d'étudier régulièrement les derniers développements relatifs à ce produit Nobel Biocare et à ses applications. En cas de doute, l'utilisateur doitcontacter Nobel Biocare. L'utilisation de ce produit étant sous le contrôle de l'utilisateur, elle relève de sa responsabilité. Nobel Biocare décline toute responsabilité relative aux dommages résultant des éléments cités ci-dessus. Veuillez noter qu'il se peut que la vente de certains produits mentionnés dans ces instructions d'utilisation ne soit pas autorisée dans tous les pays.

#### **Précautions d'ordre général :**

Que l'utilisateur soit débutant ou expérimenté en matière d'implants dentaires, composants prothétiques et logiciels associés, il est vivement recommandé de toujours suivre une formation spéciale avant de mettre en œuvre une nouvelle méthode de traitement. Nobel Biocare propose une large gamme de formations pour divers niveaux d'expérience. Pour de plus amples informations, visitez le site www.nobelbiocare.com.

Lorsqu'un nouveau composant ou une nouvelle méthode de traitement est utilisé(e) pour la première fois, le fait de travailler avec un collaborateur ayant une solide expérience du nouveau composant ou de la nouvelle méthode de traitement permet d'éviter d'éventuelles complications. Nobel Biocare dispose d'un réseau mondial de référents à cet effet.

Il est impossible de garantir un succès à 100 % des implants. En particulier, le non-respect des indications d'utilisation du produit et des protocoles chirurgicaux/de manipulation peuvent être à l'origine de l'échec. En ce qui concerne les patients en pédiatrie, les traitements habituels ne sont pas recommandés tant que la fin de la phase de croissance de la mâchoire n'a pas été correctement évaluée.

Des déficiences préopératoires au niveau des tissus mous et durs peuvent compromettre le résultat esthétique ou résulter en une angulation d'implant défavorable. Il est vivement recommandé d'utiliser exclusivement les guides chirurgicaux et les prothèses adjointes dupliquées NobelGuide® avec les implants, les instruments chirurgicaux et les composants prothétiques Nobel Biocare appropriés, car la combinaison de composants qui ne sont pas destinés à être utilisés ensemble peut provoquer des défaillances mécaniques et/ou instrumentales, des dommages tissulaires ou des résultats esthétiques insatisfaisants.

Avant la planification d'un protocole chirurgical exo-buccal, c'est-à-dire d'un traitement crânio-maxillo-facial utilisant des implants dentaires hors de la zone dentaire ou zygomatique, l'utilisateur se doit de déterminer si un implant est adapté à une utilisation hors de la cavité buccale.

**Informations complémentaires :** pour de plus amples informations sur le concept NobelGuide® et sur les protocoles chirurgicaux, consulter un représentant Nobel Biocare. Le fonctionnement du logiciel DTX Studio™ Implant dépend des systèmes d'exploitation utilisés. Par conséquent, utiliser le logiciel DTX Studio™ Implant uniquement avec les systèmes d'exploitation approuvés. Pour plus d'informations sur les systèmes d'exploitation approuvés et sur la façon d'installer le logiciel DTX Studio™ Implant, contacter le service client.

**Remarque :** aux États-Unis et dans certains autres pays, le guide chirurgical physique pour pose d'implant dentaire endo-osseux est considéré comme un dispositif médical. Contacter votre agence réglementaire locale pour obtenir davantage d'informations sur le statut et les exigences réglementaires liés à la fabrication de ces guides chirurgicaux.

#### **Informations UDI-DI de base :**

Le tableau suivant énumère les informations UDI-DI de base pour les dispositifs décrits dans ces instructions d'utilisation.

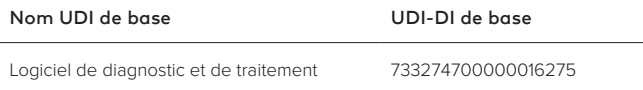

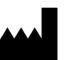

**Fabricant :** Nobel Biocare AB Box 5190, 402 26 Västra Hamngatan 1, 411 17 Göteborg, Suède Tél. : +46 31 81 88 00 Fax : +46 31 16 31 52 www.nobelbiocare.com

**Consulter les instructions d'utilisation**

**MD 2797**

#### **Rx Only** Uniquement sur ordonnance.

 **Attention :** la loi fédérale (des États-Unis) réserve la vente de ce dispositif sur prescription d'un médecin ou d'un chirurgien-dentiste.  **Exemption de licence au Canada :**noter qu'il se peut que certains produits n'aient pas reçu de licence en conformité avec la loi canadienne.

## **Table des matières**

#### **Table des matières** 3

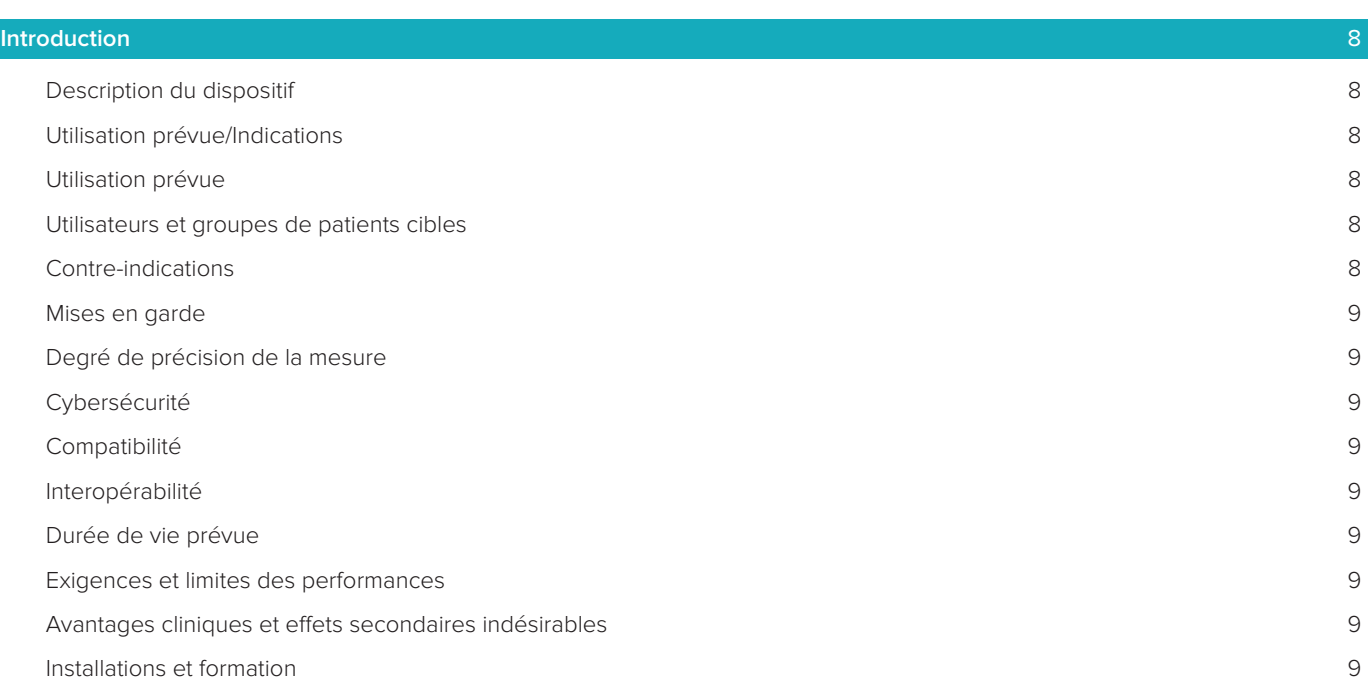

## **[Démarrer](#page-9-0)** 10 [Concept de traitement](#page-9-0) 10 [Ouverture de DTX Studio™ Implant](#page-9-0) 10 [Actions de base sur les fichiers patient](#page-9-0) 10 and 10 and 10 and 10 and 10 and 10 and 10 and 10 and 10 and 10 and 10 and 10 and 10 and 10 and 10 and 10 and 10 and 10 and 10 and 10 and 10 and 10 and 10 and 10 and 10 and 10 and [Créer un nouveau fichier patient](#page-9-0) 10 [Ouvrir un fichier patient existant 10](#page-9-0) [Ouvrir une planification](#page-9-0) 10 [Enregistrer une planification](#page-9-0) 10 [Copier une planification](#page-9-0) 10 [Renommer ou supprimer une planification](#page-9-0) 10 and 20 km s and 20 km s and 20 km s and 20 km s and 20 km s and 20 km s and 20 km s and 20 km s and 20 km s and 20 km s and 20 km s and 20 km s and 20 km s and 20 km s and 20 km s [Fermer une planification](#page-9-0) 10 [Fermer un fichier patient](#page-9-0) 10 [Archiver des fichiers patient](#page-9-0) 10

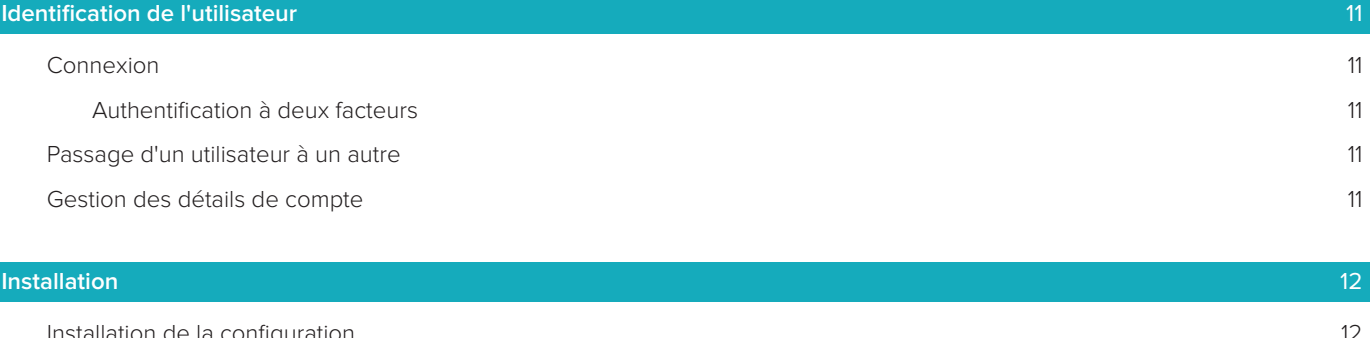

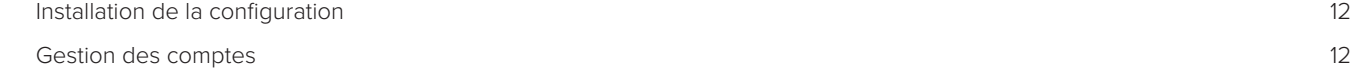

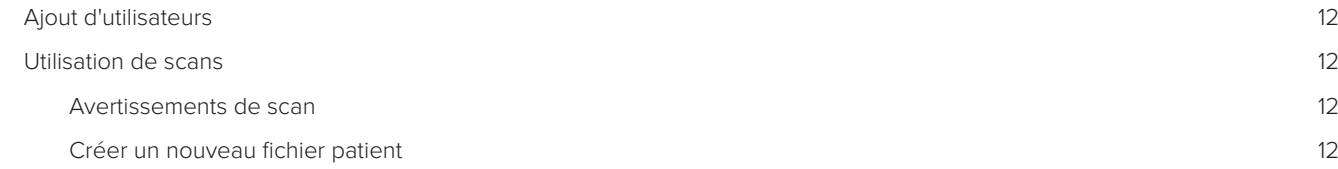

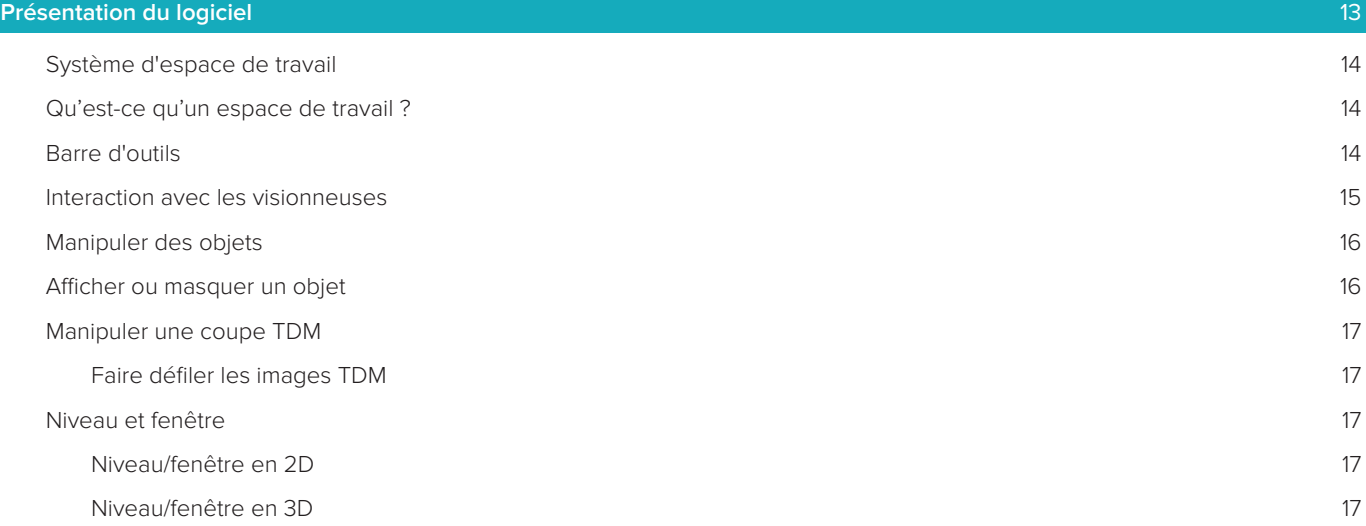

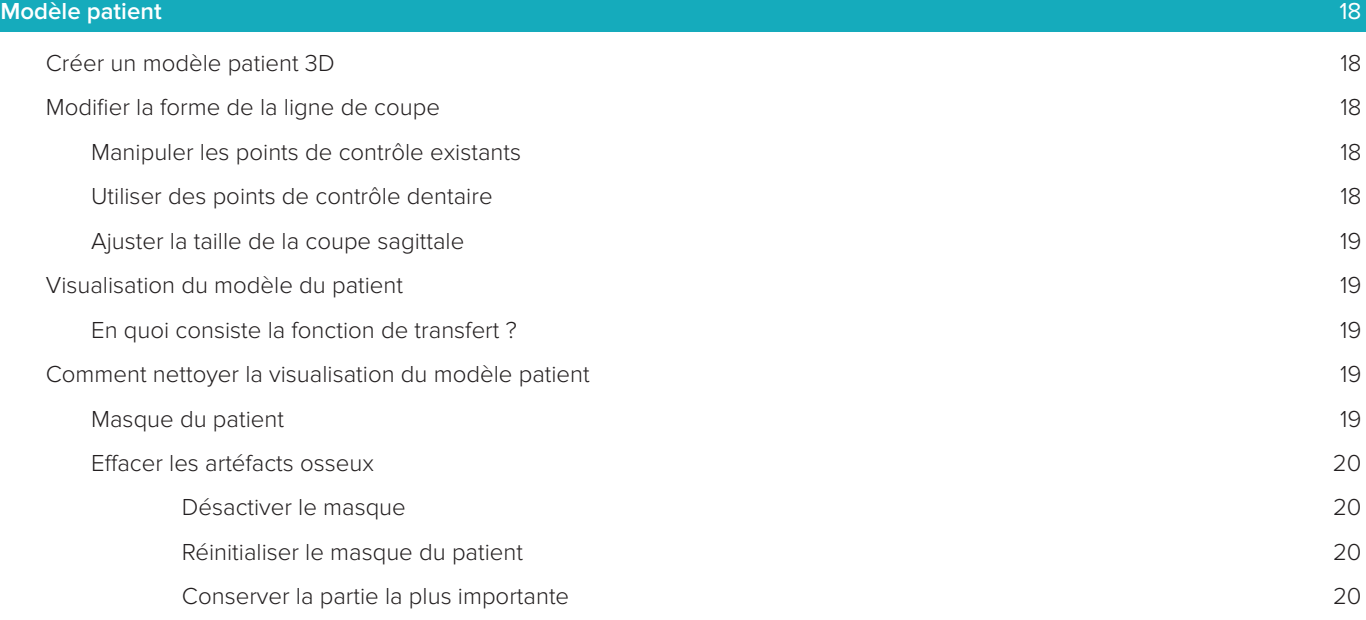

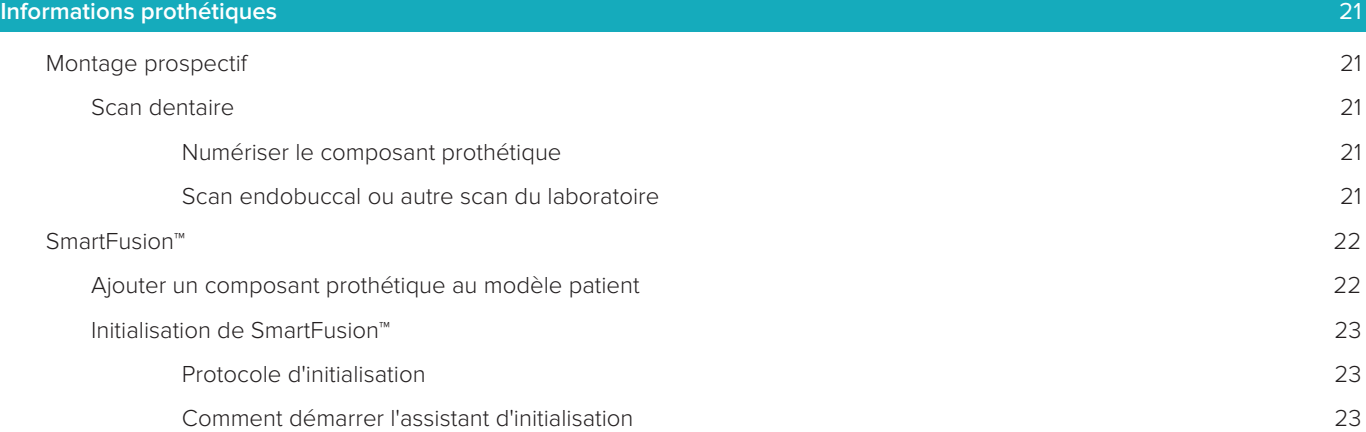

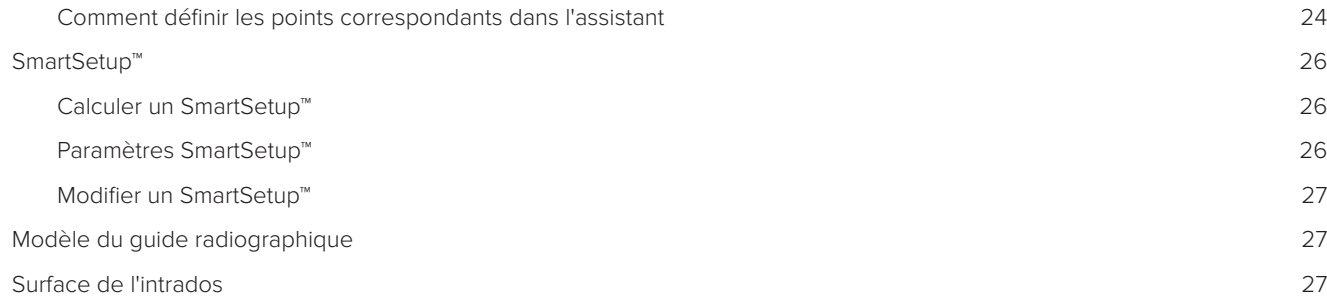

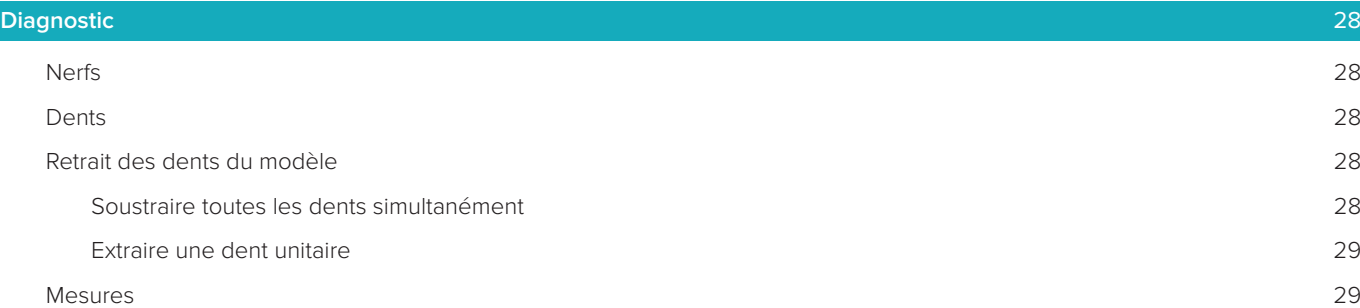

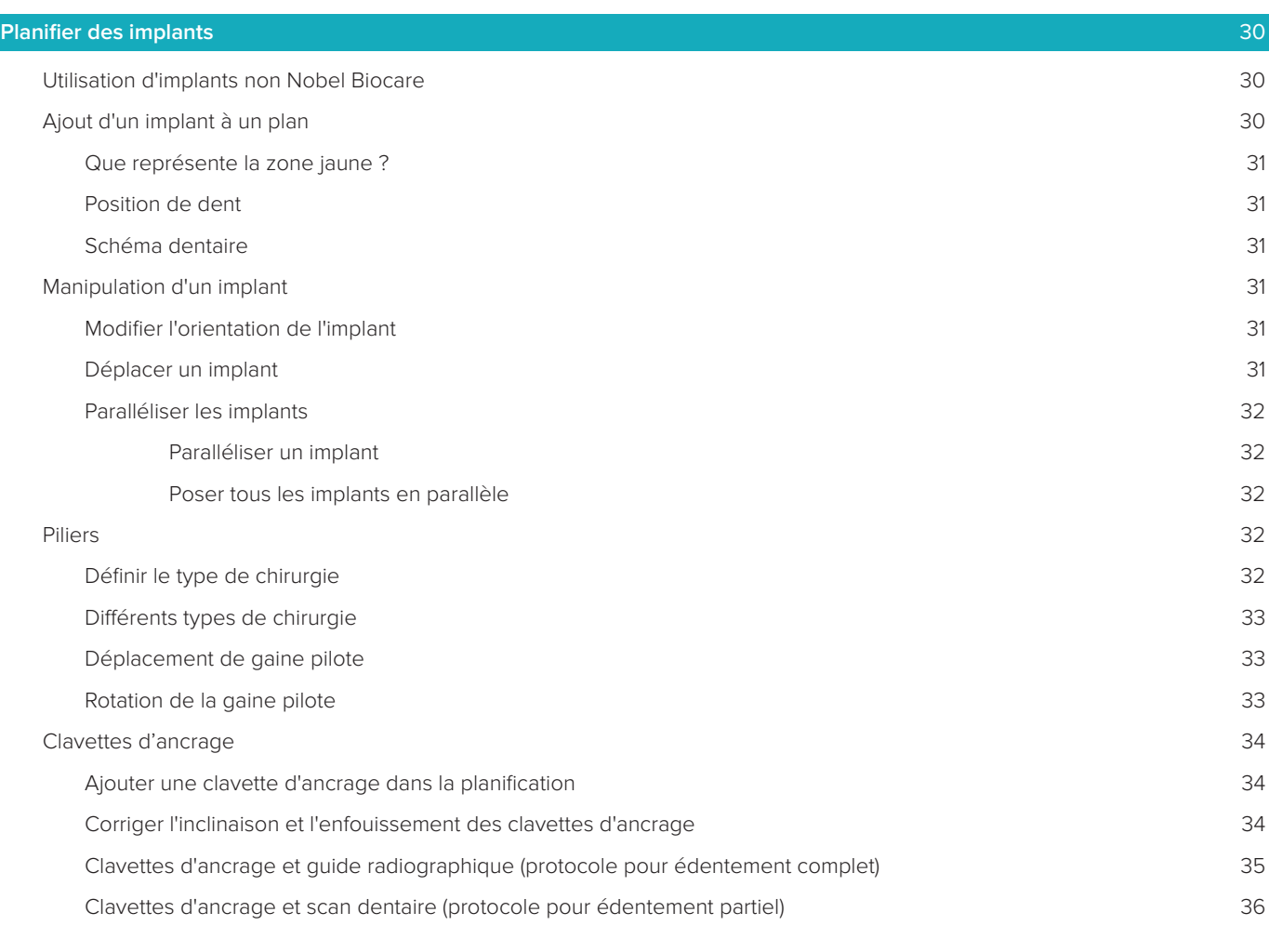

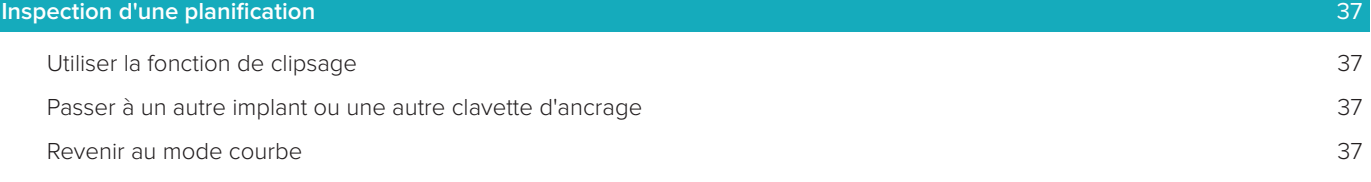

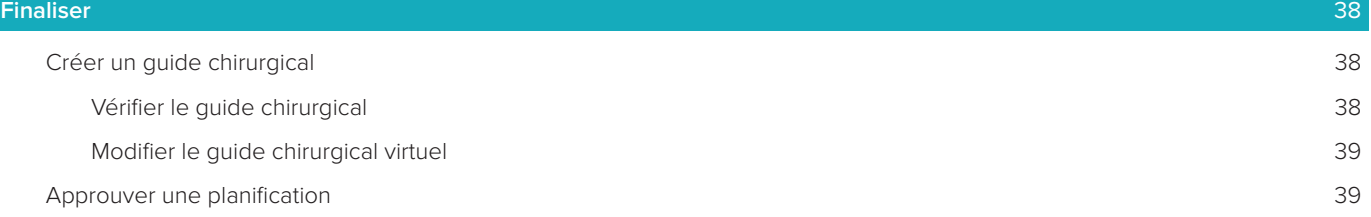

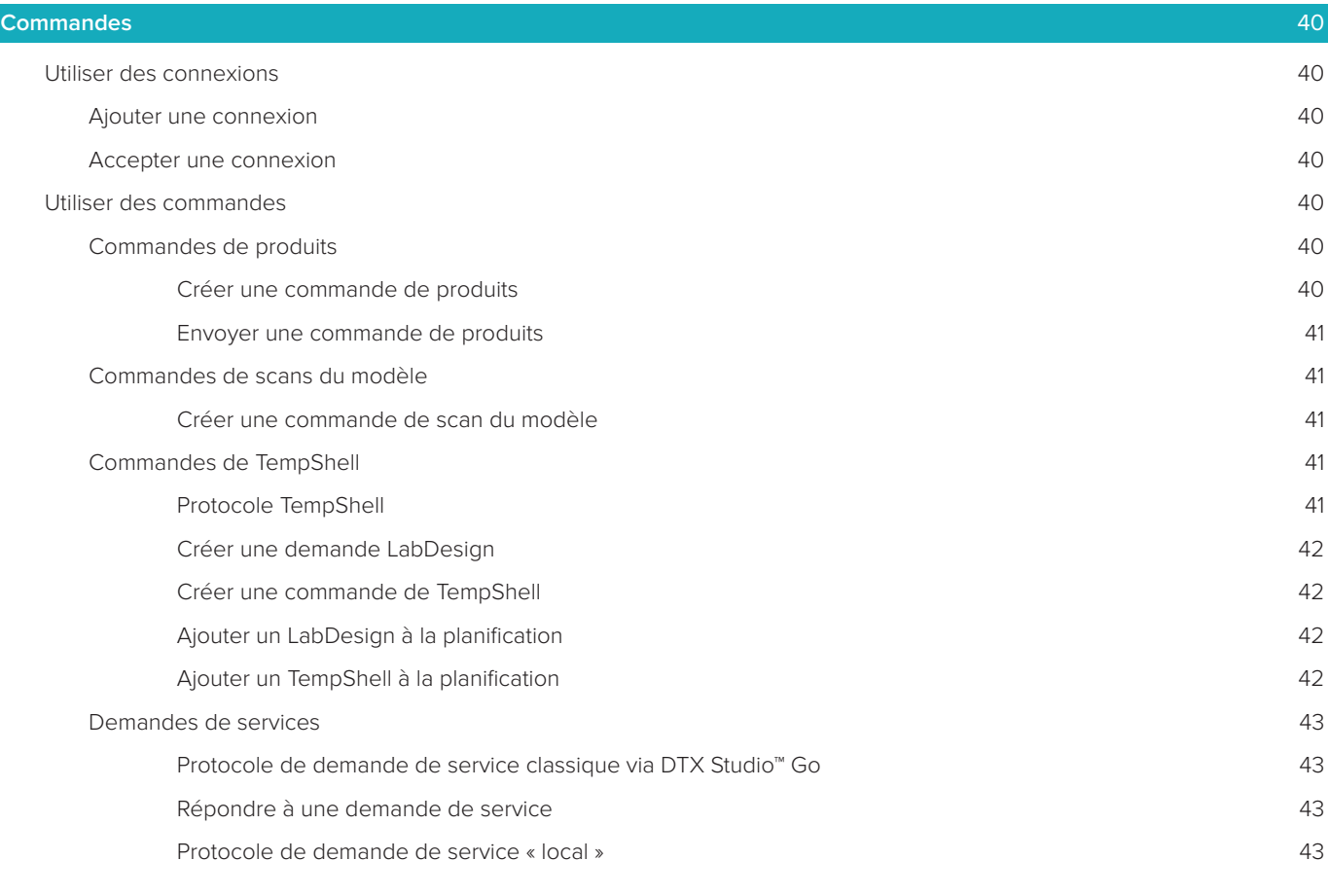

## **[Utilisation de l'assistant de DTX Studio™ Implant](#page-43-0)** 44

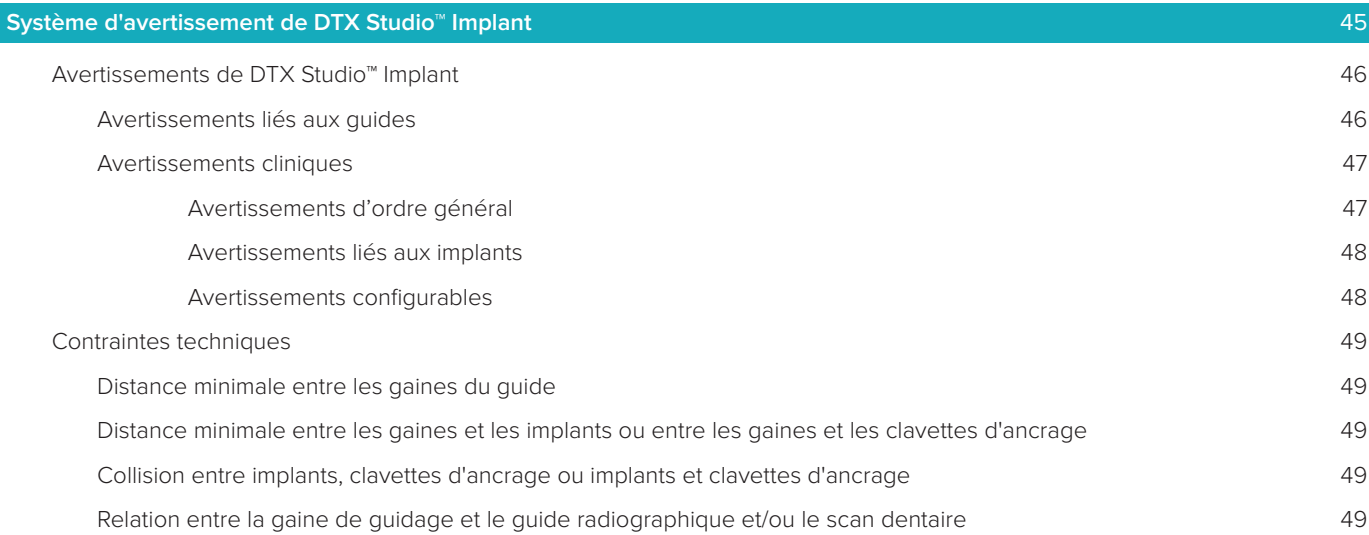

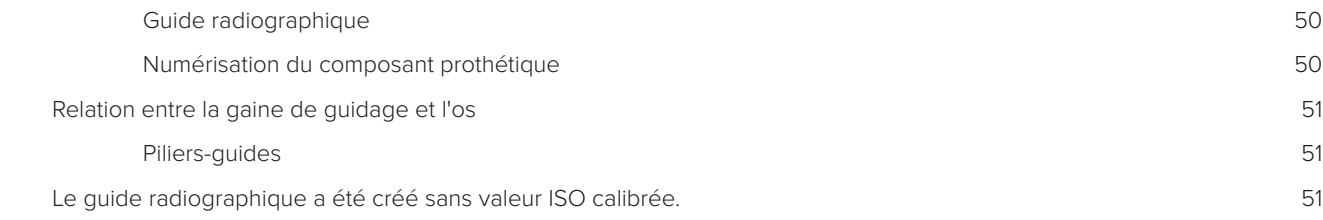

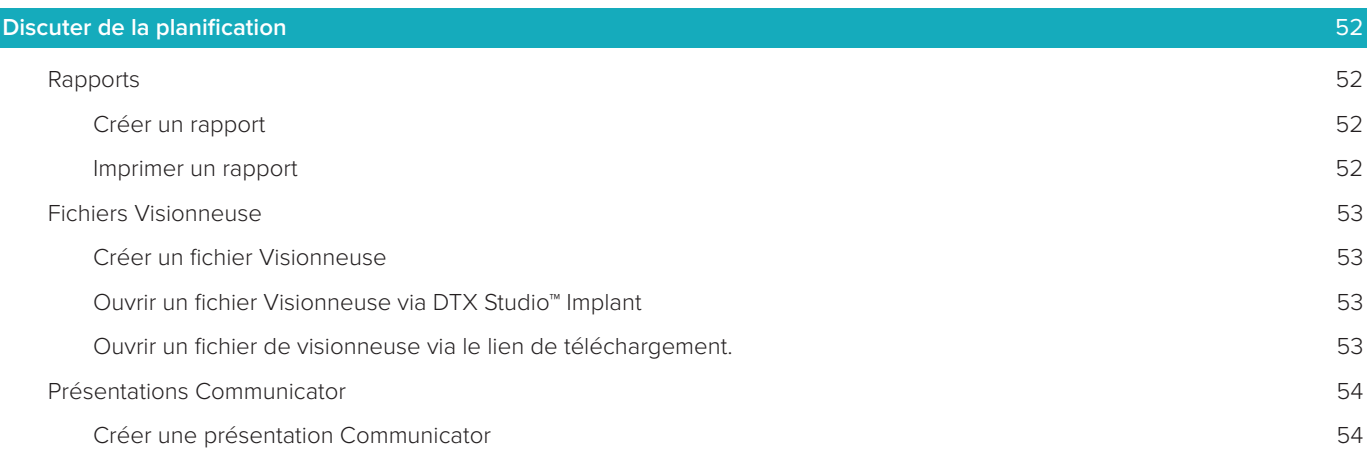

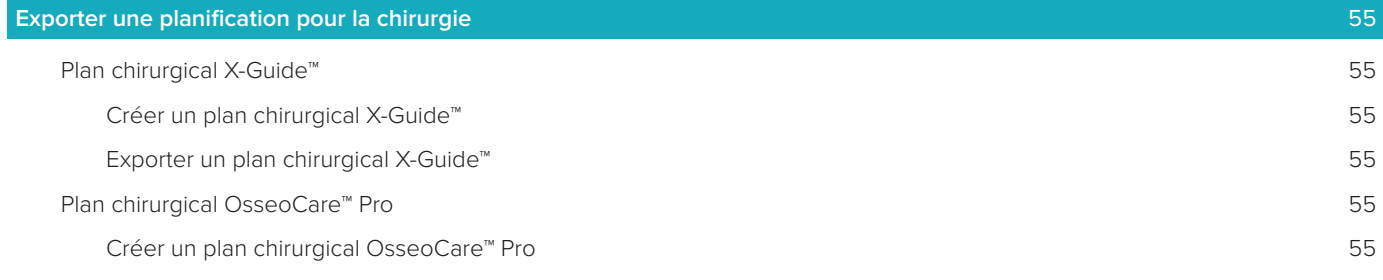

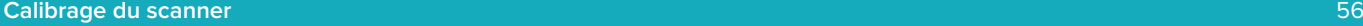

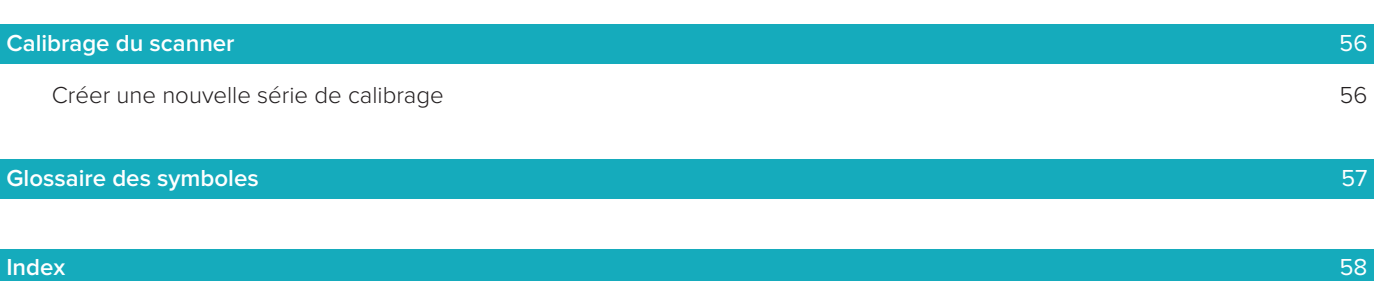

## <span id="page-7-0"></span>**Introduction**

## **Description du dispositif**

DTX Studio™ Implant est un logiciel destiné à une utilisation clinique pour faciliter le procédé de diagnostic par imagerie et la planification des traitements dentaires, crânio-maxillo-faciaux et connexes.

Pour faciliter le procédé de diagnostic et de planification de traitements dentaires, crânio-maxillo-faciaux et connexes, le logiciel DTX Studio™ Implant propose une technique de visualisation des images TDM (CB) du patient. En outre, les données d'imagerie en 2D, comme l'imagerie photographique et les clichés radiographiques ou les scans de surface de la situation endobuccale, peuvent être visualisées pour rassembler les données d'imagerie diagnostique. Des informations prothétiques peuvent être ajoutées et visualisées pour aider à la planification d'implant sur base prothétique. La planification chirurgicale, avec les positions des implants et les informations prothétiques, peut être exportée pour la conception des prothèses dentaires dans DTX Studio™ Lab. Le logiciel DTX Studio™ Implant prend en charge le concept clinique NobelGuide® pour la restauration buccale basée sur les implants dentaires. Cela fait partie du système de chirurgie guidée (« concept NobelGuide® ») pour le traitement des arcades complètement et partiellement édentées, y compris les cas d'édentement unitaire.

Les utilisateurs de DTX Studio™ Implant peuvent choisir de participer à des sessions de formation régulières afin de maîtriser le logiciel de planification. Pour plus d'informations, accéder aux cours disponibles sur le site Web de Nobel Biocare à l'adresse suivante : www.nobelbiocare.com.

## **Indications**

DTX Studio™ Implant est une interface logicielle permettant le transfert et la visualisation de clichés d'imagerie 2D et 3D produits par des équipements tels qu'un scanner TDM, à des fins de procédé de diagnostic, de planification de traitement et de suivi dans les régions dentaires et crânio-maxillo-faciales.

DTX Studio™ Implant peut être utilisé pour guider une chirurgie implantaire, ainsi que pour concevoir et vérifier les solutions prothétiques dentaires. Les résultats peuvent être exportés pour la fabrication.

## **Utilisation prévue**

L'utilisation prévue du logiciel est de prendre en charge le procédé de diagnostic et la planification de traitement des protocoles dentaires et crânio-maxillo-faciaux.

## **Utilisateurs et groupes de patients cibles**

DTX Studio™ Implant est utilisé par une équipe de traitement interdisciplinaire, pour l'aider à traiter les patients nécessitant des traitements dentaires, crânio-maxillo-faciaux ou connexes.

Il est conçu pour les patients devant subir un traitement dentaire.

## **Degré de précision de la mesure**

La précision de la mesure dépend des données de l'image, du scanner utilisé, de son calibrage et des paramètres d'acquisition. La mesure ne peut pas être plus précise que la résolution de l'image. Le logiciel DTX Studio™ Implant reporte la valeur, arrondie à un chiffre après la virgule, en fonction des points mentionnés par l'utilisateur.

## **Contre-indications**

Aucune identifiée pour DTX Studio™ Implant.

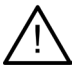

## **Avertissement**

Ce programme de planification ne vérifie pas automatiquement toutes les contraintes techniques ! Dans certains cas, même si aucune contrainte technique n'est identifiée automatiquement par le logiciel, il est possible que les guides chirurgicaux ne puissent pas être fabriqués.

**Avant d'utiliser le logiciel DTX Studio™ Implant, lire avec attention ces instructions d'utilisation et les conserver pour les consulter ultérieurement.**

<span id="page-8-0"></span>À noter que les informations fournies dans ce document sont destinées à une mise en route rapide.

Les protocoles de ce document sont décrits pour une licence d'installation destinée à un utilisateur unique. Pour plus d'informations sur les protocoles appliqués spécifiquement à une licence d'installation, se référer à [« Installation » en page 12](#page-11-1).

## **Cybersécurité**

Il est recommandé d'installer un antivirus actif et à jour et un logiciel contre les programmes malveillants, ainsi qu'un pare-feu correctement configuré sur l'ordinateur avec lequel le logiciel DTX Studio™ Implant doit être utilisé. En outre, il convient de toujours verrouiller l'ordinateur lorsqu'il n'est pas utilisé.

## **Compatibilité**

DTX Studio™ Implant n'est pas connecté à d'autres dispositifs médicaux, il est donc compatible avec les versions précédentes de DTX Studio™ Implant.

## **Interopérabilité**

DTX Studio™ Implant est interopérable avec DTX Studio™ Clinic et DTX Studio™ Lab.

## **Durée de vie prévue**

La durée de vie prévue du logiciel est indéfinie ; il continuera à fonctionner en fonction de son utilisation prévue dès lors qu'il sera utilisé sur les systèmes d'exploitation pris en charge.

## **Exigences et limites des performances**

Le bon fonctionnement de DTX Studio™ Implant dépend du système d'exploitation sur lequel il fonctionne. Par conséquent, vous devez vous assurer d'utiliser DTX Studio™ Implant exclusivement avec les systèmes d'exploitation approuvés. Pour plus d'informations sur les systèmes d'exploitation approuvés, se reporter au Guide informatique pour DTX Studio™ Implant.

## **Avantages cliniques et effets secondaires indésirables**

DTX Studio™ Implant est un composant du traitement par système implantaire dentaire et/ou couronnes dentaires et bridges. L'avantage clinique du traitement consiste au remplacement des dents manquantes et/ ou à la restauration des couronnes.

Aucun effet secondaire connu.

## **Avis concernant des incidents graves**

Pour les patients/utilisateurs/tiers de l'Union européenne et des pays bénéficiant d'un cadre réglementaire identique (Règlement (UE) 2017/745 sur les dispositifs médicaux) : si, lors de l'utilisation de ce dispositif, ou suite à son utilisation, un incident grave se produit, prière de le signaler au fabricant et à votre autorité nationale. Voici les coordonnées du fabricant du dispositif auquel signaler un incident grave :

Nobel Biocare AB

<https://www.nobelbiocare.com/complaint-form>

## **Installations et formation**

Qu'ils soient débutants ou expérimentés dans le domaine des implants, des prothèses et du logiciel associé, nous recommandons vivement aux cliniciens de toujours suivre une formation spéciale avant de mettre en œuvre une nouvelle méthode de traitement. Nobel Biocare propose une large gamme de formations pour divers niveaux d'expérience. Pour de plus amples informations, consulter le site [nobelbiocare.com.](http://www.nobelbiocare.com)

## <span id="page-9-0"></span>**Démarrer**

## **Concept de traitement**

Un **traitement** comprend toutes les **planifications**concernant un patient. Un nouveau traitement peut être commencé lors de la création d'un patient ou de l'utilisation d'un patient existant. Par exemple, des traitements distincts peuvent être créés pour les mâchoires supérieure et inférieure.

Une **planification** contient le modèle patient de base, une numérisation dentaire, une maquette en cire et/ou un guide radiographique ainsi que tous les produits dans la configuration de la scène actuelle d'un patient spécifique.

## **Ouverture de DTX Studio™ Implant**

Pour ouvrir DTX Studio™ Implant, double-cliquer sur l'icône de raccourci als sur le bureau. Le logiciel s'ouvre dans le module Office, vous permettant de vous connecter et de commencer à travailler sur les fichiers patient.

## **Actions de base sur les fichiers patient**

**Remarque :** pour commencer à travailler sur des fichiers de patients, il faut se connecter à DTX Studio™ Implant.

#### **Créer un nouveau fichier patient**

Pour créer un nouveau fichier patient, cliquer sur **Nouveau de la dans l'onglet Dossiers médicaux** de la barre d'outils. Dans la boîte de dialogue **Nouveau patient**, choisir de créer un modèle 3D du patient, commander un scan d'un modèle dentaire ou entrer des informations sur le patient.

#### **Ouvrir un fichier patient existant**

Pour ouvrir un fichier patient, double-cliquer sur un nom de patient figurant dans la liste. La boîte de dialogue **Dossier médical** apparaît afin de déterminer s'il faut passer au module pour créer un plan 3D, saisir des informations sur le patient, commander des produits ou discuter d'une planification.

#### **Ouvrir une planification**

Quand un fichier patient spécifique est ouvert et que l'utilisateur souhaite ouvrir une planification pour ce patient, cliquer sur l'onglet **DTX Studio Implant** dans la barre d'outils, puis sur l'option **Ouvrir** . Lorsque la fenêtre **Vue d'ensemble du plan de traitement** s'affiche, sélectionner la planification et cliquer sur **Ouvrir le scénario**.

#### **Enregistrer une planification**

Pour enregistrer une planification, utiliser l'option *Enregistrer* la dans l'onglet DTX Studio Implant ou appuyer sur  $[CTRL + S]$ .

### **Copier une planification**

Pour enregistrer une copie d'un traitement, par exemple pour créer un traitement pour l'arcade opposée avec les mêmes données, choisir **Enregistrer sous** dans l'onglet **DTX Studio Implant** et sélectionner **Nouveau traitement** .

#### **Renommer ou supprimer une planification**

Pour renommer ou supprimer une planification, utiliser l'option **Gérer** dans l'onglet **DTX Studio Implant**. Cela n'est possible que lorsque des conditions spécifiques sont remplies.

#### **Fermer une planification**

Pour fermer une planification, cliquer sur l'onglet **DTX Studio Implant** dans la barre d'outils et cliquer sur **Fermer la planification** . La planification est alors fermée et la boîte de dialogue **Vue d'ensemble du plan de traitement** apparaît.

#### **Fermer un fichier patient**

Pour fermer un fichier patient, cliquer sur l'onglet **DTX Studio Implant** dans la barre d'outils et choisir **Fermer le patient** dans le menu. Lorsque la boîte de dialogue **Dossier médical** apparaît, cliquer sur **Fermer le patient**. Si le fichier patient contient des modifications non enregistrées, le système demande ce qui doit être fait : **Enregistrer**, **Ne pas enregistrer**, ou **Annuler** la fermeture du fichier patient.

#### **Archiver des fichiers patient**

Pour déplacer des fichiers patient dans l'archive, cliquer sur **Archive D** dans l'onglet **Dossiers médicaux**.

## <span id="page-10-0"></span>**Identification de l'utilisateur**

Plusieurs utilisateurs peuvent avoir accès à l'ordinateur sur lequel le logiciel DTX Studio™ Implant est installé. Pour garantir que seuls les utilisateurs autorisés peuvent se connecter au logiciel DTX Studio™ Implant et l'utiliser, une identification appropriée des utilisateurs est nécessaire. Le logiciel appliquera les paramètres utilisateur et les règles de confidentialité patient corrects. L'authentification à deux facteurs peut être établie via DTX Studio™ Go afin d'augmenter davantage la sécurité.

## **Connexion**

- 1. Double-cliquer sur l'icône du bureau pour ouvrir le logiciel.
- 2. Sélectionner l'utilisateur.
- 3. Saisir le mot de passe correspondant.
- 4. Cliquer sur **Connexion**.

Lors de votre toute première connexion, saisissez le mot de passe présent dans le courrier électronique d'enregistrement reçu. Modifier le mot de passe, comme demandé. Le mot de passe doit être le plus sécurisé et fiable possible et ne doit pas contenir de mots évidents (éviter par ex., toute référence à des données personnelles comme la date de naissance, etc.).

Si vous sélectionnez **Connexion automatique**, la boîte de dialogue DTX Studio™ Implant ne s'affichera plus sur l'ordinateur utilisé.

### **Authentification à deux facteurs**

Si l'authentification à deux facteurs a été configurée dans DTX Studio™ Go, vous devrez saisir un mot de passe et un code de vérification à six chiffres pour vous connecter. Vous serez invité à saisir à nouveau ce code de vérification tous les 30 jours.

## **Passage d'un utilisateur à un autre**

Dans DTX Studio™ Implant, l'option **Changer de compte** du menu **DTX Studio Implant** du module **Mon bureau** permet de passer d'un utilisateur à un autre.

## **Gestion des détails de compte**

Pour consulter la licence ou les détails du compte, pour modifier les détails ou le mot de passe, pour gérer les connexions ou les autorisations au sein d'un cabinet, ouvrir la boîte de dialogue **Gérer un compte** :

- 1. Cliquer sur l'onglet **DTX Studio Implant** dans le module **Mon bureau**.
- 2. Sélectionner **Gérer un compte**.
- 3. La boîte de dialogue **Gérer un compte** affiche les informations disponibles.

## <span id="page-11-1"></span><span id="page-11-0"></span>**Installation**

La version de configuration de DTX Studio™ Implant permet de multiples installations et de connecter plusieurs utilisateurs dans un cabinet dentaire. Elle permet le stockage centralisé des fichiers patient dans un dossier réseau partagé avec un accès facile à ces fichiers à partir de divers endroits.

## **Installation de la configuration**

Pour connaître les instructions d'installation et d'enregistrement du logiciel DTX Studio™ Implant, contacter le service client.

## **Gestion des comptes**

Pour gérer les comptes d'utilisateurs disponibles dans un cabinet et définir les autorisations d'utilisateurs correspondantes, ouvrir la boîte de dialogue **Gérer les comptes** via l'option **Gérer un compte** dans le menu **DTX Studio Implant.** 

## **Ajout d'utilisateurs**

Pour ajouter de nouveaux utilisateurs, contacter le service clientèle Nobel Biocare ou le support client local.

## **Utilisation de scans**

L'ensemble des fichiers DICOM générés par le scanner, que nous appelons « scans » ou « scans du patient », sont affichés dans le module **Mon bureau** dans le groupe **Scans**. En cliquant sur l'option correspondante dans le menu, les scans peuvent être filtrés de façon à voir tous les scans, les nouveaux ou ceux qui ont échoué.

**Astuce :** TeamPorter™, une application autonome, suit les dossiers prédéfinis sur un lecteur central pour les fichiers DICOM nouvellement générés et les convertit en scans, les rendant disponibles dans DTX Studio™ Implant.

Selon le type de licence utilisée dans le cabinet, TeamPorter™ est ou non installé.

### **Avertissements de scan**

Il est impossible de charger les séries DICOM non valides. Les séries DICOM peuvent être non valides pour l'une des raisons suivantes :

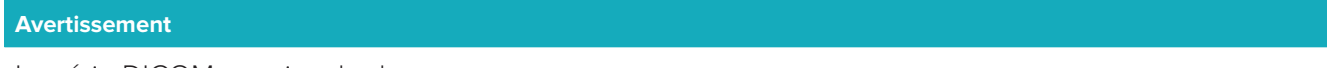

La série DICOM a moins de deux coupes.

La série DICOM a un incrément de coupe nul.

La série DICOM a des incréments de coupe incohérents.

La série DICOM n'a pas d'orientation d'image.

La série DICOM a une orientation d'image incorrecte.

L'épaisseur de coupe de la série DICOM est trop importante.

La série DICOM a une bascule de détecteur de portique.

L'incrément de coupe de la série DICOM est trop important (il est possible d'utiliser la série DICOM, mais à votre propre risque clinique).

### **Créer un nouveau fichier patient**

Pour créer un nouveau fichier patient, double-cliquer sur le scan dans la liste **Scans** du module **Mon bureau**. Cliquer sur **Créer une nouvelle planification**. Le logiciel vous dirige vers l'assistant **Créer un modèle patient** dans le module de planification 3D.

Sinon, un nouveau dossier médical peut être créé en utilisant l'icône **Nouveau** dans la barre d'outils. Le nouveau fichier patient sera automatiquement partagé avec le cabinet.

## <span id="page-12-0"></span>**Présentation du logiciel**

Les principaux composants de l'interface utilisateur graphique sont indiqués dans l'image ci-après.

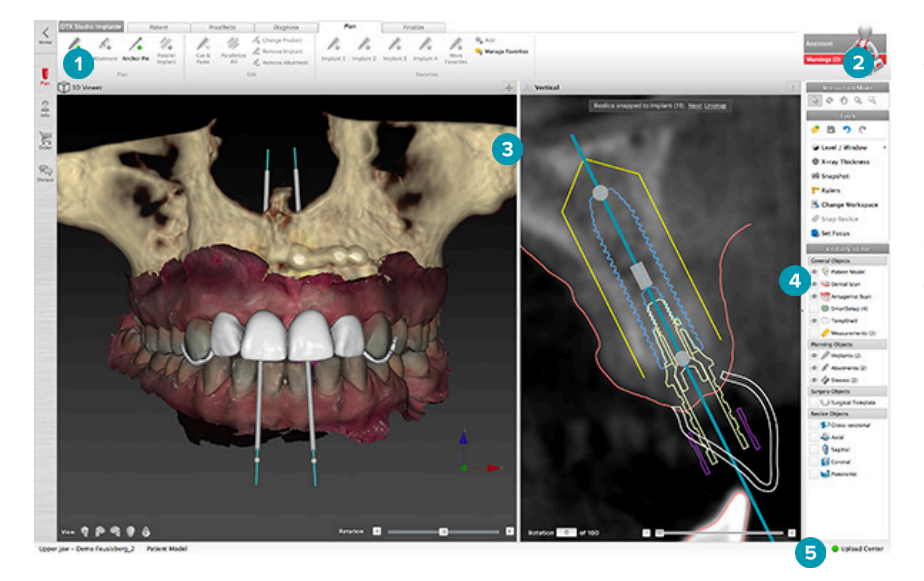

- **1** Barre d'outils avec groupes d'actions spécifiques au module sélectionné
- **2** Assistant
- **3** Espace de travail
- **4** Barre des modules
- **5** Centre de téléchargements

Cliquer sur les icônes dans la barre des modules pour naviguer entre les différents modules de DTX Studio™ Implant :

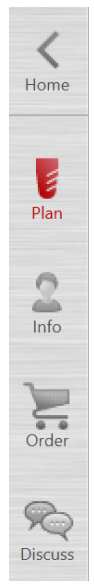

Module **Accueil/Mon bureau** pour gérer les patients et les séries de calibrage.

Module **Planification 3D** pour importer les fichiers DICOM, générer des modèles patient et des guides, diagnostiquer et planifier le traitement.

Module **Informations du patient** pour stocker les informations patient et gérer les clichés cliniques dans la **Bibliothèque de patients**.

Module **Commander** pour commander des scans du modèle dentaire ou de la maquette en cire, des TempShells ou le guide chirurgical et un duplicata de base prothétique avec des composants normalisés.

Module **Discuter** pour faciliter la communication sur une planification avec des confrères et des patients, par le biais de fichiers visionneuse, de rapports, et/ou de présentations Communicator, et relier DTX Studio™ Implant et OsseoCare™ Pro en créant des chirurgies OsseoCare™ Pro.

Double-cliquer sur un patient dans **Mon bureau** pour consulter une section spécifique le concernant. Cliquer sur **3D planning** pour le diagnostic et la planification d'un traitement.

## <span id="page-13-0"></span>**Système d'espace de travail**

Lors de la planification dans DTX Studio™ Implant, il est important de pouvoir visionner les données patient de différentes manières. La vue requise dépend des informations nécessaires à l'utilisateur. Ces différents types de visualisation des données sont appelés les espaces de travail.

## **Qu'est-ce qu'un espace de travail ?**

Un espace de travail est formé par l'agencement des visionneuses 3D et 2D et par les panneaux Editor dans la barre latérale située sur la droite de l'écran. Un espace de travail vous permet de visualiser et d'interagir avec des objets 3D et/ou des données images 2D. Il est facile de permuter entre les différentes présentations de visionneuse disponibles dans le système afin de visualiser les données images préopératoires.

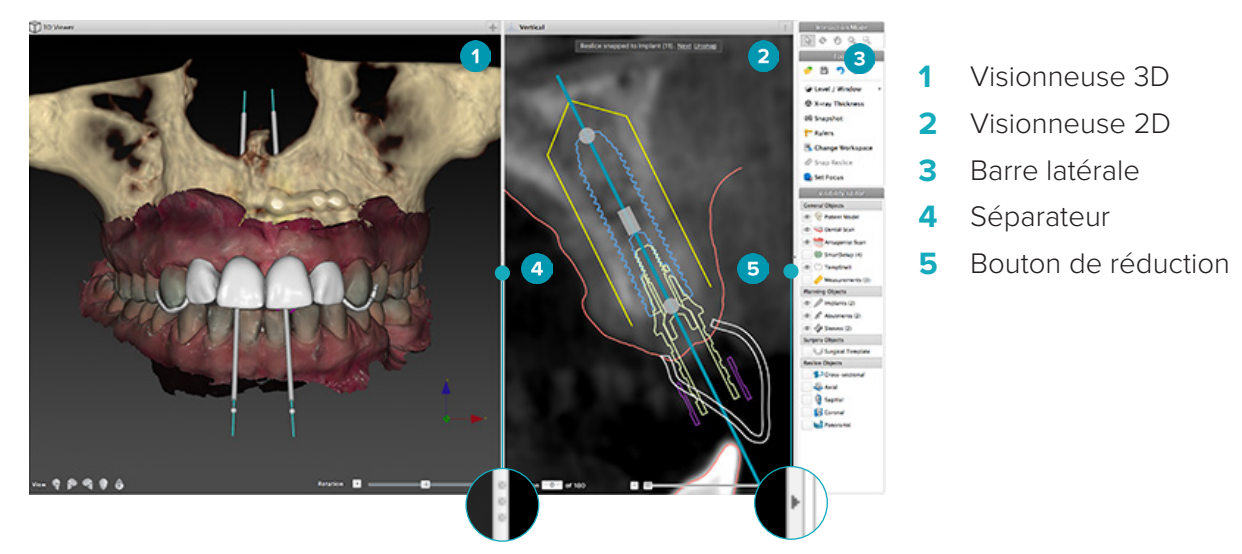

## **Barre d'outils**

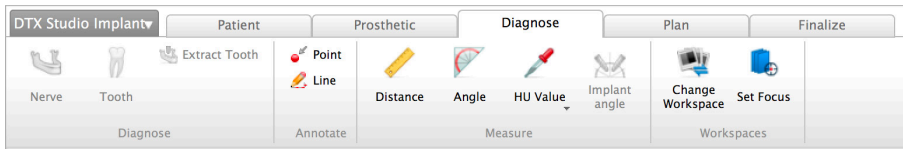

En haut de l'espace de travail, une barre d'outils spécifique à chaque contexte offre un accès aux outils nécessaires pour certaines tâches. Dans le module de planification, des onglets spécialisés apparaissent lorsque des objets spécifiques sont sélectionnés (par ex. coupe sagittale, implants, etc.). Ces onglets spécialisés (également appelés onglets contextuels) permettent d'accéder autrement aux actions aussi disponibles par le biais des menus contextuels qui s'affichent lorsqu'un objet est activé en cliquant avec le bouton droit de la souris.

## <span id="page-14-0"></span>**Interaction avec les visionneuses**

Différents modes d'interaction peuvent être choisis pour interagir avec des modèles 3D. Il est possible de passer d'un mode d'interaction à l'autre en cliquant sur les icônes dans la barre d'outils Interaction. Il est également possible d'y accéder dans le menu **Interaction** qui apparaît en cliquant sur le bouton droit de la souris, ou en utilisant les raccourcis clavier.

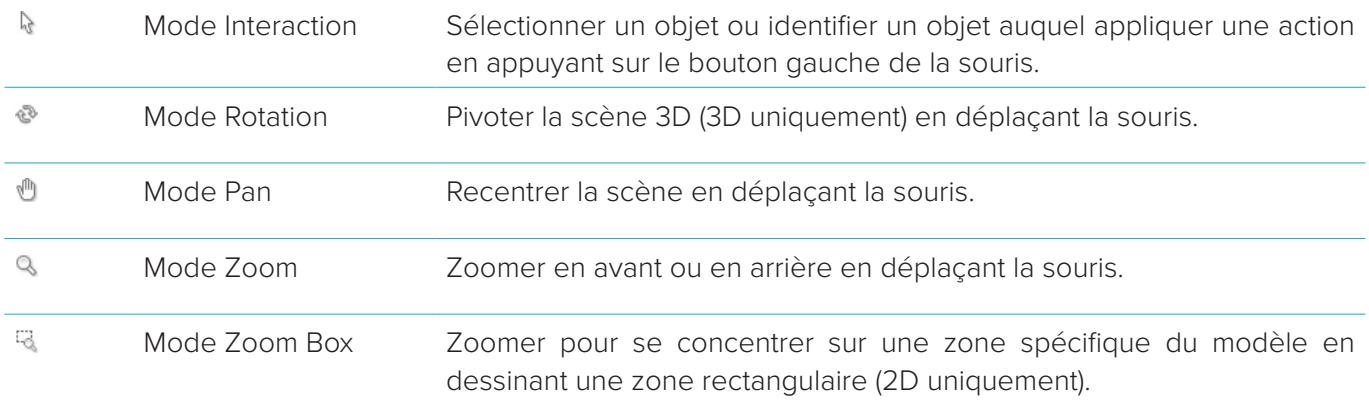

Basculer entre les différents modes d'interaction grâce aux raccourcis :

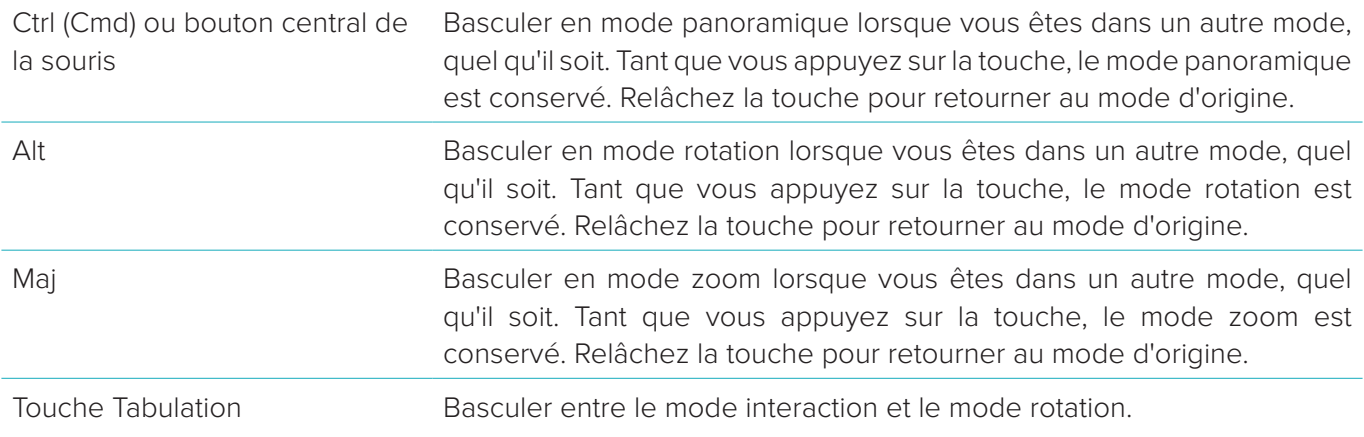

Différents affichages standard sont disponibles dans la visionneuse 3D.

## Way Q P Q Q O

Cliquer sur les icônes pour passer à l'affichage standard correspondant du modèle.

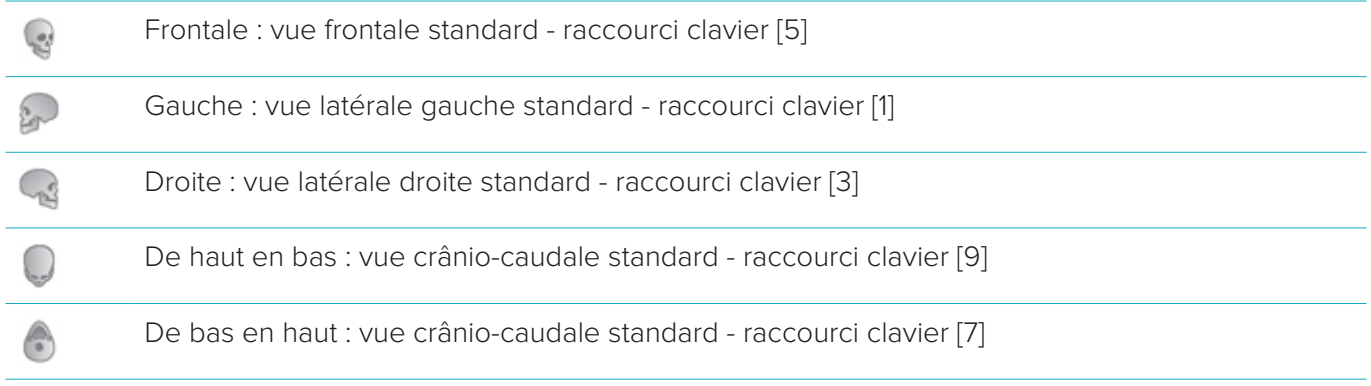

## <span id="page-15-0"></span>**Manipuler des objets**

1. Pour sélectionner un objet, passer en mode interaction et cliquer sur l'objet. Dans une visionneuse 3D, un contour de tubulure blanc indique que l'objet est sélectionné. Dans une visionneuse 2D, le contour de l'objet sélectionné est coloré.

**Remarque :** dans ce cas, le modèle patient est une exception. Aucune ligne de contour n'est affichée lorsque le modèle patient est sélectionné.

- 2. Sélectionner la coupe sagittale, un implant ou une clavette d'ancrage et accéder aux actions les concernant via l'onglet de barre d'outils dédié.
- 3. Cliquer avec le bouton droit sur un objet pour afficher le menu contextuel avec des actions possibles liées à cet objet.

## **Afficher ou masquer un objet**

Pour planifier efficacement un traitement pour le patient, il est essentiel que seuls les objets nécessaires soient affichés pendant l'étape de la planification.

Il est possible de masquer un seul objet en sélectionnant le menu qui apparaît en effectuant un clic droit ou en utilisant le raccourci clavier [H].

En effet, avec l'**éditeur de visibilité**, l'affichage des objets standard peut être permuté d'un simple clic de souris.

Différentes icônes d'affichage sont disponibles pour les groupes d'objets :

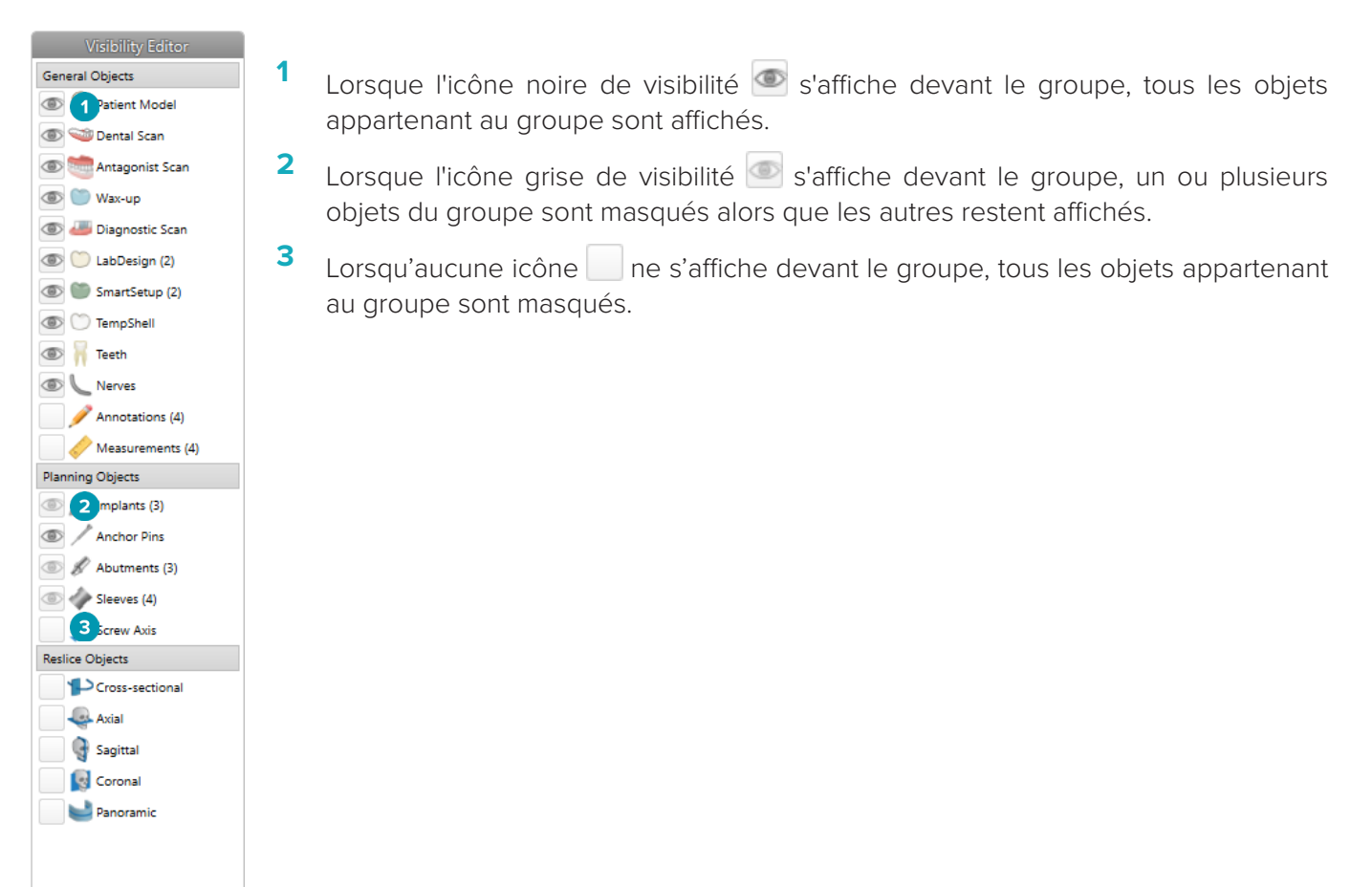

## <span id="page-16-0"></span>**Manipuler une coupe TDM**

#### **Faire défiler les images TDM**

DTX Studio™ Implant est équipé de plusieurs outils permettant de naviguer entre les coupes, tels que la molette de la souris, le curseur ou la zone de saisie du curseur.

## **Niveau et fenêtre**

Utilisez l'outil Niveau/fenêtre dans les visionneuses 2D et 3D pour modifier le niveau et la fenêtre des valeurs utilisées pour convertir les données en une image ou un modèle. Le résultat varie en fonction du type d'image (2D ou 3D).

#### **Niveau/fenêtre en 2D**

Le contraste des coupes TDM et des vues panoramiques est défini par les valeurs de fenêtre et de niveau. Le paramètre niveau/fenêtre définit les valeurs de gris affichées à l'écran. Une sélection centrée autour de la valeur du niveau et avec une largeur de valeur de fenêtre (répartie également des deux côtés du niveau) s'affiche. Le contraste des coupes TDM peut être modifié en réglant ces paramètres.

Le niveau est modifié en appuyant sur le bouton de la souris et en la déplaçant vers le haut et vers le bas. La fenêtre est mise à jour en appuyant sur le bouton de la souris et en la déplaçant vers la gauche (plus petite) et vers la droite (plus grande).

#### **Niveau/fenêtre en 3D**

Dans la visionneuse 3D, l'outil de niveau/fenêtre est utilisé pour contrôler les facteurs d'échelle ou le centre de la fonction de transfert afin de réduire la quantité de bruit dans le modèle patient ou de régler les paramètres de couleurs. Ces réglages peuvent améliorer la visualisation du modèle patient.

Déplacer le centre de la fonction de transfert sans affecter la largeur de la plage en appuyant sur le bouton de la souris et en la déplaçant vers le haut ou vers le bas. Appuyer sur le bouton de la souris et la déplacer vers la gauche ou vers la droite sur le modèle patient pour augmenter ou réduire la plage de valeurs utilisée pour générer le modèle patient.

## <span id="page-17-0"></span>**Modèle patient**

## **Créer un modèle patient 3D**

Pour créer un modèle patient 3D, il est important de sélectionner les bons fichiers DICOM, de définir le volume d'intérêt adéquat, d'indiquer la valeur ISO optimale et de sélectionner le bon type d'arcade. Le système vous guidera à travers ces étapes par le biais de l'assistant Créer un dossier patient.

- 1. Entrer dans l'assistant **Créer un modèle patient** par l'une des actions suivantes :
	- Cliquer sur **Nouveau** dans l'onglet **Dossiers médicaux** de la barre d'outils DTX Studio™ Implant et cliquer sur **Créer une nouvelle planification**.
	- Dans le module de planification, cliquer sur **Patient** dans l'onglet **Patient** de la barre d'outils **Planification**.
- 2. Sélectionner le dossier des séries DICOM chargées, ou importer le dossier exact.
- 3. Cliquer sur **Suivant**.
- 4. Définir le volume d'intérêt (VOI) sur la page **Régler le volume d'intérêt et la valeur ISO**.
- 5. Définir une valeur ISO appropriée au moyen du curseur **Valeur ISO** et cliquer sur **Suivant**.
- 6. Régler l'orientation du scanner et définir le plan occlusal en utilisant les curseurs.
- 7. Sélectionner le type d'arcade à traiter chez le patient.
- 8. Cliquer sur **Terminer**.

## **Modifier la forme de la ligne de coupe**

Pour une ligne de coupe optimale, la coupe sagittale doit toujours être positionnée perpendiculairement au plan occlusal. Pour la création d'un nouveau modèle patient, une ligne de coupe par défaut est calculée en fonction du type d'arcade sélectionné, du volume d'intérêt et du plan occlusal. La forme de cette ligne et la taille de la coupe sagittale peuvent être modifiées.

Pour régler la forme de la ligne de coupe :

- 1. Cliquer sur Ligne de coupe **intererant la groupe Éditeur TDM** de l'onglet Patient.
- 2. L'action **Ajuster la ligne de coupe** est lancée.
- 3. Affiner la ligne calculée en manipulant les points de contrôle existants ou générer une nouvelle ligne en plaçant des points de contrôle dentaire.

### **Manipuler les points de contrôle existants**

- 1. Cliquer et faire glisser les points de contrôle pour manipuler la forme de la ligne de coupe.
- 2. Insérer un point, ajouter un point final ou sélectionner et supprimer un point.
- 3. Cliquer sur **Terminer** lorsque la forme de la ligne vous convient.

### **Utiliser des points de contrôle dentaire**

- 1. Cliquer sur **Indiquer à nouveau la courbe** .
- 2. Suivre les instructions des info-bulles pour placer les points de contrôle dentaire de manière appropriée :
	- Cliquer sur la visionneuse axiale pour indiquer la position de la troisième molaire droite (dent de sagesse).
		- Cliquer sur la visionneuse axiale pour indiquer la position de la dent suivante (canine droite).
		- Cliquer sur la visionneuse axiale pour indiquer la position de la canine gauche.
		- Cliquer sur la visionneuse axiale pour indiquer la position de la quatrième dent, à savoir la troisième molaire gauche (dent de sagesse).

## **Remarques :**

- Les numéros de dents indiqués dans les info-bulles diffèrent en fonction du système de notation dentaire utilisé. Cette notation peut être modifiée dans l'onglet **Préférences générales**.
- Si les points de marqueurs dentaires doivent être positionnés là où la dentition n'est physiquement plus présente, les positionner là où ils le seraient/devraient l'être.
- <span id="page-18-0"></span>3. Ces quatre points (les 2 troisièmes molaires et les 2 canines), ainsi que cinq points de contrôle générés automatiquement, constituent la base de la ligne de coupe.
- 4. Vérifier la ligne et l'affiner si nécessaire.
- 5. Cliquer sur **Terminer** lorsque la forme de la ligne vous convient.

## **Ajuster la taille de la coupe sagittale**

Ajuster la taille de la vue perpendiculaire pour afficher l'image appropriée dans la coupe sagittale :

- 1. Cliquer sur **Ligne de coupe integral de valor de la ligne de coupe.**
- 2. Faire glisser les limites de la région illustrée dans la vue perpendiculaire vers le haut, le bas ou sur le côté.

**Remarque :** il est tout à fait possible de faire glisser les limites supérieures ou inférieures de manière indépendante. Lors du glissement de la limite gauche ou droite, l'autre limite se déplace dans le sens opposé et sur une distance égale afin de maintenir la position centrale de l'image de coupe.

## **Visualisation du modèle du patient**

### **Avertissement**

L'utilisateur doit maîtriser l'interprétation des données TDM et la manière dont les données TDM sont visualisées au moyen du rendu de volume.

## **En quoi consiste la fonction de transfert ?**

Lorsqu'un modèle patient est créé, chaque valeur de gris est convertie en une couleur spécifique avec une certaine opacité, afin de donner un aspect spécifique au modèle patient. Pour cela, une fonction de transfertest appliquée, assignant des valeurs RVB et une opacité à chaque voxel du volume. En appliquant la fonction de transfert, le volume 3D est visualisé.

Les fonctions de transfert peuvent être gérées et appliquées au modèle patient au moyen de la galerie **Fonctions de transfert**. Cette galerie réunit les vignettes représentant les fonctions de transfert disponibles ainsi que plusieurs actions pouvant être réalisées sur ces fonctions de transfert. Une distinction est faite entre les **modèles intégrés**, les **modèles personnalisés** et les fonctions de transfert « **Ce patient** »pour le patient actuel.

## **Comment nettoyer la visualisation du modèle patient**

En mode planification, le nettoyage des artéfacts et des particules en désordre dans la scène 3D peut s'effectuer via les actions **Masque du patient** ou **Effacer les artéfacts osseux**.

## **Masque du patient**

- 1. Cliquer sur **Masque du patient** .
- 2. Dans l'action **Masque du patient**, cliquer sur l'une des icônes suivantes :
- $\infty$ Cliquer sur **Couper** pour indiquer la partie de volume à retirer du modèle. Tout ce qui se trouve à l'intérieur du polygone dessiné sera masqué.
- Cliquer sur **Isoler** pour indiquer la partie de volume à afficher. Tout ce qui se trouve à l'extérieur du polygone dessiné sera caché.
- Cliquer sur **Ajouter** pour réintégrer la partie de volume découpée.  $\frac{1}{2}$

Commencer à dessiner le polygone :

- Cliquer avec le bouton gauche de la souris.
- Déplacer la souris et cliquer une deuxième fois. Les deux positions cliquées sont reliées par une ligne en pointillés verte.
- Cliquer une troisième fois. La ligne de liaison verte en pointillés se transforme en un polygone.
- Continuer jusqu'à l'insertion dans un polygone de la partie du modèle à couper.
- Cliquer avec le bouton droit de la souris ou appuyer sur la touche **Entrée** pour terminer.

### <span id="page-19-0"></span>**Effacer les artéfacts osseux**

- 1. Cliquer sur le bouton **Effacer les artéfacts osseux** dans le groupe **Éditeur de patient** de l'onglet **Patient**. L'action **Effacer les artéfacts osseux** démarre.
- 2. Cliquer sur le bouton **Gomme magique** ou **Gomme** dans l'action **Effacer les artéfacts osseux**.
- 3. Cliquer sur les données TDM ou maintenir le bouton de la souris enfoncé pour sélectionner les parties à supprimer du modèle patient. Grâce à l'option **Gomme magique /**, le masquage est supprimé dans une région restreinte, moyenne ou plus grande autour de l'emplacement où l'utilisateur a cliqué, et ce en fonction de la taille de la brosse. Grâce à l'option **Gomme**, l'ensemble du masquage est supprimé dans une sphère autour de l'emplacement où l'utilisateur a cliqué. La taille de la sphère dépend également de la taille de la brosse, qui peut être modifiée.

**Remarque :** l'action **Effacer les artéfacts osseux** n'affecte pas les données TDM d'origine. Lorsque des artéfacts ont été supprimés et que le modèle patient est ensuite modifié via l'action **Modifier le patient**, les artéfacts réapparaissent dans le modèle. Par conséquent, si les deux actions doivent être exécutées pour obtenir un meilleur résultat, Nobel Biocare recommande de modifier le modèle patient en premier lieu, puis d'éliminer les éventuels bruits et artéfacts.

#### **Désactiver le masque**

Utiliser le bouton **Désactiver le masque** pour basculer entre le modèle patient complet et la sélection spécifiée.

#### **Réinitialiser le masque du patient**

Utiliser le bouton **Réinitialiser le masque du patient <sup>d</sup>e pour afficher à nouveau le modèle patient complet tel** qu'il a été généré.

#### **Conserver la partie la plus importante**

Lorsque le modèle est affiné au moyen de l'action **Masque du patient**, il est possible d'isoler la partie « osseuse » la plus importante du modèle, au lieu de couper toutes les particules plus petites parasitant la vue.

Pour cela, cliquer sur l'action **Conserver la partie la plus importante <sup>1</sup> dans les actions Masque du patient Mask** ou **Effacer les artéfacts osseux**. Les particules et les parties plus petites affichant une densité différente de la densité osseuse seront retirées. La partie osseuse la plus importante reste visible.

## <span id="page-20-0"></span>**Informations prothétiques**

## **Montage prospectif**

Lors de l'utilisation de DTX Studio™ Implant, deux types de protocoles de numérisation peuvent être utilisés pour modéliser le montage prospectif virtuel, en fonction des indications cliniques :

- Pour les patients présentant un édentement partiel peu étendu (de préférence au moins 6 dents restantes), le protocole sans guide radiographique peut être appliqué (à l'aide d'un scan de la situation endobuccale).
- Pour les patients édentés complets et ceux présentant un édentement partiel important (conseillé si moins de 6 dents restantes), le protocole avec guide radiographique doit être suivi.

## **Scan dentaire**

### **Numériser le composant prothétique**

Le composant prothétique est fabriqué à partir d'une empreinte et représente la situation endobuccale du patient. Une restauration prothétique prenant la forme d'un montage prothétique ou d'une maquette en cire ajoutée peut être apposée sur celui-ci. Votre laboratoire de prothèse dentaire a la possibilité de numériser précisément la surface de ce modèle. Cette numérisation de surface peut ensuite être importée dans le logiciel DTX Studio™ Implant en vue d'être alignée avec le modèle 3D des patients sur la base des données DICOM.

Une fois l'empreinte réalisée, se connecter au logiciel DTX Studio™ Implant, ouvrir le fichier du patient et commander un scan du composant prothétique à votre laboratoire de prothèse dentaire. Lorsque le laboratoire de prothèse dentaire a téléchargé le fichier numérisé dans le cloud, télécharger le scan et l'aligner sur les données DICOM du modèle patient via SmartFusion™.

Commander un scan du composant prothétique

- 1. Ouvrir un fichier patient, cliquer sur **Commander des produits** pour aller au module de commande et cliquer sur l'icône **Numériser** .
- 2. Indiquer les objets du scan sur le schéma dentaire en faisant glisser la région à numériser et en sélectionnant l'option requise dans le menu contextuel. Les scans requis apparaissent dans la liste, sur la droite.
- 3. Cliquer sur **Suivant**.
- 4. Choisir le laboratoire de prothèse dentaire connecté qui réalisera le scan du composant prothétique, saisir les informations nécessaires, les instructions particulières requises et vérifier la liste des scans demandés.
- 5. Cliquer sur **Terminer**.
- 6. La commande est envoyée au laboratoire de prothèse dentaire et ajoutée à la liste **Commandes** associée au numéro de commande renvoyé par le serveur.

#### **Scan endobuccal ou autre scan du laboratoire**

La situation endobuccale du patient est représentée par un scan de surface réalisé, par exemple, avec un scanner endobuccal. Ce scan de surface (fichiers .ply et .stl) peut ensuite être importé dans le logiciel DTX Studio™ Implant en vue d'être aligné avec le modèle 3D des patients sur la base des données DICOM en utilisant SmartFusion™.

## <span id="page-21-0"></span>**SmartFusion™**

## **Ajouter un composant prothétique au modèle patient**

Le scan de surface obtenu (téléchargé par le laboratoire de prothèse dentaire ou importé à partir du scanner endobuccal) peut être aligné avec le modèle patient.

- 1. Ouvrir le traitement dans le module de planification.
- 2. Cliquer sur **Scan dentaire** dans le groupe **Scan du traitement** de l'onglet **Prothétique**.
- 3. Sélectionner un composant prothétique ou importer un fichier de composant prothétique.
- 4. Lorsque vous utilisez des fichiers .nxa, le scanner utilisé pour acquérir le composant prothétique est défini automatiquement en fonction des données contenues dans le fichier sélectionné. Lorsque des fichiers .stl sont utilisés, le scanner doit être configuré :
	- Dans le coin inférieur droit de la fenêtre, cliquer sur **Sélectionner le scanner** ou sur **Changer de scanner**, si un scanner a déjà été sélectionné.
	- Choisir un scanner dans la liste.
	- Cliquer sur **Sélectionner un scanner**.

**Remarque :** toujours vérifier quel scanner est sélectionné, en particulier quand des fichiers .nxa sont importés ou différents scanners sont utilisés pour acquérir des scans dentaires. En sélectionnant un scanner dans la liste, ce dernier est enregistré et utilisé comme scanner par défaut pour créer de nouveaux modèles patient.

- 5. Cliquer sur **Suivant**.
- 6. Si la plage du scan est connue, la plage de dents est automatiquement indiquée. Pour régler la plage du scan dentaire sélectionné :
	- Passer la souris sur le schéma dentaire le long de l'arcade.
	- Cliquer sur l'arcade, ou dans la partie colorée autour de l'arcade, et maintenir le bouton de la souris enfoncé.
	- Faire glisser et déplacer les dents vers le schéma dentaire jusqu'à ce que toute la plage du scan soit couverte. Indiquer une plage de scan dentaire pour au moins trois unités dentaires. Relâcher le bouton de la souris.
	- Régler la plage en cliquant sur les parties en surbrillance bleues pour inclure ou exclure une unité. Pour recommencer le réglage de la plage du scan, cliquer sur **Réinitialiser le tableau**. Veiller à indiquer une plage de scan contigu.

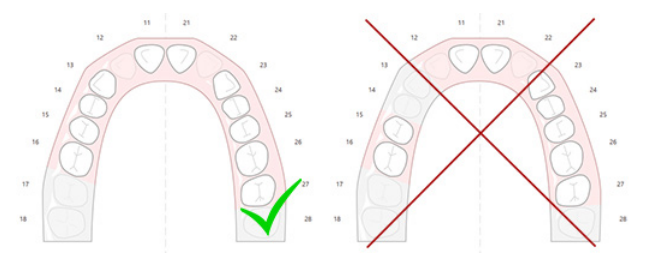

- 7. Indiquer les dents manquantes sur le schéma dentaire en cliquant sur une dent blanche présente et en la faisant passer comme dent manquante et désactivée. Seules les dents dans la plage de dents marquée peuvent être indiquées comme dents manquantes. Inclure au moins une dent restante dans la plage du scan.
- 8. Cliquer sur **Suivant**.
- 9. Indiquer toutes les positions de dents selon les conseils donnés dans l'assistant. Lorsqu'une molaire est indiquée, cliquer au centre de la cuspide. Pour les canines, cliquer au milieu du versant coupant. Pour refaire ces étapes, cliquer sur **Indiquer à nouveau les points**. Les points définis sont supprimés et l'utilisateur peut recommencer.
- 10. Cliquer sur **Suivant**.
- 11. Le modèle patient et le scan dentaire sont à présent alignés par le biais de SmartFusion™.
- <span id="page-22-0"></span>12. Sur la page **Vérifier le résultat** de l'assistant, **vérifier si l'alignement automatique est correct.** Le contour du scan dentaire aligné (s'affichant par défaut en rose) doit correspondre exactement aux données occlusales sur les dents de la TDM (CB). **Il incombe au praticien de s'assurer que ce point est respecté** (voir les images page suivante). S'il y a une erreur, initialiser SmartFusion™. Si les deux modèles ne peuvent pas être alignés avec précision, contacter le service client.
- 13. Si l'alignement est correct, cliquer sur **Terminer**.
- 14. Le scan dentaire est ajouté à la scène. Si la dent virtuelleou le montage prothétique prospectif/la maquette en cire ont été inclus dans la commande, ils sont aussi automatiquement ajoutés.

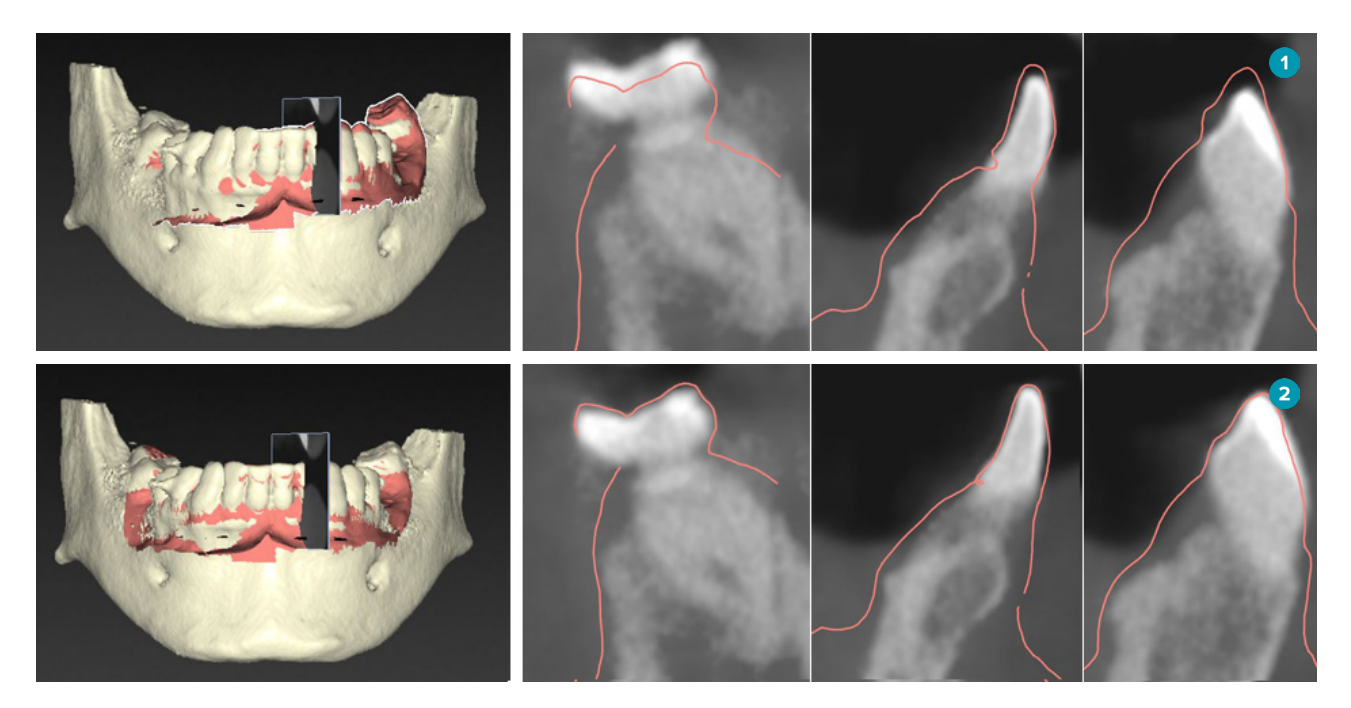

- **1** Alignement incorrect
- **2** Alignement correct

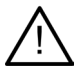

## **Avertissement**

Si l'alignement du scan TDM(CB) et du scan de surface n'est pas correct, le guide chirurgical sera erroné et ne pourra pas être utilisé pour la chirurgie.

### **Initialisation de SmartFusion™**

En cas d'échec de SmartFusion™ pour le scan dentaire et le modèle patient, ou si la valeur n'est pas suffisamment précise, régler la position initiale du scan dentaire et redémarrer le calcul SmartFusion™. C'est ce que l'on appelle l'initialisation de SmartFusion™.

**Remarque :** il est probable que SmartFusion™ soit moins précise si le patient possède moins de six dents restantes.

### **Protocole d'initialisation**

Pour initialiser SmartFusion™, définir au moins trois paires de points correspondants indiqués sur les dents du modèle patient et sur le scan dentaire, respectivement. Si les points ne sont pas placés précisément, les supprimer et les indiquer de nouveau. Tous les points correspondants peuvent être supprimés en un seul clic.

#### **Comment démarrer l'assistant d'initialisation**

– Pour régler la position initiale sans attendre lorsque SmartFusion™ est en cours d'exécution, ouvrir l'assistant en cliquant sur l'action **Initialiser SmartFusion**.

<span id="page-23-0"></span>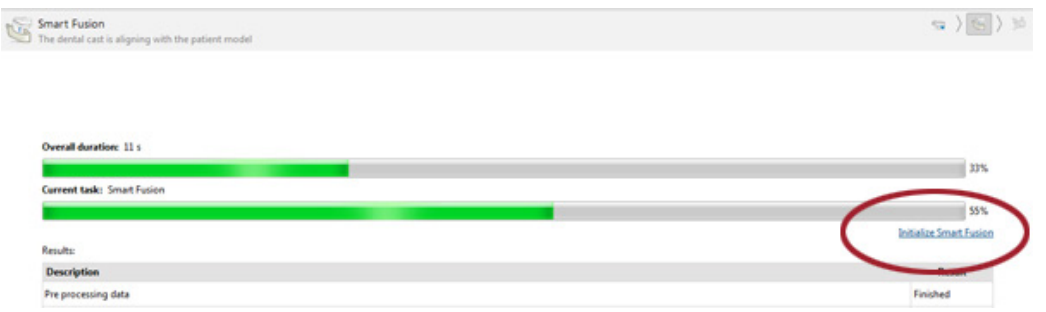

- Lorsque **SmartFusion™ est en cours d'exécution et que le procédé échoue**, un message d'avertissement s'affiche. Cliquer sur **Initialiser la position** pour démarrer l'assistant d'initialisation. Cela permet de régler la position de départ du scan dentaire. Redémarrer SmartFusion™.
- Lorsque **SmartFusion™ est en cours d'exécution après une tentative d'initialisation**, mais que le procédé échoue de nouveau, un message d'avertissement apparaît et l'utilisateur est guidé vers la page **Vérifier le résultat**. Sur cette page, entrer dans l'assistant d'initialisation en cliquant sur l'action **Indiquer les points correspondants** (voir image ci-dessous).
- Si **SmartFusion™ est en cours d'exécution et que le résultat est satisfaisant**, mais que le scan dentaire et le modèle patient ne sont pas correctement alignés, ouvrir l'assistant d'initialisation en cliquant sur l'action **Indiquer les points correspondants** dans la page **Vérifier le résultat** de l'assistant.

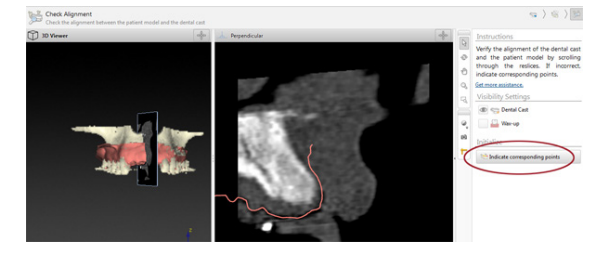

#### **Comment définir les points correspondants dans l'assistant**

Insérer un point

- 1. Au démarrage de l'assistant, l'action **Insérer des points<sup>e</sup>** est activée.
- 2. Cliquer sur une position spécifique dans le volet gauche des dents du modèle patient.
- 3. Cliquer sur la position correspondante dans le volet droit, sur le scan dentaire. Répéter les étapes 2 et 3 jusqu'à ce qu'au moins trois paires de points correspondants aient été définies.
- 4. Vérifier si la zone d'avertissements de l'assistant comporte des avertissements.
- 5. Lorsqu'un message indique que le nombre nécessaire de paires est atteint, cliquer sur **Terminer** pour fermer l'assistant. Veiller à corriger tous les avertissements avant de fermer l'assistant. Sinon, la procédure ne pourra pas être terminée.

**Astuce :** s'assurer que les points que vous ajoutez sont bien répartis dans toute l'arcade dentaire. Éviter les agrégations. L'alignement aura d'autant plus de chances d'être bien réalisé que la zone couverte sera grande. Placer les points dans au moins deux quadrants sur quatre, comme le montre l'image ci-dessous.

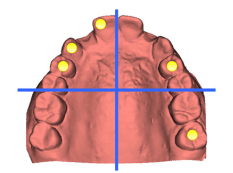

#### Supprimer des points sélectionnés

**Remarque :** si les options de suppression de points sont désactivées, cliquer avec le bouton droit pour finaliser l'action **Insérer des points**. Les autres actions sont alors activées.

<span id="page-24-0"></span>Pour retirer les points sélectionnés :

- 1. Choisir un point dans l'une des visionneuses.
- 2. Cliquer sur **Supprimer les points sélectionnés** .
- 3. Le point sélectionné et son point correspondant sont retirés.

Supprimer tous les points

Pour retirer l'ensemble des points définis, cliquer sur **Supprimer tous les points \***. Tous les points virtuels définis sont retirés.

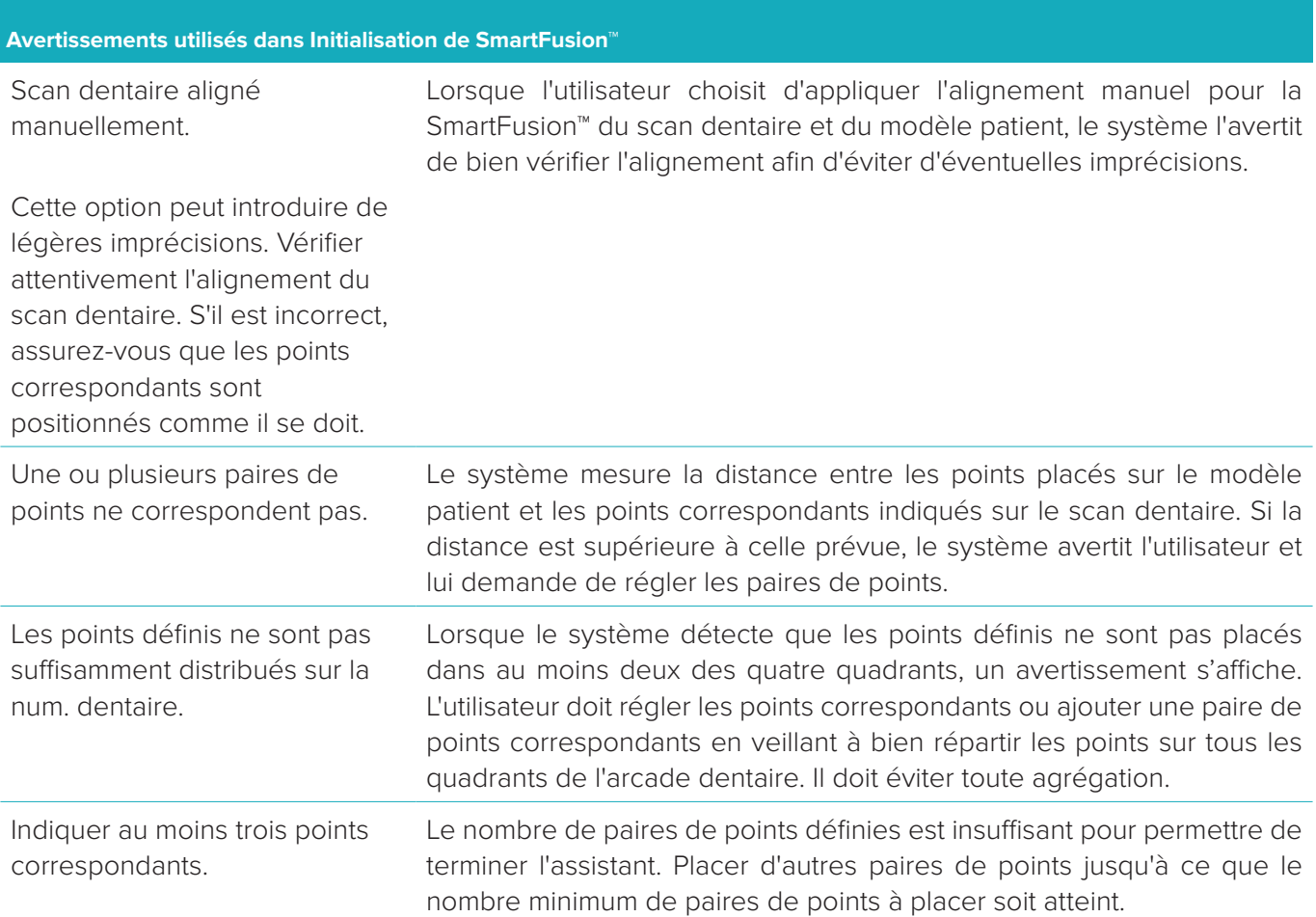

## <span id="page-25-0"></span>**SmartSetup™**

SmartSetup™ est la solution qui permet de calculer automatiquement les dents virtuelles en fonction de la situation dentaire réelle du patient. Le calcul prend en compte les éléments suivants :

- La taille, la forme et la position des dents existantes.
- Le type de dent nécessitant une conception (une canine doit avoir une forme différente de celle d'une prémolaire, par exemple).
- La taille et la forme de la dent en miroir.
- Un ensemble de règles esthétiques pour les dents de la région frontale.
- Des informations sur la dent antagoniste, le cas échéant.

## **Calculer un SmartSetup™**

Pour calculer un SmartSetup™, s'assurer qu'un scan dentaire est disponible et qu'il inclut au moins trois dents restantes.

- 1. Cliquer sur **SmartSetup** dans le groupe **Scans supplémentaires** de l'onglet **Prothétique**.
- 2. Cliquer sur le bouton **Paramètres SmartSetup** dans le coin inférieur droit du panneau de schéma dentaire et régler les paramètres SmartSetup™ pour obtenir un résultat SmartSetup™ différent.
- 3. Cliquer sur **Calculer**. Le SmartSetup™ est calculé.

## **Paramètres SmartSetup™**

Dans l'assistant SmartSetup™, les paramètres peuvent être réglés pour changer le résultat du calcul SmartSetup™.

- 1. À la page **Vérifier le SmartSetup™**de l'assistant **SmartSetup™**, cliquer sur **options SmartSetup™** dans le coin inférieur droit du panneau de schéma dentaire pour ouvrir la boîte de dialogue **Paramètres**.
- 2. Dans le groupe **Qualité**, indiquer s'il faut calculer les modèles à la qualité **Maximum** (le calcul est assez long), **Optimale** ou **Faible**. Selon votre sélection, plus ou moins de dents seront prises en compte pour le calcul.
	- **Maximum** : toutes les dents scannées sont incluses dans le calcul de SmartSetup™. Le calcul dure plus longtemps qu'avec l'option **Optimale**.
	- **Optimale** : les dents nécessaires pour calculer un résultat optimal sont prises en compte et le calcul ne dure pas trop longtemps.
	- **Faible** : un nombre minimum de dents sont prises en compte dans le calcul de SmartSetup™. Le temps de calcul est plus court qu'avec l'option **Optimale**.
- 3. Dans le groupe **SmartSetup™**, il est possible de choisir de calculer ou non les dents virtuelles en fonction des critères suivants :
	- **Retirer les espaces pour les montages prothétiques** : en général, vous souhaitez réduire l'espace avec les dents voisines. Cependant, il arrive parfois que l'espace à combler soit trop grand. Si vous sélectionnez cette option, la dent virtuelle risque d'être trop grosse. Si cela est le cas, il est préférable de désactiver l'option **Retirer les espaces pour les montages prothétiques**. Par défaut, cette option est **Toutes les dents**. La ou les dent(s) pour laquelle (lesquelles) les espaces entre les dents doivent être supprimés peuvent être sélectionnées dans la liste déroulante.
	- **Position basée sur les dents opposées (en miroir)** : choisir cette option si les dents virtuelles SmartSetup™ doivent être placées exactement comme les dents opposées. Notez cependant que la plupart des patients n'ont pas une arcade parfaitement symétrique ; le recours à cette option peut donc entraîner des résultats inférieurs à la qualité optimale. Par conséquent, cette option est désactivée par défaut. Cependant, elle peut être activée pour vérifier le résultat du calcul est meilleur.
	- **Optimiser l'esthétique des dents antérieures** : cette action repose sur un ensemble de règles permettant de déterminer ou de calculer le meilleur résultat esthétique. Ces règles incluent par exemple que le bord incisif des incisives centrales doit être à la même hauteur et que la même largeur doit être appliquée aux incisives centrales. Cela s'applique également aux incisives latérales et aux canines.
	- **Inclure la ou les troisième(s)molaire(s)** : cette option est sélectionnée par défaut si la plage de scan inclut les troisièmes molaires. La taille, la forme et la position de la ou des troisième(s) molaire(s) sont prises en compte lors du calcul de la taille, de la forme et de la position de SmartSetup™.
- <span id="page-26-0"></span>– **Réglage précis supplémentaire de l'occlusion** : lorsque des informations sont disponibles sur la dent antagoniste, cette option est sélectionnée par défaut. Les informations sur la dent antagoniste sont prises en compte pour affiner l'occlusion.
- 4. Cliquer sur **OK** pour appliquer les paramètres au calcul de SmartSetup™. Continuer ensuite en cliquant sur **Suivant**.

### **Modifier un SmartSetup™**

Modifier la position de chaque SmartSetup™ calculé individuellement :

- 1. Cliquer sur **Modifier SmartSetup** dans l'onglet **Prothétique** de la barre d'outils **Planification**. Sinon, cliquer sur **Modifier SmartSetup** dans la page **Vérifier le résultat** de l'assistant **SmartSetup**.
- 2. Sélectionne le SmartSetup™ à modifier en cliquant dessus dans la visionneuse 3D ou en sélectionnant la dent dans la liste déroulante.
- 3. Cliquer sur les actions **Translation**, **Rotation** et/ou **Échelle** pour régler la position et la taille du SmartSetup™ sélectionné.

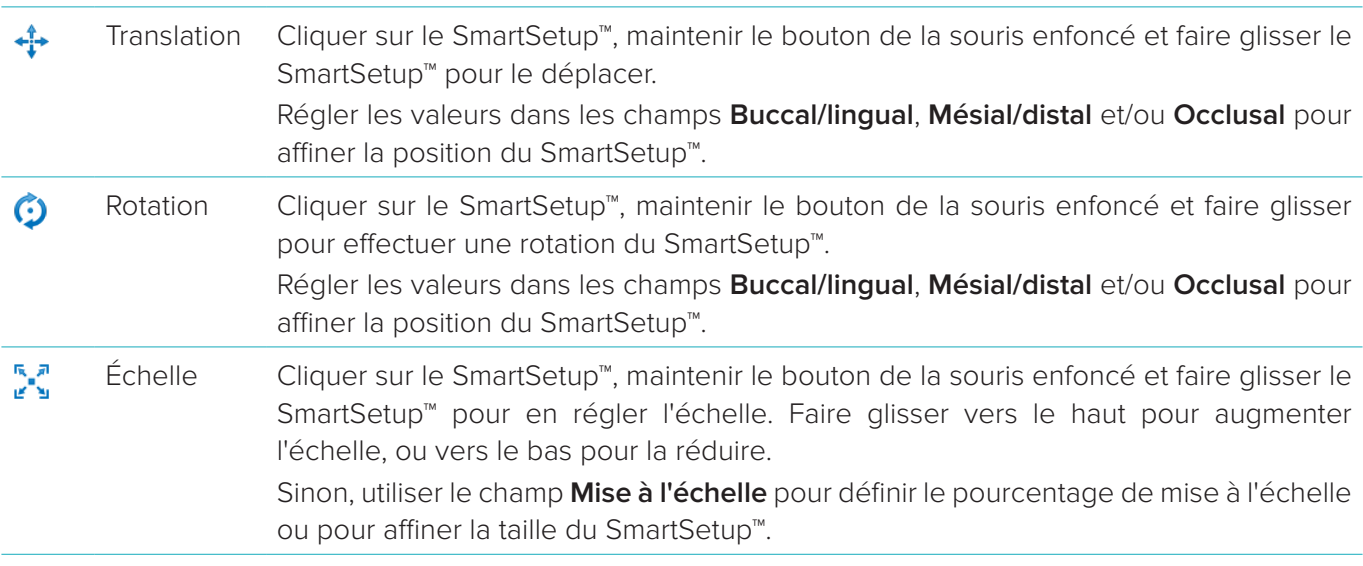

Pour annuler les modifications apportées au SmartSetup™ sélectionné, cliquer sur **Réinitialiser la dent**.

## **Modèle du guide radiographique**

En fonction du diagnostic clinique du patient, un guide radiographique sera créé à partir d'un montage diagnostic validé sur le plan clinique, contenant des marqueurs pour le protocole double scan. Le modèle virtuel est conçu lorsque le modèle patient est créé.

Pour créer un modèle du guide radiographique :

- 1. Accéder à l'assistant Créer un guide en cliquant sur **Guide** .
- 2. Sélectionner les données DICOM correctes et cliquer sur **Suivant**.
- 3. Définir le Volume d'intérêt (VOI).
- 4. La série de calibrage appropriée permet de charger la valeur **Valeur ISO calibrée**. Cliquer sur **Suivant**.
- 5. Vérifier le modèle du guide radiographique.
- 6. Le modèle patient et le guide radiographique sont automatiquement alignés.
- 7. Vérifier l'alignement et cliquer sur **Terminer**.

## **Surface de l'intrados**

Pour créer une surface de l'intrados basée sur le guide radiographique :

- 1. Cliquer sur **Intrados** dans l'onglet **Prothétique** de la barre d'outils **Planification**.
- 2. Vérifier la surface de l'intrados et cliquer sur **Terminer**.

## <span id="page-27-0"></span>**Diagnostic**

## **Nerfs**

Pour délimiter un nerf, cliquer sur le bouton **Nerf** dans l'onglet **Diagnostic** et un assistant s'ouvre.

- 1. Régler la coupe du nerf, si nécessaire.
- 2. Cliquer pour indiquer les points de construction du nerf.
- 3. Appuyer sur le bouton droit de la souris pour arrêter d'ajouter des points.
- 4. Cliquer sur **Terminer**.

Les sphères sont reliées par une ligne de type tube indiquant le nerf.

Pour ajouter un autre nerf, sélectionner **Ajouter un nouveau nerf <sup>L</sup>** dans le groupe **Actions nerf**. Commencer à indiquer les points du nouveau nerf en suivant le procédé décrit ci-dessus.

**Astuce :** lorsqu'il est difficile de visualiser le canal dentaire, régler la coupe du nerf. Cette forme en U n'est pas liée ou associée à celle de la ligne de coupe.

## **Dents**

Pour annoter une dent, cliquer sur le bouton **Dent** dans l'onglet **Diagnostic** et un assistant s'ouvre.

1. Sélectionner la dent à annoter dans le schéma situé en haut.

**Remarque :** par défaut, la notation FDI est utilisée ici. Si nécessaire, modifier le schéma dentaire via l'option **Préférences générales**.

- 2. Affiner la position de la dent sélectionnée pour régler son axe central.
- 3. Cliquer sur **Remplissage magique <sup>** $\Phi$ **</sup> ou sur Brosse de marquage**  $\angle$ .
- 4. Parcourir les coupes TDM et cliquer dessus ou les faire glisser pour marquer progressivement la dent. Toutes les données d'une zone spécifique autour de la position sélectionnée sont colorées et seront ajoutées à la dent.
- 5. Cliquer sur **Mise à jour 3D** ou utiliser le raccourci clavier [u]. La dent est affichée dans un aperçu 3D et est ajoutée au modèle patient dans la visionneuse 3D.
- 6. Si nécessaire, sélectionner une nouvelle dent à annoter dans le tableau.
- 7. Une fois que toutes les dents sont annotées, cliquer sur **Terminer**.

## **Retrait des dents du modèle**

Une fois que les dents sont annotées, il est possible de les soustraire individuellement ou simultanément du modèle patient.

### **Soustraire toutes les dents simultanément**

- 1. Cliquer sur le bouton **Soustraire des dents** dans l'onglet **Patient**. Cette icône n'est active que lorsque des dents ont été annotées.
- 2. Si nécessaire, corriger le modèle patient à l'aide des actions **Masque du patient** ou **Effacer les artéfacts osseux**.

**Remarque :** lorsque de nouvelles annotations de dents sont ajoutées ou que les dents sont modifiées après une soustraction, exécuter à nouveau l'action **Soustraire** pour appliquer cette soustraction aux dents nouvellement ajoutées ou modifiées. Elle ne sera pas exécutée automatiquement. Sinon, utiliser l'action **Extraire la dent**.

### <span id="page-28-0"></span>**Extraire une dent unitaire**

- 1. Cliquer sur la dent annotée pour la sélectionner.
- 2. Cliquer sur Extraire la dent **dent de dans le groupe Diagnostic** de la barre d'outils Diagnostic. Cette icône **Extraire la dent** n'est activée que lorsque des dents sont annotées.
- 3. La dent extraite est colorée en rouge.

## **Mesures**

Plusieurs types de mesures sont proposés.

**Astuce :**s'il est difficile de lire le texte de mesure parce qu'il est masqué par les objets de la scène, sélectionner la mesure ou son texte pour afficher son résultat dans la barre d'état.

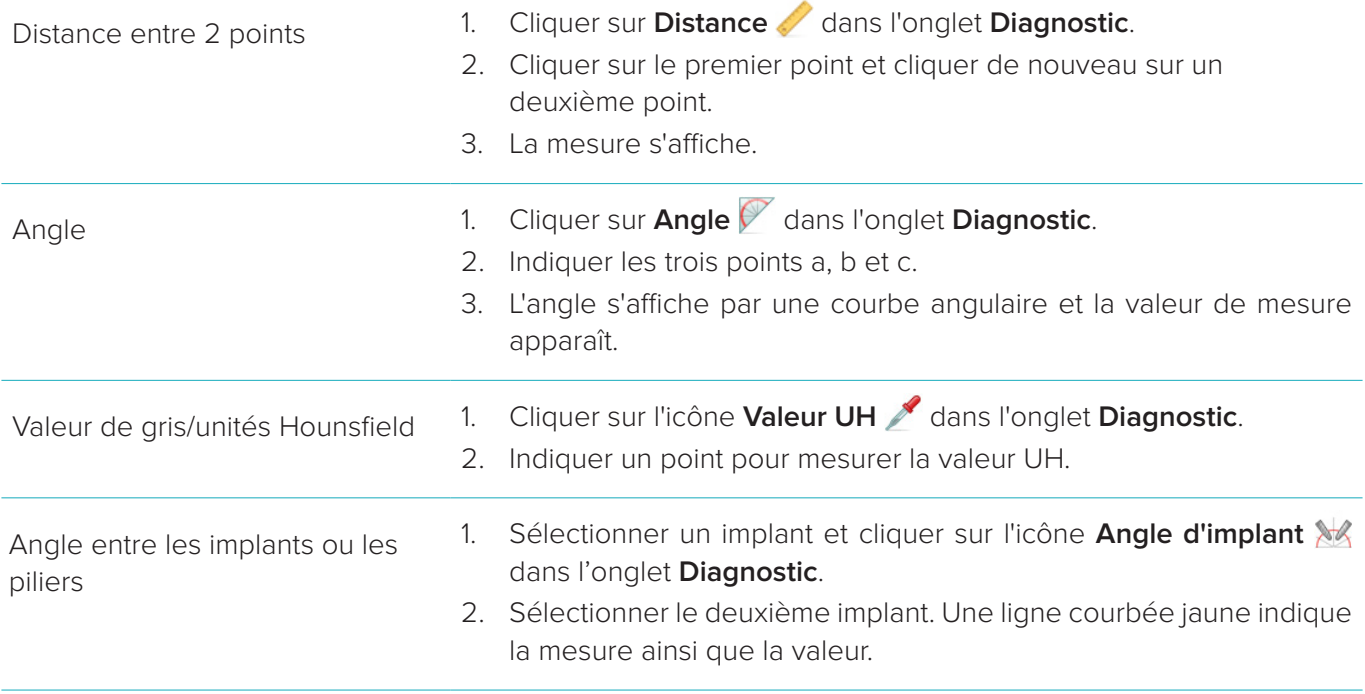

## <span id="page-29-0"></span>**Planifier des implants**

## **Utilisation d'implants non Nobel Biocare**

DTX Studio™ Implant prend également en charge les systèmes implantaires non Nobel Biocare (implants dentaires Straumann, Dentsply ou Camlog par exemple). Dans l'onglet **Produits implantaires** de la boîte de dialogue **Préférences**, l'utilisateur peut indiquer quels systèmes implantaires inclure dans DTX Studio™ Implant.

**Remarque :** une connexion Internet est nécessaire pour télécharger des implants d'autres marques dans DTX Studio™ Implant.

L'ajout de systèmes implantaires dans le logiciel DTX Studio™ Implant, ou leur suppression, ne peut s'effectuer qu'après avoir fermé tous les scénarios de planification. Il faut par conséquent fermer tous les fichiers patient et afficher la boîte de dialogue **Préférences** :

- 1. Cliquer sur l'onglet **DTX Studio Implant**.
- 2. Sélectionner l'option **Préférences générales**.
- 3. Cliquer sur **Produits installés**.
- 4. Indiquer les systèmes implantaires à ajouter au logiciel ou à supprimer de celui-ci.
- 5. Cliquer sur **OK** pour terminer.

**Remarque :** les produits non disponibles dans le logiciel seront remplacés dans la planification, par des exemples de produits sous forme de cylindre. Les informations sur les produits originaux sont toutefois stockées et, lorsque les produits seront disponibles, les exemples affichés dans le plan de traitement sont remplacés par une représentation plus détaillée.

**Attention :** lorsque les avertissements sont déclenchés en raison des formes cylindriques, ces avertissements sont calculés sur la base d'une estimation de la forme du produit.

## **Ajout d'un implant à un plan**

Cette rubrique décrit comment planifier virtuellement un implant. Il est toutefois recommandé de connaître et comprendre les contraintes quantitatives et qualitatives liées à la planification des implants oraux. Pour ajouter un implant à la planification, procéder de la manière suivante :

- 1. Cliquer sur **Implant** dans l'onglet **Plan**.
- 2. Cliquer sur le modèle patient pour indiquer le point d'épaulement de l'implant.
- 3. Cliquer sur le modèle pour indiquer l'apex de l'implant.
- 4. Sélectionner le fabricant de votre choix dans la section **Fabricant** de la fenêtre **Sélection de produit**.
- 5. Sélectionner un implant. Il est éventuellement possible d'indiquer également le type de chirurgie, un pilier compatible et de vérifier la position de la dent.
- 6. Cliquer sur **Sélectionner le produit** pour confirmer votre choix.

Attention : les produits indisponibles sont affichés avec un avertissement rouge dans la fenêtre **Sélection du produit** et apparaissent en bleu dans la vue 3D. Il est impossible de commander ces produits.

### <span id="page-30-0"></span>**Que représente la zone jaune ?**

La tolérance habituelle du concept NobelGuide est de l'ordre de 1,5 mm. La zone jaune semi-transparente permet à l'utilisateur de prendre conscience de cet aspect lié aux structures anatomiques vitales. La zone est un cylindre qui dépasse le rayon des implants réels de 1,5 mm, associé à un cône de 3 mm de hauteur. Elle avertit l'utilisateur des risques potentiels lorsque la zone jaune devient visible à travers la surface osseuse externe.

### **Remarques :**

- Les forets peuvent dépasser d'un millimètre le ou les implants planifiés. Cette zone d'avertissement jaune peut également prendre en compte cette variance.
- Il convient donc de toujours préserver au moins 3 mm d'os vital entre deux interfaces implant-os et une distance minimale de 1,5 mm entre une dent et un implant pour permettre la recolonisation cellulaire et des apports sanguins suffisants.
- Le concept NobelGuide implique plusieurs étapes cliniques que le praticien doit suivre quel que soit le cas. De ce fait la précision de chaque intervention dépend de la prise en considération de ces protocoles.

## **Position de dent**

Les implants sont assignés à un numéro de dent spécifique. Ce numéro de dent apparaît dans différents emplacements du logiciel, notamment sur le **Panneau des propriétés** d'un implant, l'onglet de l'implant dédié, le menu accessible par clic droit d'un implant et dans la barre d'état lorsque l'implant est sélectionné.

### **Schéma dentaire**

Le schéma dentaire offre à l'utilisateur, la possibilité de vérifier et, si nécessaire, de régler la position estimée d'une dent à laquelle un implant est assigné. La convention de numérotation dentaire utilisée sur ce schéma dentaire correspond aux paramètres dans les préférences générales.

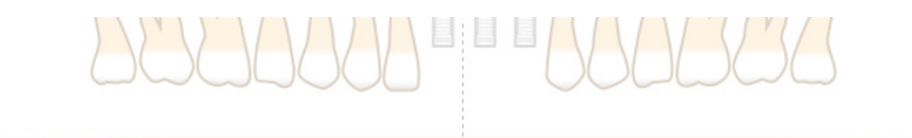

Le point d'interrogation « ? » est utilisé pour les positions des dents qui ne sont pas connues ou pas claires (par ex., lorsqu'un implant est planifié entre deux positions où d'autres implants sont déjà planifiés).

## **Manipulation d'un implant**

DTX Studio™ Implant dispose de diverses fonctionnalités pour planifier la position optimale de l'implant.

### **Modifier l'orientation de l'implant**

L'orientation d'un implant peut être modifiée en déplaçant les points.

- 1. Sélectionner l'implant. Les points deviennent rouges.
- 2. Procéder à l'une ou plusieurs des actions suivantes :
	- Cliquer sur le point supérieur de l'implant et le faire glisser pour pivoter, tout en utilisant le point apical comme point de rotation.
	- Cliquer sur le point inférieur de l'implant et le faire glisser pour effectuer une rotation, tout en utilisant le point d'épaulement de l'implant comme point de rotation.

## **Déplacer un implant**

Pour déplacer physiquement l'implant :

- 1. Sélectionner un implant. Le tube gris sur l'implant devient vert.
- 2. Cliquer sur le tube gris et faites glisser l'implant à l'emplacement souhaité. L'implant conservera son orientation d'origine.

La profondeur et la rotation peuvent également être modifiées par des icônes dans la barre d'outils **Implant** dédiée.

## <span id="page-31-0"></span>**Paralléliser les implants**

#### **Paralléliser un implant**

Pour placer un seul nouvel implant parallèlement à un implant sélectionné :

- 1. Sélectionner l'implant de référence.
- 2. Cliquer sur **Implant parallèle**
- 3. Cliquer sur la visionneuse 3D ou 2D pour indiquer le point d'épaulement de l'implant.
- 4. Le nouvel implant est placé parallèlement à l'implant de référence.

#### **Poser tous les implants en parallèle**

Pour placer tous les implants disponibles dans le plan en parallèle :

- 1. Sélectionner l'implant de référence.
- 2. Cliquer sur le bouton **Paralléliser tous**
- 3. Tous les implants sont placés parallèlement à l'implant sélectionné initialement.

**Remarque :** après l'exécution de la commande **Paralléliser tous**, vérifiez avec attention la position de tous les implants. Si le résultat n'est pas acceptable sur le plan clinique, utiliser la fonction **Annuler**.

## **Piliers**

Pour sélectionner un pilier approprié pour un implant :

- 1. Sélectionner l'implant dans la scène.
- 2. Cliquer sur **Pilier** dans l'onglet Implant ou appuyer avec le bouton droit de la souris sur l'implant sélectionné et sélectionner **Ajouter un pilier** dans le menu de raccourci.
- 3. La fenêtre **Sélection du produit** s'ouvre et affiche les piliers compatibles.
- 4. Par défaut, **Pas de pilier** est sélectionné. Sélectionner un pilier en prenant en compte les dimensions appropriées.
- 5. Cliquer sur **Sélectionner le produit**.

**Remarque :** ces options ne sont disponibles que si l'implant sélectionné ne comporte pas encore de pilier. S'il y a déjà un pilier, cliquer sur **Modifier le produit** dans le menu ou sur l'icône  $\leftrightarrow$  pour afficher la fenêtre **Sélection du produit**.

#### **Définir le type de chirurgie**

Le chirurgien dispose de plusieurs options chirurgicales, appelées types de chirurgie, pour traiter le patient (à main levée, utilisation d'un guide chirurgical pour un forage initial guidé uniquement, ou utilisation d'un guide chirurgical pour une chirurgie totalement guidée). Le type de chirurgie peut être défini séparément pour chaque implant dans la planification.

- 1. Sélectionner l'implant.
- 2. Cliquer sur l'icône **Type de chirurgie** dans l'onglet dédié de la barre d'outils. La forme de cette icône varie en fonction des différents types de chirurgie.
- 3. Choisir le type de chirurgie approprié dans la liste fournie. Les options disponibles dépendent du type d'implant sélectionné.

#### **Remarques :**

– Lors de la pose d'un nouvel implant, il est possible de définir facilement le type de chirurgie dans l'onglet **Type de chirurgie** de la fenêtre **Sélection du produit**.

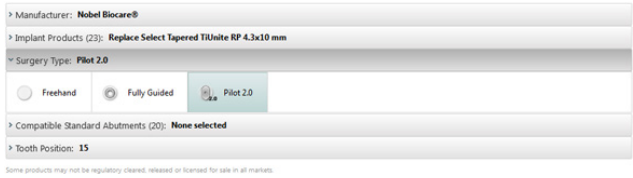

– Le type de chirurgie peut être modifié dans la fenêtre **Vérifier les paramètres de la chirurgie** lors de la création d'un guide chirurgical.

#### <span id="page-32-0"></span>**Différents types de chirurgie**

Selon les produits sélectionnés dans la planification, différentes options chirurgicales sont possibles. Les types de chirurgie suivants sont proposés :

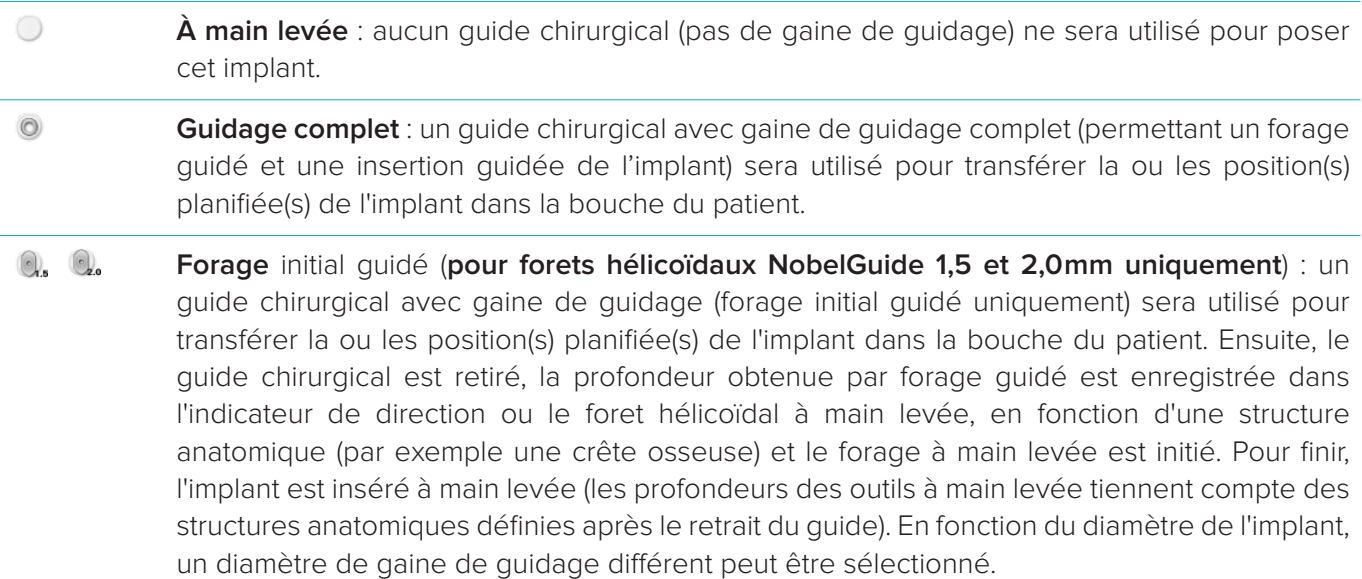

#### **Déplacement de gaine pilote**

Cette fonctionnalité est conçue uniquement pour le forage pilote. Dans certaines indications cliniques, la distance par défaut entre l'implant planifié (épaulement de l'implant) et la gaine n'est pas suffisante (par ex. l'implant nécessite un placement plus profond, crête en lame de couteau qui sera supprimée après la pose de l'implant, interférence de la gaine avec les dents existantes, etc.). La gaine, située à sa position par défaut, entre alors en collision avec le modèle de surface du scan dentaire et un avertissement concernant les gaines intermédiaires est généré. Pour créer un guide chirurgical dans lequel aucune collision n'est observée au niveau de la gaine et maintenir l'implant à la position clinique prévue, il est possible de déplacer la gaine vers le haut. Le lien par défaut existant entre les gaines guidées et l'implant planifié est incarné par les repères de profondeur de tous les forets guidés NobelGuide pour l'ensemble des protocoles de forage. La distance supplémentaire, appelée « déplacement de gaine », est automatiquement enregistrée et incluse dans les instructions chirurgicales NobelGuide qui accompagnent le guide chirurgical.

- 1. Sélectionner un implant.
- 2. Vérifier que le type de chirurgie pour l'implant sélectionné est bien **forage initial guidé**.
- 3. Cliquer sur l'icône **Déplacement de la gaine** située à côté de l'icône **Type de chirurgie** dans l'onglet **Implant** dédié. Ou cliquer sur l'implant avec le bouton droit de la souris et sélectionner **Gaine décalée** dans le menu contextuel.
- 4. Faire glisser le curseur de façon à repositionner la gaine en hauteur ou entrer directement la hauteur de déplacement dans la case du curseur.

#### **Rotation de la gaine pilote**

Si les gaines ne sont pas dans la position rotationnelle correcte, il est possible de régler la rotation par le biais de la rotation des gaines.

- 1. Cliquer avec le bouton droit de la souris sur l'implant.
- 2. Dans le menu contextuel, cliquer sur **Rotation de gaine**.
- 3. Déplacer le curseur pour faire pivoter la gaine jusqu'à ce que la position rotationnelle exacte soit atteinte.

## <span id="page-33-0"></span>**Clavettes d'ancrage**

Pour stabiliser efficacement le guide chirurgical dès le début du protocole chirurgical, des clavettes d'ancrage guidé sont fixées afin de maintenir le guide en place. L'angulation et la profondeur sont des caractéristiques importantes pour la planification des clavettes d'ancrage guidé. Généralement, trois ou quatre clavettes d'ancrage sont placées pour un édentement complet. Les clavettes d'ancrage doivent être placées dans des zones comportant de l'os cortical. Pour minimiser les risques de lésions tissulaires, éviter l'ancrage bicortical des clavettes d'ancrage.

## **Remarques :**

- La position et l'orientation des clavettes d'ancrage doivent permettre une mise en place aisée (en fonction de la rétractation des lèvres et de l'ouverture buccale) et d'éviter les structures anatomiques critiques telles que les vaisseaux sanguins.
- Pour positionner le guide chirurgical avec précision dans la bouche du patient, il est conseillé d'utiliser un guide de positionnement. Le guide de positionnement doit faciliter l'accès du forage et la poser des clavettes d'ancrage. Une fois les clavettes d'ancrage mises en place, le guide de positionnement peut être retiré.

## **Ajouter une clavette d'ancrage dans la planification**

Poser une clavette d'ancrage de la même manière qu'un implant.

- 1. Cliquer sur **Clavette d'ancrage**
- 2. Cliquer pour indiquer la clavette d'ancrage.
- 3. Cliquer pour indiquer l'apex de la clavette d'ancrage.
- 4. La clavette d'ancrage est mise en place dans la scène.

**Astuce :**il est conseillé de définir les points d'épaulement et d'apex sur une coupe 2D appropriée.

### **Corriger l'inclinaison et l'enfouissement des clavettes d'ancrage**

Pour stabiliser le guide chirurgical en vue de l'insertion de l'implant, des clavettes d'ancrage peuvent être placées à des positions stratégiques. Leur angulation et leur profondeur sont cruciales.

Les clavettes d'ancrage peuvent en outre servir d'« écarteurs » de lèvres au cours de l'intervention. Elles ne doivent pas être trop étalées à l'intérieur de l'arcade, sans quoi l'ouverture de la bouche risque d'être difficile. Des clavettes d'ancrage en version courte sont disponibles pour réduire cet impact négatif potentiel. Cependant, il convient de prévoir des clavettes d'ancrage adaptées pour un accès facilité et planifier leur pose sans interférence avec les sites implantaires.

Les gaines doivent être placées à proximité de la muqueuse, représentée par le modèle de surface numérisé de la situation endobuccale (à environ 0,5 à 1 mm de distance de la muqueuse), mais ne doivent pas gêner ni heurter le modèle mentionné ci-dessus en cas d'utilisation d'un scan de surface obtenu par fusion intelligente.

En cas d'édentement complet, il est recommandé d'utiliser au moins quatre clavettes d'ancrage. Les gaines doivent être introduites dans le vestibule depuis l'extérieur de la bouche ou, dans certains cas particuliers, depuis la direction opposée (du côté palatin ou lingual), afin de fixer le guide chirurgical fermement sur deux côtés.

## <span id="page-34-0"></span>**Clavettes d'ancrage et guide radiographique (protocole pour édentement complet)**

En cas d'utilisation d'un guide radiographique, la gaine doit être reliée au guide radiographique, mais ne doit pas émerger de la surface de l'intrados.

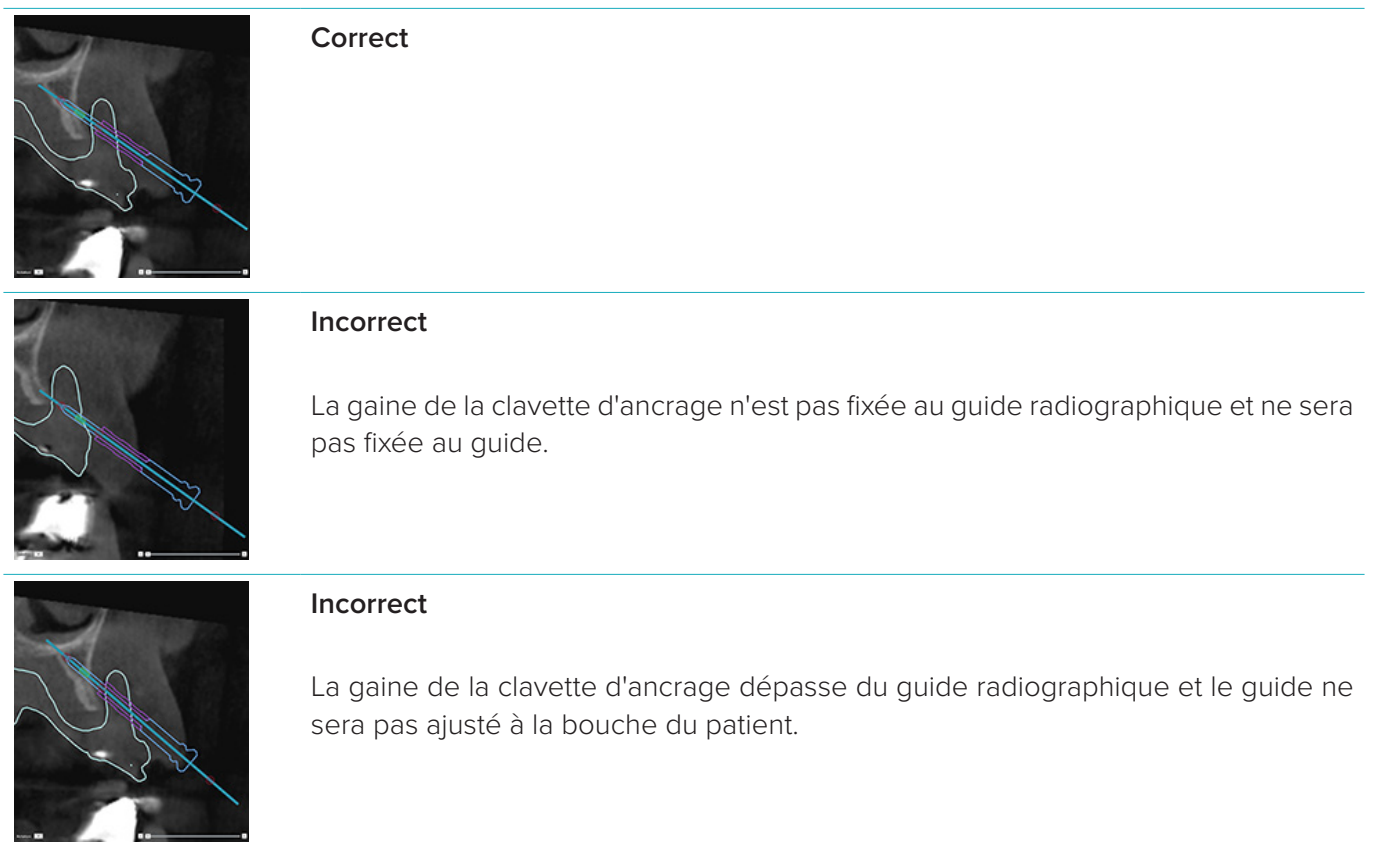

## <span id="page-35-0"></span>**Clavettes d'ancrage et scan dentaire (protocole pour édentement partiel)**

En cas de recours à un scan de surface obtenu par fusion intelligente, les gaines doivent être placées à proximité de la muqueuse (à 0,5 à 1 mm de distance de celle-ci, représentée par le scan de surface), mais ne doivent pas émerger du scan de surface.

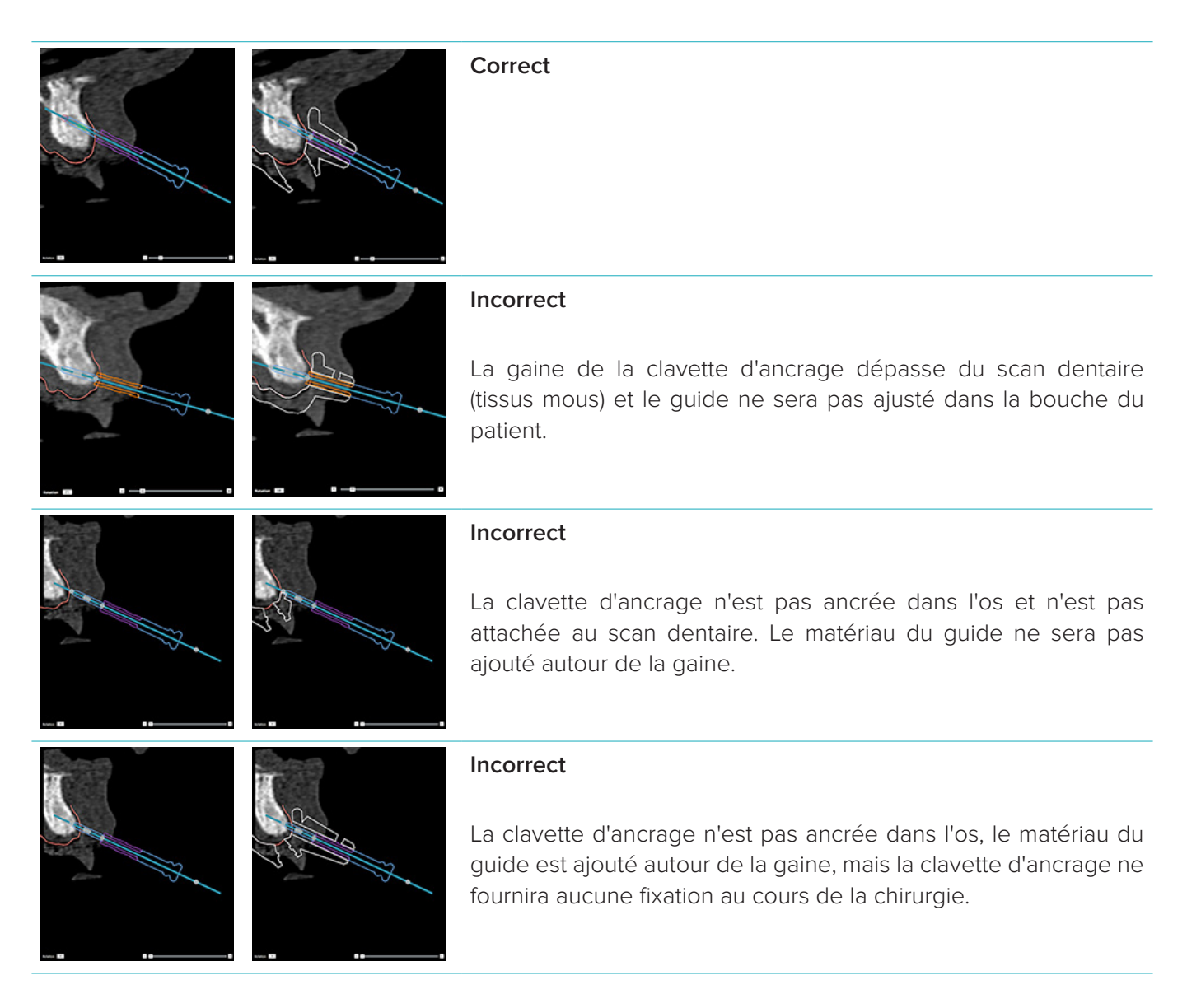

## <span id="page-36-0"></span>**Inspection d'une planification**

Le trajet d'un implant ou d'une clavette d'ancrage dans l'os peut être observé à travers les diverses coupes dans l'image le long de l'implant ou de la clavette, et en parallèle. Cette fonctionnalité permet une inspection détaillée de l'environnement osseux des implants et clavettes d'ancrage afin de garantir que l'emplacement choisi convient à la pose d'implants ou de clavettes d'ancrage.

## **Utiliser la fonction de clipsage**

La fonctionnalité de clipsage de la coupe sagittale travaille dans différents modes :

- En **mode implant ou clavette d'ancrage**, la coupe sagittale est clipsée à l'axe principal et placée au centre d'un implant ou d'une clavette d'ancrage.
- En **mode courbe**, la coupe sagittale est clipsée à la courbe de la coupe panoramique.

Pour clipser la coupe sagittale à un implant ou à une clavette d'ancrage :

- 1. Cliquer sur **Clipser la coupe** dans le panneau **Outils**.
- 2. La coupe sagittale est clipsée à l'implant ou à la clavette d'ancrage sélectionné et tournera autour de son axe, au lieu de suivre la courbe du forage de la mâchoire. Si aucun implant ou clavette d'ancrage n'est sélectionné, la coupe est automatiquement clipsée à l'implant ou la clavette le plus récemment sélectionné. Si aucun implant ou clavette d'ancrage n'a encore été sélectionné, la coupe sera automatiquement clipsée au dernier implant ou clavette planifié.

**Astuce :** si un autre implant ou une autre clavette d'ancrage est sélectionné, la coupe est automatiquement clipsée à ce nouvel implant ou clavette. Il est possible de désactiver cette fonctionnalité dans les préférences générales.

**Remarque :** si le dernier implant est supprimé de la scène, la coupe sagittale est automatiquement clipsée à la courbe si elle était clipsée à l'implant.

## **Passer à un autre implant ou une autre clavette d'ancrage**

Lorsque la fonctionnalité de clipsage est en mode implant ou clavette d'ancrage, passer à un autre implant ou clavette en utilisant l'action **Suivant**, affichée dans la barre **Clip** de la visionneuse 2D.

- 1. Dans la barre Clip, cliquer sur **Suivant**.
- 2. La coupe sagittale passe à l'implant ou à la clavette d'ancrage suivants.

## **Revenir au mode courbe**

Lorsque la fonctionnalité de clipsage est en mode implant ou clavette d'ancrage, revenir au mode courbe en utilisant l'action **Déclipser** dans la barre **Clip**.

- 1. Dans la barre Clip, cliquer sur **Déclipser**.
- 2. La coupe sagittale est clipsée à la courbe.

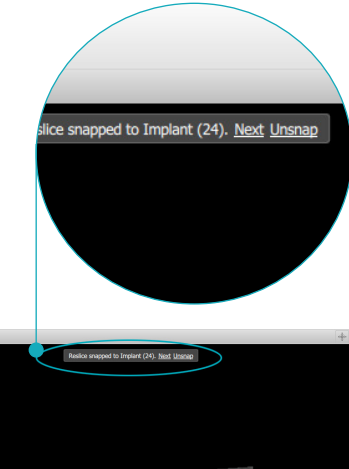

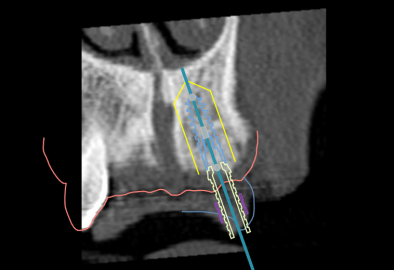

## <span id="page-37-0"></span>**Finaliser**

## **Créer un guide chirurgical**

Le guide chirurgical aide à effectuer la chirurgie exactement comme prévu. Lors de la finalisation du plan, créer un guide chirurgical virtuel qui est un aperçu de ce que vous allez recevoir.

Pour créer un guide chirurgical conformément à la planification :

- 1. Cliquer sur **Créer un guide** dans l'onglet **Finaliser**. Une fenêtre contextuelle s'affiche pour vérifier la position des implants avec les gaines sélectionnées (types de chirurgie). Par défaut, le guide chirurgical est produit par Nobel Biocare. Si vous souhaitez créer le guide vous-même ou le faire faire par un autre fabricant, sélectionner **Autre**. Sélectionner le fabricant dans la liste. Si vous sélectionnez votre nom de compte, vous pourrez télécharger le guide vous-même à partir de DTX Studio™ Go. Si vous sélectionnez une de vos connexions, le guide sera disponible et pourra être téléchargé par celle-ci. Ajouter les informations nécessaires et, le cas échéant, modifier le type de chirurgie sélectionné.
- 2. Appuyer sur **Suivant** si le résultat est correct. Le guide chirurgical virtuel est généré.
- 3. Inspecter le guide chirurgical virtuel.
- 4. Cliquer sur **Terminer**.
- 5. La boîte de dialogue **Approuver la planification de la commande** s'affiche. Lisez-la avec attention. Cliquer sur **J'ai lu et j'accepte tout ce qui précède** pour confirmer que la lecture des messages et que tout est correct.
- 6. Cliquer sur **Créer une commande** pour commander le guide immédiatement. Le système conduit l'utilisateur au module de commande, qui affiche le fichier de planification et permet de commander des produits. Pour reporter la commande, cliquer sur **Approuver plus tard**.

**Remarque :** la couleur d'un guide chirurgical virtuel pour une production locale est différente de celle d'un guide chirurgical virtuel qui doit être produit par Nobel Biocare.

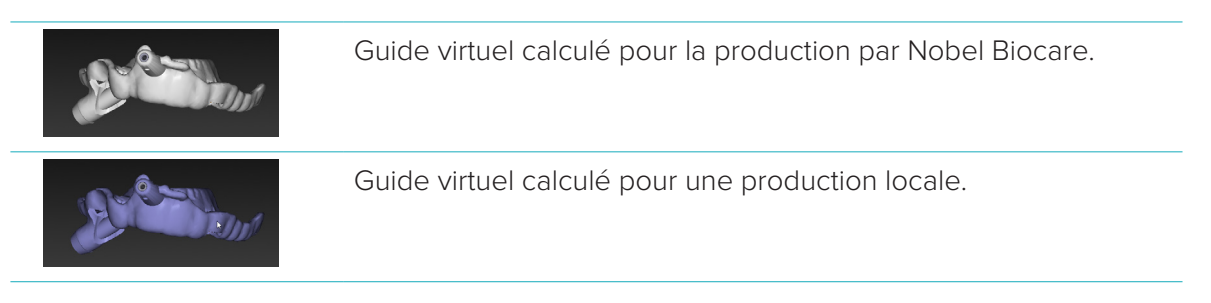

## **Vérifier le guide chirurgical**

Lors de la finalisation d'une planification, il est essentiel de contrôler les points suivants pour optimiser la fabrication du guide chirurgical et éviter certains problèmes :

- 1. Vérifier la position des clavettes d'ancrage.
- 2. Vérifier les angulations entre les implants et, en cas de doute, discuter avec l'équipe soignante afin de savoir si l'angulation risque de nuire au traitement prothétique.
- 3. Vérifier le positionnement des gaines de guidage par rapport aux dents adjacentes.
	- S'assurer que la gaine ne touche pas les dents adjacentes.
	- Vérifier la scène 3D pour voir si le guide chirurgical touche ou non les dents adjacentes, afin de déterminer s'il doit être usiné ou modifié.
- 4. Contrôler chaque implant sur la coupe perpendiculaire ainsi que sur la scène 3D pour vérifier la planification.
- 5. S'assurer qu'il n'y a pas de fissures ou de trous dans les structures de soutien du guide chirurgical entourant les gaines des implants ou des clavettes d'ancrage.
- 6. Présenter le plan à l'équipe soignante pour vérifier tous les éléments.

## <span id="page-38-0"></span>**Modifier le guide chirurgical virtuel**

**Remarque :** cette opération n'est possible qu'avec les guides créés à partir d'un scan dentaire.

Si le guide virtuel n'est pas correctement réparti sur l'arcade dentaire (étendu uniformément sur les surfaces labiales/buccales et linguales), sa forme peut être modifiée. Changer la forme de la ligne bleue dans l'assistant **Modifier le guide** pour que la courbe coïncide avec l'arcade dentaire.

- 1. Cliquer sur **Modifier le guide 4** dans l'onglet **Finaliser**.
- 2. Cliquer-déplacer les points sur la courbe pour en modifier la position.
- 3. Lorsque la position de la ligne bleue correspond mieux à l'arcade dentaire, cliquer sur **Terminer**.
- 4. Le guide chirurgical virtuel est de nouveau généré.

Si la forme du guide virtuel n'est toujours pas optimale, répéter les opérations jusqu'à ce qu'elle le soit.

**Remarque :** aux États-Unis et dans certains autres pays, le guide chirurgical physique pour pose d'implant dentaire endo-osseux est considéré comme un dispositif médical. Contacter votre agence réglementaire locale pour obtenir davantage d'informations sur le statut et les exigences réglementaires liés à la fabrication de ces guides chirurgicaux.

## **Approuver une planification**

Lorsqu'un traitement est complètement finalisé, le verrouiller en l'approuvant. Lire le texte dans la boîte de dialogue **Approuver** et le valider pour poursuivre l'approbation.

Son statut « approuvé » apparaît maintenant dans la barre d'état de la planification.

Une planification approuvée ne peut plus être modifiée. Pour désapprouver et effectuer d'autres modifications, cliquer sur le bouton **Désapprouver une planification**.

## <span id="page-39-0"></span>**Commandes**

Envoyer des commandes de scans ou de TempShell au laboratoire de prothèse dentaire pour effectuer un scan ou en concevoir un et calculer un TempShell provisoire. Pour envoyer les commandes par le service cloud, le laboratoire de prothèse dentaire doit utiliser DTX Studio™ Lab et une connexion doit être établie dans DTX Studio™ Lab et DTX Studio™ Implant.

## **Utiliser des connexions**

Pour ajouter une connexion, il faut connaître le numéro d'identification à neuf chiffres de la personne, du cabinet dentaire ou du laboratoire de prothèse dentaire avec lequel la connexion doit être établie. Dans DTX Studio™ Implant, le jeton de connexion s'affiche dans la boîte de dialogue **Gérer un compte**. Dans DTX Studio™ Lab, le jeton de connexion s'affiche dans la boîte de dialogue **Détails du compte**.

#### **Ajouter une connexion**

Pour ajouter une connexion :

- 1. Cliquer sur **Ajouter une connexion <sup>14</sup> dans l'onglet Dossiers médicaux** de la barre d'outils Mon bureau. Ou cliquer sur l'onglet **DTX Studio Implant**, puis sur **Gérer un compte**.
- 2. Dans la boîte de dialogue **Gérer un compte**, cliquer sur **Ajouter une nouvelle connexion** dans le groupe **Gérer les connexions**.
- 3. Saisir le numéro d'identification à neuf chiffres du compte auquel vous souhaitez vous connecter.
- 4. Cliquer sur **Ajouter une connexion**. La nouvelle connexion est ajoutée à la liste et le statut **Invitation envoyée** s'affiche. Une invitation par e-mail est envoyée à l'adresse reliée au compte utilisé.
- 5. Cliquer sur **OK**.
- 6. Lorsque la connexion accepte l'invitation, un e-mail de confirmation est envoyé à l'utilisateur et dans la liste, le statut de connexion devient **Acceptée**.

#### **Accepter une connexion**

Les demandes de nouvelles connexions envoyées à l'utilisateur ont le statut **Demandée**. Pour accepter une demande de connexion, cliquer sur **Accepter** dans l'e-mail d'invitation. Ou :

- 1. Cliquer sur **Ajouter une connexion** + dans l'onglet **Dossiers médicaux** de la barre d'outils Mon bureau ou sur l'onglet **DTX Studio Implant**, puis sur **Gérer un compte**.
- 2. Dans la boîte de dialogue **Gérer un compte**, sélectionner la demande de connexion marquée avec le statut **Invitation envoyée** dans le groupe **Gérer les connexions**.
- 3. Cliquer sur **Accepter la connexion sélectionnée**.
- 4. Le statut de la connexion devient **Acceptée** et un e-mail de confirmation est envoyé à l'auteur de l'invitation.

## **Utiliser des commandes**

### **Commandes de produits**

**Créer une commande de produits**

**Pour les produits Nobel Biocare, il est possible de créer une commande de produit. Ce n'est pas le cas pour les autres produits (par exemple des implants non-Nobel Biocare).**

Pour créer une commande de produit :

- 1. Cliquer sur **Commander** dans l'onglet **Finaliser** de la barre d'outils **Planification**. Il est également possible de cliquer sur **Produit** dans la barre d'outils du module **Commander**.
- 2. La liste des fichiers de planification disponibles pour le patient actuel est affichée. Dans le volet de droite, consulter les détails du fichier de planification envisagé, le sélectionner, puis cliquer sur **Suivant**.

<span id="page-40-0"></span>**Remarque :** s'assurer que le fichier de planification à commander est approuvé . Seuls des fichiers de planification approuvés peuvent être convertis en commandes. Un avertissement apparaît si le fichier de planification n'est pas encore approuvé.

- 3. La **Liste des produits** s'affiche. Supprimer les éléments de la liste qui ne doivent pas être commandés ou régler la quantité de produits à commander et cliquer sur **Suivant**.
- 4. Sélectionner l'adresse d'expédition **Envoyer à**, indiquer la personne qui a émis la commande et intégrer des remarques à destination de la production, si nécessaire.
- 5. Paramétrer la commande sur **Enregistrer uniquement** ou sur **Enregistrer et envoyer maintenant**.
- 6. Vérifier les produits à commander dans le panneau **Produits commandés**.
- 7. Cliquer sur **Terminer**. La commande est créée et apparaît dans la liste des commandes créées.

#### **Envoyer une commande de produits**

Pour envoyer une commande de produits créée :

- 1. Sélectionner la commande créée dans la liste.
- 2. Cliquer sur **Envoyer** and dans la barre d'outils.

## **Commandes de scans du modèle**

Pour recevoir le scan de la surface du composant prothétique, un montage ou une maquette en cire de diagnostic et/ou un scan de l'antagoniste, envoyer une commande de scan du modèle au laboratoire de prothèse dentaire.

**Créer une commande de scan du modèle**

- 1. Dans le module **Mon bureau**, cliquer sur **Nouveau** et sur **Commander un scan du modèle** . Ou, accéder au module **Commander**, puis cliquer sur **Numériser**.
- 2. Indiquer les objets du scan sur le schéma dentaire en faisant glisser la région à numériser et en sélectionnant l'option requise dans le menu contextuel. Les scans requis apparaissent dans la liste, sur la droite.
- 3. Cliquer sur **Suivant**.
- 4. Choisir le laboratoire de prothèse dentaire connecté qui réalisera le scan du composant prothétique, saisir les informations nécessaires, les instructions particulières requises et vérifier la liste des scans demandés.
- 5. Cliquer sur **Terminer**.
- 6. La commande de scan du modèle est envoyée au laboratoire de prothèse dentaire et ajoutée à la liste **Commandes** associée au numéro de commande renvoyé par le serveur.

### **Commandes de TempShell**

Grâce à la prothèse provisoire immédiate, le patient peut bénéficier d'une couronne ou d'un bridge provisoire lors de son rendez-vous pour pose d'implant. Pour cela, l'utilisateur de DTX Studio™ Implant et le laboratoire de prothèse dentaire (qui utilise DTX Studio™ Lab) travaillent ensemble à la mise au point d'un TempShell que le praticien peut transformer, au moment de la chirurgie, en une prothèse provisoire.

### **Protocole TempShell**

L'utilisateur de DTX Studio™ Implant crée un fichier patient, ajoute des informations concernant la prothèse et planifie les implants. Une commande de TempShell est générée, puis envoyée au laboratoire de prothèse dentaire, qui reçoit une demande dans DTX Studio™ Lab. Le laboratoire de prothèse dentaire élabore un LabDesign dans DTX Studio™ Lab.

LabDesign peut éventuellement êtrepartagé avec l'utilisateur de DTX Studio™ Implant. Pour s'assurer que la conception est adaptée à la planification, l'utilisateur ajoute le LabDesign au plan dans DTX Studio™ Implant. Si des réglages se révèlent indispensables, le laboratoire de prothèse dentaire est contacté (par téléphone ou par e-mail). Plusieurs allers-retours entre l'utilisateur de DTX Studio™ Implant et le laboratoire de prothèse dentaire peuvent être nécessaires. Lorsque le praticien confirme que la conception est adaptée, le TempShell est créé et partagé avec le laboratoire de prothèse dentaire.

L'utilisateur de DTX Studio™ Implant ajoute le TempShell à la planification.

#### <span id="page-41-0"></span>**Créer une demande LabDesign**

Pour demander un LabDesign :

- 1. Cliquer sur **LabDesign** dans la barre d'outils du module **Commander**.
- 2. La liste des fichiers de planification disponibles pour le patient actuel est affichée. Dans le volet de droite, consulter les détails du fichier de planification sélectionné, choisir le fichier de planification approprié, puis cliquer sur **Suivant**.
- 3. La fenêtre **Aperçu de la demande LabDesign** s'affiche.
- 4. Préciser sur le schéma dentaire les positions pour lesquelles un LabDesign (édentement unitaire ou bridge unitaire) est demandé.
- 5. Sélectionner le laboratoire de prothèse dentaire qui traitera la demande ou choisir d'exporter la demande sous forme de fichier.
- 6. Contrôler les détails de la demande et les régler s'il y a lieu.
- 7. Cliquer sur **Terminer**.

#### **Créer une commande de TempShell**

Pour créer une commande de TempShell et l'envoyer au laboratoire de prothèse dentaire :

- 1. Cliquer sur **TempShell** dans la barre d'outils du module **Commander**.
- 2. La liste des fichiers de planification disponibles pour le patient actuel est affichée. Dans le volet de droite, consulter les détails du fichier de planification envisagé, le sélectionner, puis cliquer sur **Suivant**.
- 3. L'**aperçu de la commande TempShell** s'affiche.
- 4. Préciser sur le schéma dentaire les positions pour lesquelles un TempShell (édentement unitaire ou bridge) est commandé. Ne pas sélectionner l'extension des ailettes.
- 5. Sélectionner le laboratoire de prothèse dentaire qui traitera la commande ou choisir d'exporter la commande sous forme de fichier.
- 6. Contrôler les détails de la commande et les régler s'il y a lieu.
- 7. Cliquer sur **Terminer**.

#### **Ajouter un LabDesign à la planification**

Pour s'assurer que la prothèse conçue par le laboratoire de prothèse dentaire est adaptée à la planification, l'utilisateur peut ajouter le LabDesign partagé à la planification.

- 1. Cliquer sur **Ajouter LabDesign** dans l'onglet **Prothétique** du module **Planification**.
- 2. La boîte de dialogue **Ajouter LabDesign** s'affiche. Sélectionner le **LabDesign**, puis cliquer sur **Ajouter LabDesign**.
- 3. Le **LabDesign** est ajouté à la scène.
- 4. Contacter le laboratoire de prothèse dentaire par téléphone ou par e-mail pour confirmer que le LabDesign convient ou pour solliciter des changements.

### **Remarques :**

- Si la planification doit être modifiée, veiller à commander à nouveau le LabDesign.
- Si un fichier LabDesign est disponible sur un lecteur, l'importer en utilisant l'action **Importer LabDesign** dans la boîte de dialogue **AjouterLabDesign**.

#### **Ajouter un TempShell à la planification**

- 1. Cliquer sur **Ajouter un TempShell** dans l'onglet **Finaliser** de la barre d'outils **Planification**.
- 2. La boîte de dialogue **Ajouter un TempShell** s'ouvre.
- 3. Cliquer sur un TempShell disponible à ajouter à la planification.
- 4. Cliquer sur **Ajouter un TempShell.**

**Remarque :** si un fichier TempShell est disponible sur un lecteur, l'importer en utilisant l'action **Importer TempShell** dans la boîte de dialogue **Ajouter un TempShell**.

#### <span id="page-42-0"></span>**Demandes de services**

#### **Protocole de demande de service classique via DTX Studio™ Go**

L'utilisateur de DTX Studio™ Clinic (demandeur) souhaiterait recevoir de l'utilisateur de DTX Studio™ Implant (fournisseur) un plan pour un cas spécifique. Le demandeur crée un fichier patient dans DTX Studio™ Clinic et une demande de service est généralement envoyée par DTX Studio™ Go. Lorsque le fournisseur reçoit une nouvelle demande de création de plan dans DTX Studio™ Go, les fichiers nécessaires peuvent être téléchargés. Le fichier .zip doit être décompressé et enregistré. Le fournisseur crée un nouveau fichier patient dans DTX Studio™ Implant avec les données patient reçues. Le fournisseur suit les étapes normales de planification d'un implant dans DTX Studio™ Implant et approuve la planification. Il peut ensuite répondre à la demande de service et renvoyer la planification au demandeur via DTX Studio™ Go.

#### **Répondre à une demande de service**

Pour renvoyer un plan approuvé au demandeur du service :

- 1. Dans le module **Commander**, cliquer sur **Répondre à la demande**  $\frac{\mathbb{F}^T}{\mathbb{F}^T}$ .
- 2. Sélectionner le plan correct dans la liste. Cliquer sur **Suivant**.
- 3. Fournir les informations demandées afin de personnaliser la demande de service. S'assurer de joindre le rapport et, éventuellement, ajouter des remarques ou des images.
- 4. Cliquer sur **Terminer**.
- 5. Une fenêtre contextuelle affiche des informations de base telles que l'ID du service et les coordonnées du demandeur, ce qui vous permet de vérifier si le traitement est renvoyé pour le bon cas de patient. Cliquer sur **Télécharger** pour envoyer le plan au demandeur.

#### **Protocole de demande de service « local »**

Si DTX Studio™ Clinic et DTX Studio™ Implant sont tous deux installés sur le même ordinateur d'un utilisateur, le protocole est légèrement différent. Dans DTX Studio™ Clinic, créer un fichier patient et effectuer les alignements nécessaires pour créer un modèle patient. Lorsque DTX Studio™ Implant est ouvert à partir de DTX Studio™ Clinic, le modèle patient est exporté et un nouveau fichier patient est créé dans DTX Studio™ Implant, sur la base des données exportées. La planification implantaire est créée dans DTX Studio™ Implant et peut être exportée vers DTX Studio™ Clinic et y être directement consultée.

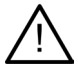

**Important :** si l'alignement du scan dentaire et du modèle patient dans DTX Studio™ Clinic a été réalisé via SmartFusion™, un message d'avertissement s'affiche et vous demande de vérifier l'alignement :

**Vérifiez l'alignement du scan dentaire et du modèle patient et, en cas d'erreur ou d'incertitude, recalculez l'alignement dans l'assistant pour modifier le scan dentaire.**

Si DTX Studio™ Clinic et DTX Studio™ Implant sont tous deux installés sur le même ordinateur, le plan approuvé doit être exporté.

- 1. Dans le module **Commander**, cliquer sur **Répondre à la demande**  $\frac{\mathbb{F}^2}{2}$ .
- 2. Sélectionner le plan correct dans la liste. Cliquer sur **Suivant**.
- 3. Fournir les informations demandées afin de personnaliser la demande de service. S'assurer de joindre le rapport et, éventuellement, ajouter des remarques ou des images.
- 4. Cliquer sur **Exporter**.
- 5. Choisir l'emplacement où enregistrer les fichiers exportés. Cliquer sur **Sélectionner le dossier**.
- 6. Les fichiers sont maintenant disponibles à l'emplacement sélectionné.

## <span id="page-43-0"></span>**Utilisation de l'assistant de DTX Studio™ Implant**

Pour ouvrir DTX Studio™ Implant Assistant, cliquer sur **Assistant** dans le coin supérieur droit de la fenêtre.

La fenêtre **DTX Studio™ Implant Assistant** s'affiche. DTX Studio™ Implant Assistant comprend différents onglets :

– **Tâches** : une vue d'ensemble de la planification et des autres tâches vous guide au fil du protocole de planification.

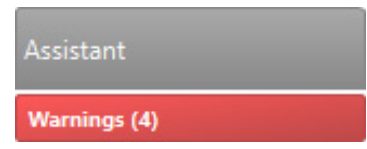

- **Avertissements** : des messages d'avertissement vous préviennent en cas de problèmes potentiels.
- **Vue d'ensemble du plan de traitement** : la présentation fournie concerne les implants, les piliers et/ou les clavettes d'ancrage utilisés dans la planification. La création éventuelle d'un guide radiographique et d'un guide chirurgical est également précisée. La position des implants planifiés est indiquée sur le schéma dentaire.

## <span id="page-44-0"></span>**Système d'avertissement de DTX Studio™ Implant**

Plusieurs avertissements concernant la technique/la production/le protocole (par exemple, gaines de guidage placées trop près l'une de l'autre, pas de clavette d'ancrage placée, implant planifié trop près d'un nerf) s'affichent dans le logiciel DTX Studio™ Implant.

Si des avertissements sont générés en raison de problèmes techniques ou cliniques de planification détectés par DTX Studio™ Implant, ils peuvent être visualisés dans la rubrique **Avertissements** de l'assistant de planification.

Ouvrir l'assistant de planification et sélectionner **Avertissements e** ou cliquer sur

**Avertissements** au-dessous du bouton **Assistant**. Les avertissements sont présentés dans l'assistant de planification et classés en avertissements cliniques et avertissements **Warnings (4)** liés aux guides.

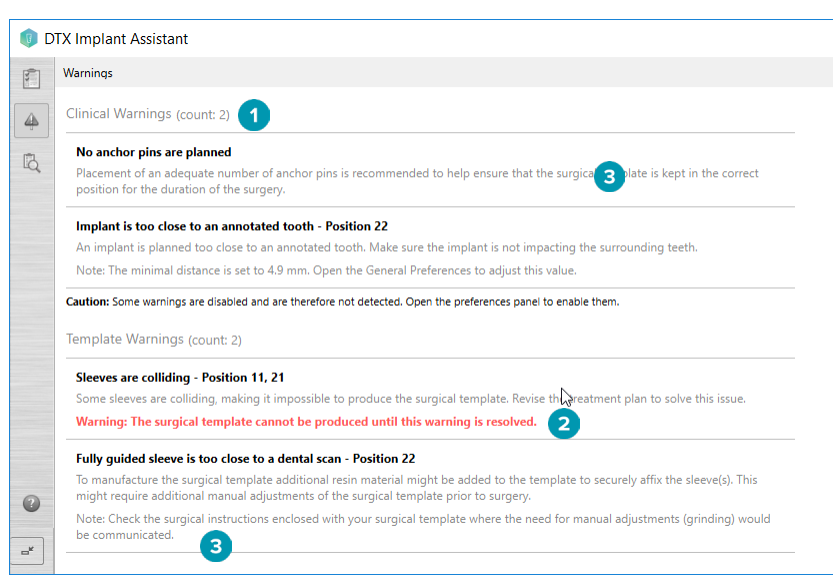

- **1** Le nombre d'avertissements actuels relatifs à des problèmes cliniques ou liés aux guides est indiqué dans l'en-tête correspondant au type d'avertissement.
- **2** Lorsque le guide chirurgical ne peut pas être produit, les avertissements spécifiques sont signalés par une note en rouge qui précise que leur résolution est indispensable pour que le guide chirurgical puisse être créé.
- **3** Une note mentionnant la valeur définie ainsi que l'endroit où elle peut être modifiée est associée aux avertissements configurables, dans l'éventualité où des réglages seraient nécessaires. Si un avertissement configurable est désactivé dans les préférences, une mise en garde est affichée pour informer l'utilisateur que les problèmes potentiels risquent de ne pas être détectés.

## <span id="page-45-0"></span>**Avertissements de DTX Studio™ Implant**

#### **Avertissement**

Ce programme de planification ne vérifie pas automatiquement toutes les contraintes techniques. Dans certains cas, même si aucune contrainte technique n'est identifiée automatiquement par le logiciel, il est possible que les guides chirurgicaux ne puissent pas être fabriqués.

Pendant une planification, des contraintes techniques spécifiques doivent être prises en considération pour garantir la production correcte du guide chirurgical et l'utilisation réussie au cours de la chirurgie. DTX Studio™ Implant détecte automatiquement la violation potentielle de certaines contraintes techniques et cliniques. Lorsque des contraintes ne sont pas respectées, un message d'avertissement apparaît dans l'assistant. Cliquer sur ce message pour afficher la description détaillée des notes et des messages d'avertissement.

Dans la visionneuse 2D et 3D, les objets à l'origine d'un problème sont de couleur rouge ou orange, selon le type de violation. Les messages d'avertissement correspondants sont visibles dans l'assistant. Ces messages sont aussi repris à d'autres endroits, comme la fenêtre **Approuver**, la vue d'ensemble de la planification, le rapport, etc.

Les avertissements, classés par type, sont répertoriés ci-dessous.

#### **Avertissements liés aux guides**

Les avertissements liés aux guides figurent dans la dernière page du rapport.

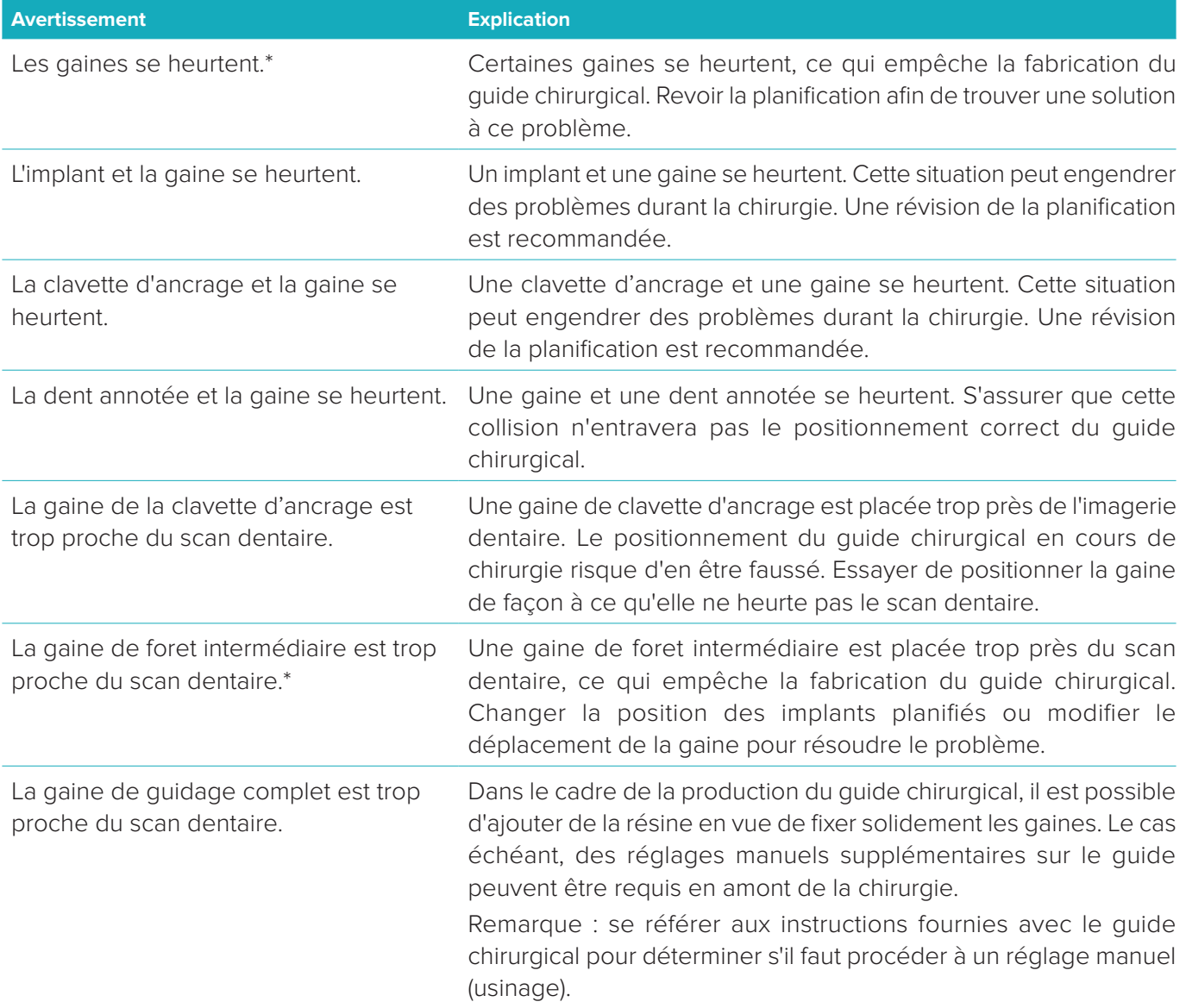

\* Le guide chirurgical ne peut pas être créé tant que le problème n'a pas été résolu.

## <span id="page-46-0"></span>**Avertissements cliniques**

Les avertissements cliniques sont divisés en deux catégories : avertissements d'ordre général et avertissements liés aux implants. Ils apparaissent dans les pages du rapport consacrées aux implants.

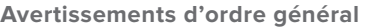

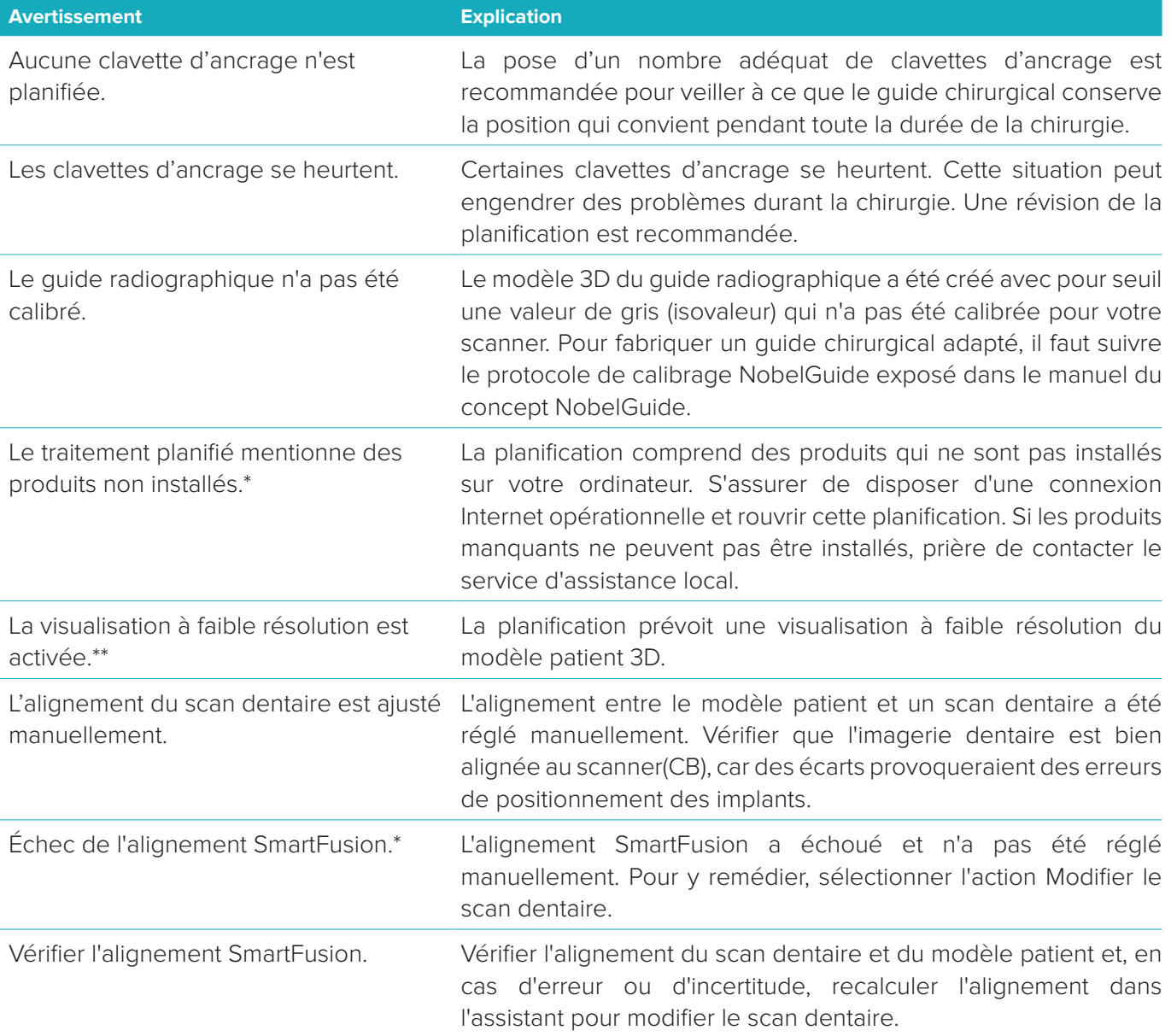

\* Le guide chirurgical ne peut pas être créé tant que le problème n'a pas été résolu.

\*\* L'affichage en mauvaise qualité augmente le risque de non-visibilité de certaines fonctions anatomiques dans le modèle patient. Le réglage aura uniquement une influence sur la qualité du volume 3D. Les coupes TDM ne sont pas affectées.

## <span id="page-47-0"></span>**Avertissements liés aux implants**

Quelques-uns des avertissements concernant les implants peuvent être configurés. Par exemple, ils peuvent être activés ou désactivés et/ou les valeurs servant à les déclencher peuvent être définies par l'utilisateur. Ils sont désignés par la mention « configurable » dans le tableau ci-après.

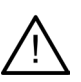

## **Important**

Les valeurs de déclenchement des avertissements relatifs à l'implant doivent être définies en fonction de l'expertise et de l'expérience cliniques de l'utilisateur.

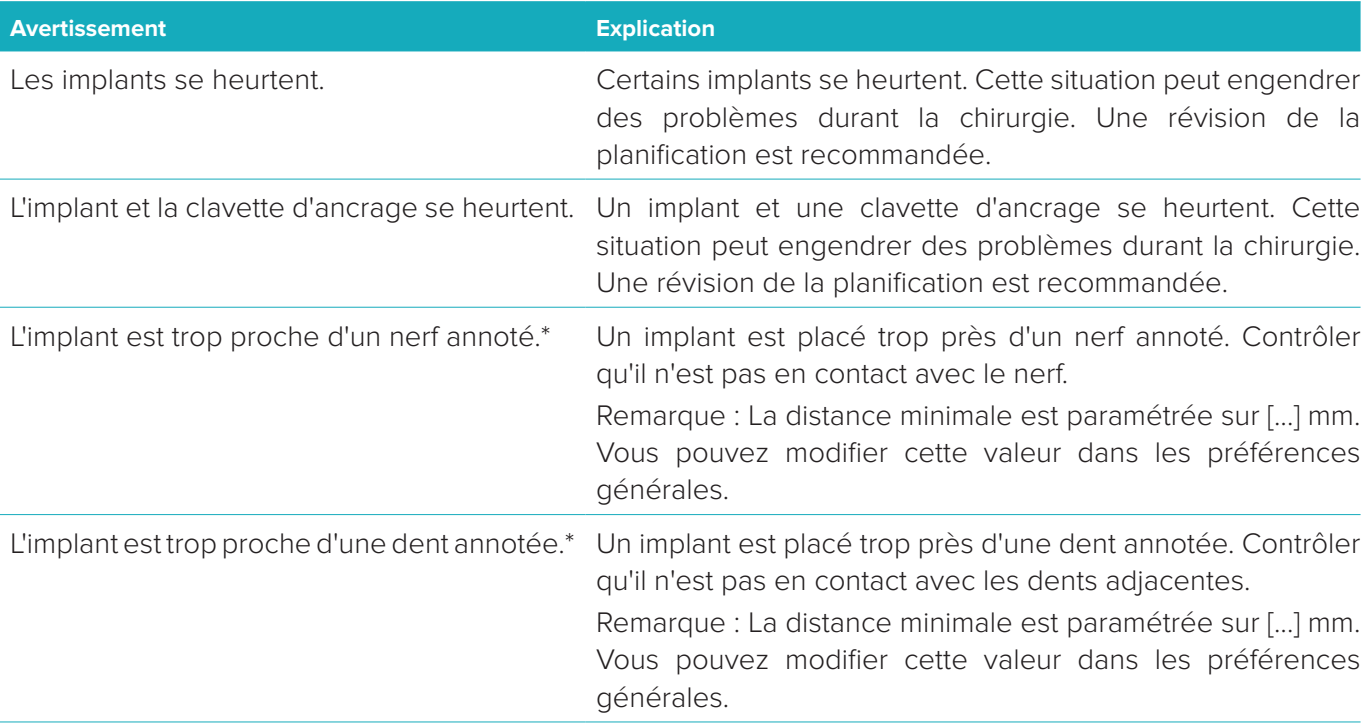

\* Ces avertissements peuvent être configurés

### **Avertissements configurables**

Les avertissements configurables sont basés sur un volume autour de l'implant (volume d'avertissement). Lorsque ce volume heurte une structure anatomique annotée, un avertissement est émis.

Le volume d'avertissement est défini en fonction d'une distance prédéfinie. Par défaut, cette distance est définie à 1,5 mm, la distance minimale. Avec cette distance minimale, le volume d'avertissement coïncide avec la zone jaune (représentant une distance de 1,5 mm autour de l'implant et une distance de 2 × 1,5 mm (3,0 mm) au niveau de l'apex). Le volume d'avertissement peut être augmenté. Comme le montre l'illustration (pour une distance de 4.0 mm, par exemple), le volume d'avertissement est mis à l'échelle en conséquence.

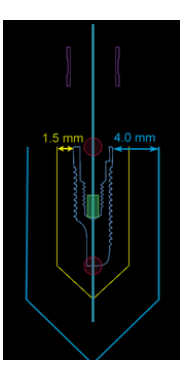

#### Avertissement entre implants et nerfs

Lorsqu'un implant est placé trop près de la racine d'un nerf annoté (c'est-à-dire lorsque le volume d'avertissement heurte la visualisation du nerf annoté), un avertissement est émis. L'implant concerné s'affiche (s'il n'était pas encore visible) et devient orange.

#### Avertissement entre implants et racines de dents

Lorsqu'un implant est placé trop près de la racine d'une dent (c'est-à-dire lorsque le volume d'avertissement heurte la dent annotée), un avertissement est émis. L'implant est alors affiché et devient orange.

<span id="page-48-0"></span>**Remarque :** la distance minimale pour le volume d'avertissement doit être définie dans **DTX Studio Implant** > **Préférences générales**. Les valeurs sont enregistrées sur votre ordinateur local. Lorsque vous ouvrez la planification sur un autre ordinateur que celui où elle a été élaborée, les avertissements qui apparaissent tiennent compte des paramètres de cet ordinateur. Cela peut se traduire par des messages d'avertissement différents en fonction des paramètres de l'ordinateur. Les valeurs configurables peuvent être réglées dans les paramètres et, en cas de déclenchement d'un avertissement, les valeurs sont précisées dans l'aperçu des avertissements.

#### **Contraintes techniques**

Un certain nombre de contraintes techniques essentielles pour la réalisation complète du guide chirurgical sont expliquées ci-dessous. Lorsque ces contraintes ne sont pas prises en compte, il est impossible de garantir que le guide chirurgical sera produit ou pourra être utilisé correctement.

#### **Distance minimale entre les gaines du guide**

Une distance minimale entre les gaines doit être respectée pour la réalisation optimale du guide chirurgical. Lorsque la distance est trop petite, le guide chirurgical ne peut pas être fabriqué.

Lorsque l'espace minimal entre les gaines de guidage n'est pas respecté, celles-ci sont automatiquement visibles et apparaissent en rouge. Dans cette configuration, le guide chirurgical ne peut pas être produit.

Pour remédier à cette situation, déplacer ou basculer les implants de façon à augmenter l'espace entre les gaines. Lorsque la distance est suffisante, les gaines du guide reprennent automatiquement leur couleur normale.

**Distance minimale entre les gaines et les implants ou entre les gaines et les clavettes d'ancrage**  Lorsque les gaines et les implants ou les gaines et les clavettes d'ancrage sont très proches les uns des autres ou même se heurtent, ils s'affichent automatiquement et deviennent orange. Si la distance entre une gaine et un implant ou une clavette d'ancrage et trop courte, la préparation d'une ostéotomie ou la pose d'un implant ou d'une clavette d'ancrage peuvent être difficiles pendant la chirurgie.

Pour remédier à cette situation, déplacer ou basculer les implants ou les clavettes d'ancrage de façon à augmenter l'espace entre les implants ou les clavettes et la gaine. Lorsque la distance est suffisante, ces objets reprennent automatiquement leur couleur normale.

#### **Collision entre implants, clavettes d'ancrage ou implants et clavettes d'ancrage**

Lorsque les implants, les clavettes d'ancrage ou les implants et les clavettes d'ancrage se heurtent, ces objets deviennent automatiquement visibles et orange. La collision de ces objets peut poser problème au cours de la chirurgie.

Pour résoudre ce problème, déplacer ou basculer les implants ou les clavettes d'ancrage afin que ces objets ne se heurtent pas. Lorsque la distance est suffisante, ces objets reprennent automatiquement leur couleur normale.

**Remarque :**dans certains cas, le site implantaire est tout d'abord utilisé pour une clavette d'ancrage. La clavette d'ancrage doit être retirée préalablement à la pose de l'implant.

#### **Relation entre la gaine de guidage et le guide radiographique et/ou le scan dentaire**

Pendant la planification, outre les considérations cliniques, il est essentiel de tenir compte des contraintes techniques pour positionner les gaines de guidage en fonction du guide radiographique et/ou du scan dentaire. Le positionnement des gaines de guidage doit être vérifié avec le guide radiographique et/ou le scan dentaire visibles.

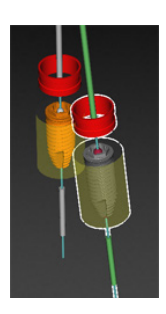

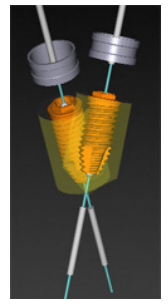

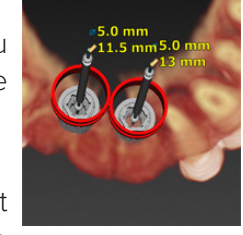

#### <span id="page-49-0"></span>**Guide radiographique**

#### Position

Chaque gaine de guidage doit être positionnée au sein du guide radiographique de façon à garantir la disponibilité d'une quantité suffisante de matériau dans le guide chirurgical pour soutenir la gaine de guidage.

- **1** Positionnement correct
- **2** Positionnement incorrect : la gaine est trop loin du guide radiographique et n'est pas reliée à celui-ci.

#### Profondeur

Il est primordial de vérifier la profondeur de la gaine par rapport au guide radiographique. Cette dernière ne doit pas dépasser la surface de l'intrados du guide pour que le positionnement du guide chirurgical soit approprié. Pour évaluer la profondeur de la gaine, visualiser sa position et ajuster la profondeur de l'implant en cliquant sur l'icône **Profondeur** *de diens la barre d'outils dédiée.* Si une gaine de guidage est sélectionnée, vous pouvez également régler le déplacement de la gaine.

- **1** Positionnement correct
- **2** Positionnement incorrect : la gaine est trop enfouie.

#### **Numérisation du composant prothétique**

Vérifier le positionnement de la gaine après planification de l'implant. Les situations suivantes doivent être résolues :

#### Collisions latérales

Les collisions latérales sont des collisions avec les dents adjacentes ou éventuellement avec les tissus mous (scan de surface de la situation endobuccale). Si une collision survient, vérifier si la position de l'implant peut être modifiée de façon à ne pas déclencher l'avertissement de collision. Si cela n'est pas possible, essayer de réduire le diamètre de la gaine ou choisir l'option foret initial guidé uniquement. Les utilisateurs expérimentés peuvent également envisager d'omettre une partie du protocole de forage guidé et de le finaliser à main levée après retrait du guide chirurgical. L'implant est ensuite posé à main levée.

- **1** Positionnement incorrect : trop proche des dents ou des tissus mous adjacents ou les heurtant.
- **2** Positionnement correct : diamètre modifié.
- **3** Positionnement correct : modifié pour guider la gaine.

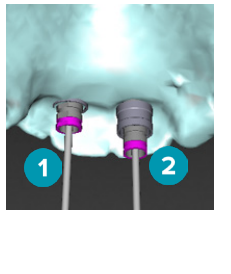

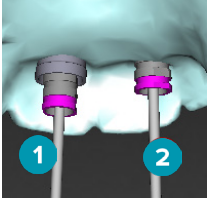

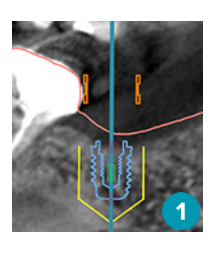

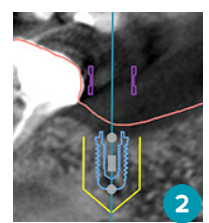

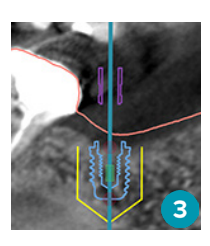

#### <span id="page-50-0"></span>Collisions verticales

Les collisions verticales sont des collisions avec les tissus mous éventuels (scan de surface de la situation endobuccale). Si une collision verticale survient alors que vous avez choisi l'option de forage initial guidé, penser à régler le déplacement de la gaine.

- **1** Positionnement incorrect.
- **2** Positionnement correct : déplacement de la gaine ajusté.

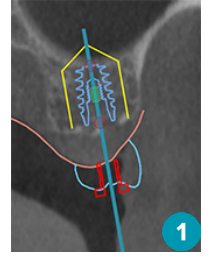

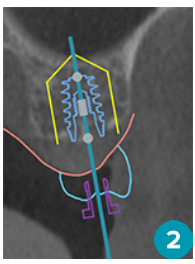

#### **Relation entre la gaine de guidage et l'os**

Pendant la planification, il est essentiel de tenir compte des contraintes techniques pour positionner les gaines de guidage en fonction de la surface osseuse, laquelle peut inclure des dents. Lorsque la gaine de guidage heurte la surface osseuse ou les dents restantes faisant partie du modèle osseux, il ne sera peutêtre pas possible de placer correctement le guide chirurgical au cours de la chirurgie.

Cependant, dans certains cas, cette erreur peut être acceptable (par exemple, si la gaine heurte une dent qui sera extraite avant la chirurgie ou lorsqu'une gaine heurte un artéfact).

#### **Piliers-guides**

Lorsque l'utilisation de piliers-guides est envisagée, vérifier que l'angle entre les implants les plus angulés ne dépasse pas 30°.

#### **Le guide radiographique a été créé sans valeur ISO calibrée.**

Il est recommandé d'utiliser la valeur ISO calibrée lors de la création d'un modèle de guide radiographique si un guide chirurgical est exporté en production. Si la série de calibrage n'est pas utilisée, un avertissement de calibrage est généré (« Le modèle du guide radiographique a été créé sans valeur ISO calibrée ») pour souligner l'importance de cette étape automatisée.

## <span id="page-51-0"></span>**Discuter de la planification**

Le module **Discuter** permet la création de rapports, de fichiers Visionneuse en lecture seule et de présentations Communicator.

## **Rapports**

## **Créer un rapport**

Pour créer un rapport, procédez comme suit :

- 1. S'assurer qu'un fichier patient est ouvert. Cliquer sur **Rapport de dans le groupe Communiquer** dans l'onglet **Finaliser** du module de planification.
- 2. La liste des fichiers de planification est alors affichée. Sélectionner le fichier de planification souhaitée et cliquer sur **Suivant**. Le système charge les données et génère les pages du rapport.
- 3. Une prévisualisation des pages de rapport s'affiche : aperçu des informations générales disponibles sur le patient, traitement, scanner utilisé, avertissements de planification, produits utilisés ainsi que des images du plan chirurgical, etc.

**Remarque :** les images de prévisualisation sont générées à une résolution inférieure à celle du fichier PDF réel.

- 4. Donner un nom approprié au rapport.
- 5. Éventuellement, ajouter une note (jusqu'à 700 caractères) au rapport.
- 6. Personnaliser le rapport en sélectionnant les pages à inclure : annuler la sélection des pages qui doivent être retirées du rapport. Les pages désélectionnées apparaissent en gris et ne sont pas incluses dans le rapport final généré.
- 7. Si nécessaire, configurer le rapport en mode anonyme.
- 8. Cliquer sur **Terminer** pour créer le rapport ou sur **Annuler** pour annuler la demande.
- 9. Dès confirmation, un aperçu s'affiche et indique les pages sélectionnées pour le rapport. Faire défiler les pages pour les contrôler.

### **Imprimer un rapport**

Pour imprimer le rapport créé, l'exporter et l'enregistrer sous forme de fichier pdf.

- 1. Sélectionner le rapport dans la liste **Éléments de communication**.
- 2. Cliquer sur **Exporter** dans le groupe **Rapport** de l'onglet **Communication** de la barre d'outils.
- 3. Accéder à l'emplacement où le rapport doit être enregistré.
- 4. Cliquer sur **Enregistrer**.
- 5. Le rapport est enregistré comme un document PDF. Par défaut, le rapport sera ouvert, vous permettant d'imprimer le document.

## <span id="page-52-0"></span>**Fichiers Visionneuse**

Lorsque DTX Studio™ Implant n'est pas disponible sur l'ordinateur de la personne avec laquelle discuter de la planification, un fichier Visionneuse peut être utilisé pour communiquer sur la planification. Un fichier Visionneuse est une version de la planification enregistrée dans un fichier en lecture seule, créée dans DTX Studio™ Implant et contenant la planification d'un patient donné. Un fichier Visionneuse peut être ouvert, à condition que la Visionneuse DTX Studio™ Implant soit installée sur l'ordinateur utilisé.

#### **Créer un fichier Visionneuse**

Pour créer un fichier Visionneuse :

- 1. Accéder au module **Discuter**.
- 2. Cliquer sur Visionneuse **de la capacité de l'autres de l'onglet Communication**.
- 3. Sélectionner le fichier de planification dans la liste.
- 4. Cliquer sur **Suivant**.
- 5. Indiquer les détails de la Visionneuse dans la page de personnalisation :
	- Saisir un nom approprié pour le fichier Visionneuse.
	- Cliquer sur les images à inclure dans le fichier Visionneuse.
	- Indiquer si les images TDM doivent être compressées ou non.
	- Si les détails du patient ne doivent pas être partagés, rendre le fichier anonyme en sélectionnant **Rendre toutes les informations du patient anonymes**.
	- Pour partager le fichier Visionneuse dès qu'il est terminé, cocher la case correspondante.
- 6. Cliquer sur **Terminer** afin d'enregistrer le fichier.
- 7. Celui-ci est stocké et affiché dans la liste **Éléments de communication**. La boîte de dialogue **Partager une visionneuse** s'affiche.
- 8. Taper l'adresse e-mail ou utiliser le bouton **Contacts** pour sélectionner la personne avec laquelle partager la Visionneuse.
- 9. Ajouter un message personnel et cliquer sur **Partager**.
- 10. Un e-mail contenant un lien de téléchargement est envoyé à la personne sélectionnée.

### **Ouvrir un fichier Visionneuse via DTX Studio™ Implant**

- 1. Double-cliquer sur un fichier Viewer dans la liste **Éléments de communication**.
- 2. L'application DTX Studio™ Implant Viewer s'ouvre et le fichier Visionneuse sélectionné s'affiche.

### **Ouvrir un fichier de visionneuse via le lien de téléchargement.**

Lors de la réception d'un e-mail avec un lien de téléchargement d'un fichier Visionneuse :

- 1. Cliquer sur le lien de téléchargement dans l'e-mail.
- 2. Le fichier Visionneuse est téléchargé.
- 3. Accéder à l'emplacement de stockage du fichier téléchargé et double-cliquer sur le fichier Visionneuse enregistré.
- 4. DTX Studio™ Implant Viewer est ouvert et le fichier Visionneuse est affiché.

## <span id="page-53-0"></span>**Présentations Communicator**

Les présentations Communicator offrent un aperçu de la planification et la possibilité d'effectuer des annotations tout en communiquant le protocole au patient. Les présentations Communicator peuvent être utilisées pour exposer un traitement dentaire à des patients et collègues. En outre, ces présentations peuvent être mises à disposition via le cloud.

Les présentations Communicator sont chargées dans le cloud et peuvent être consultées via l'application Communicator pour iPad®.

### **Créer une présentation Communicator**

Pour créer une présentation Communicator :

- 1. Accéder au module **Discuter**.
- 2. Cliquer sur **Communicator <b>et** dans le groupe **Communiquer** de l'onglet **Communication**.
- 3. Sélectionner le fichier de planification dans la liste.
- 4. Cliquer sur **Suivant**.
- 5. Indiquer les détails de la présentation Communicator dans la page de personnalisation :
	- Saisir un nom approprié pour la présentation.
	- Ajouter quelques notes concernant la présentation si vous le souhaitez. Elles apparaissent dans la présentation Communicator lorsque celle-ci est ouverte sur un iPad®.
	- Déterminer les images à inclure dans la présentation. Seules les images disponibles dans la Bibliothèque patient peuvent être ajoutées.
	- Si les détails du patient ne doivent pas être partagés, rendre le fichier anonyme en sélectionnant **Rendre toutes les informations du patient anonymes**.
	- Pour télécharger la présentation Communicator sur l'iPad® lorsqu'elle est terminée, cocher la case correspondante.
- 6. Cliquer sur **Terminer**.
- 7. La présentation Communicator est stockée et s'affiche dans la liste **Éléments de communication**.

## <span id="page-54-0"></span>**Exporter une planification pour la chirurgie**

Le module **Discuter** permet d'exporter la planification pour l'utiliser dans X-Guide™ ou OsseoCare™ Pro.

## **Plan chirurgical X-Guide™**

X-Guide™ est un système de navigation d'implant dentaire en 3D qui permet de transférer la planification au patient et d'apporter une aide interactive pendant la chirurgie.

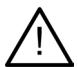

## **Avertissement**

Des différences de visualisation des données (orientation de la visionneuse, couleur des objets) ainsi que d'avertissements peuvent exister entre les logiciels DTX Studio™ Implant et X-Guide™.

## **Créer un plan chirurgical X-Guide™**

Pour créer un plan chirurgical X-Guide™ :

- 1. Dans le module **Discuter**, cliquer sur **X-Guide** dans le groupe **Communiquer**.
- 2. Sélectionner le fichier de planification approuvé dans la liste.
- 3. Cliquer sur **Suivant**.
- 4. Indiquer les détails sur la page **Personnaliser la configuration de la chirurgie**. Rendre les données anonymes, si nécessaire.
- 5. Cliquer sur **Terminer**.

### **Exporter un plan chirurgical X-Guide™**

Pour exporter un plan chirurgical X-Guide™ :

- 1. Dans le module **Discuter**, sélectionner une planification chirurgicale **X-Guide™** créée dans la liste **Éléments de communication**.
- 2. Cliquer sur **Exporter** dans le groupe **X-Guide** de l'onglet **Communication**.

## **Avertissement**

DTX Studio™ Implant ne prend en charge que certains implants à exporter vers X-Guide™. Les implants non pris en charge ne seront pas inclus dans le fichier X-Guide™.

- 3. Dans la boîte de dialogue, cliquer sur **Parcourir** et accéder à l'emplacement où doit être enregistré le fichier de chirurgie X-Guide™.
- 4. Cliquer sur **Enregistrer**.

## **Plan chirurgical OsseoCare™ Pro**

OsseoCare™ Pro est un moteur de forage piloté par un iPad® d'Apple, permettant de planifier et de configurer la séquence de traitement avant la chirurgie. L'appareil est conçu pour les dentistes et chirurgiens, en vue de couper les tissus mous et durs avec les outils appropriés.

Un plan chirurgical OsseoCare™ Pro combine les étapes consécutives dans la séquence de traitement et guide le dentiste ou le chirurgien tout au long du procédé de la chirurgie, étape par étape, via l'application iPad®.

### **Créer un plan chirurgical OsseoCare™ Pro**

Pour créer un plan chirurgical OsseoCare™ Pro :

- 1. Dans le module **Discuter**, cliquer sur **OsseoCare Pro** dans le groupe **Communiquer**.
- 2. Sélectionner le fichier de planification approuvé dans la liste.
- 3. Cliquer sur **Suivant**.
- 4. Indiquer les détails sur la page **Personnaliser la configuration de la chirurgie**.
- 5. Cliquer sur **Terminer**. Par défaut, la planification chirurgicale terminée sera chargée sur le cloud.
- 6. Cliquer sur **Je suis d'accord** sur les mentions légales pour poursuivre.

## <span id="page-55-0"></span>**Calibrage du scanner**

Remarque : ce protocole de calibrage du scanner n'est nécessaire que pour la création d'un guide radiographique.

Pour transférer correctement et précisément la planification de l'ordinateur au patient lors de la chirurgie, il est important d'avoir un guide chirurgical aussi adapté que le guide radiographique aux tissus mous et durs adjacents. Cela requiert une copie exacte 1:1 impliquant la numérisation par un scanner TDM(CB) et la création d'un modèle de guide radiographique virtuel dans le logiciel à l'aide des paramètres appropriés dépendants du scanner. L'identification de cette valeur, la « valeur ISO », peut être effectuée manuellement, par une interaction manuelle, ou automatiquement à l'aide d'un scan de calibrage à partir de l'objet de calibrage NobelGuide® unique acquis par le scanner utilisé avec les paramètres appropriés. L'objet de calibrage NobelGuide® est un objet ayant les mêmes propriétés radiotransparentes que le guide radiographique (PMMA) et possède une forme bien définie et connue du logiciel. Examinant automatiquement le scan de référence (scan de calibrage) et le comparant à la forme originale connue, DTX Studio™ Implant est capable de déterminer automatiquement et ensuite d'appliquer la valeur ISO la plus appropriée (**Valeur ISO calibrée**) pour l'extraction (segmentation) des dimensions et de la forme correctes à partir du scan du guide radiographique. Le logiciel stocke tous les calibrages spécifiques du scanner. Pour chaque scan d'un guide radiographique, il recherche automatiquement une série de calibrage appropriée parmi les scanners « connus ». S'il détecte un tel scanner, le paramètre **Valeur ISO calibrée** correspondant est suggéré et appliqué automatiquement. L'éditeur de valeurs ISO dans l'assistant du guide radiographique fournit des informations sur la série de calibrage, le type de scanner utilisé et la valeur ISO calibrée.

Il est recommandé d'utiliser la valeur ISO calibrée lors de la création d'un modèle de guide radiographique si un guide chirurgical est exporté en production. Si la série de calibrage n'est pas utilisée, un avertissement de calibrage est généré (**Le modèle du guide radiographique a été créé sans valeur ISO calibrée**) pour souligner l'importance de cette étape automatisée.

En cas de recours au calibrage, l'éditeur de valeur ISO indique **Valeur ISO calibrée** au lieu de **Valeur ISO**. Si une série de calibrage générée par le système est employée, la mention affichée est **Valeur ISO suggérée**.

## **Créer une nouvelle série de calibrage**

La première fois que des images d'un scanner TDM(CB) et d'un protocole particuliers sont utilisées, une nouvelle série de calibrage doit être créée. Une fois que cette série de calibrage est développée, elle peut être utilisée pour tous les patients scannés avec cette unité d'imagerie. Il est recommandé de créer une nouvelle série de calibrage au moins tous les six mois ou lorsque l'unité d'imagerie est mise à jour, mise à niveau ou en maintenance.

Pour créer une nouvelle série de calibrage, cliquer sur **Nouveau** dans le groupe **Calibrage** de l'onglet **Scanner** du module **Mon bureau**. L'assistant **Créer calibrage** démarre.

L'assistant de calibrage vous guide tout au long du protocole de calibrage en trois phases :

- 1. Charger les fichiers DICOM de calibrage
- 2. Calculer les paramètres de calibrage
- 3. Inscrire les détails et enregistrer la série de calibrage

## <span id="page-56-0"></span>**Glossaire des symboles**

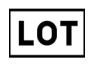

REF

PHT

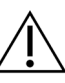

Numéro de lot **Numéro de référence** Attention

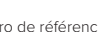

⁄ренр

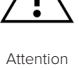

'

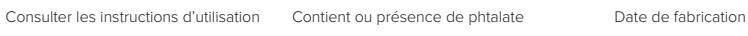

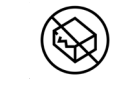

Ne pas restériliser and Ne pas réutiliser and Ne pas utiliser si l'emballage est endommagé

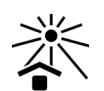

du soleil

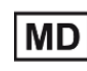

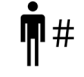

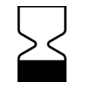

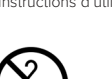

 $\tilde{\mathbf{i}}$ 

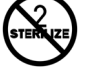

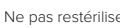

Rx Only

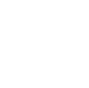

À conserver au sec Fabricant Dispositif médical

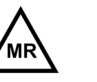

Magnetic resonance conditional **Non stérile** Numéro du patient

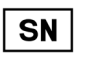

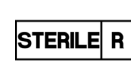

STERILI

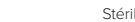

Numéro de série  $S$ térilisé par irradiation  $\lambda$ utiliser avant

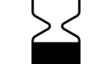

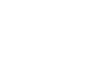

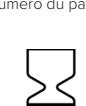

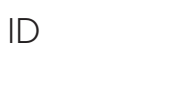

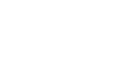

Uniquement sur ordonnance Identifiant du patient À conserver à l'abri de la lumière

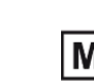

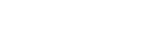

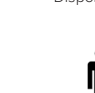

## <span id="page-57-0"></span>**Index**

#### **Symboles**

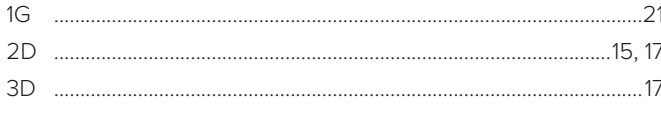

#### $\mathbf{A}$

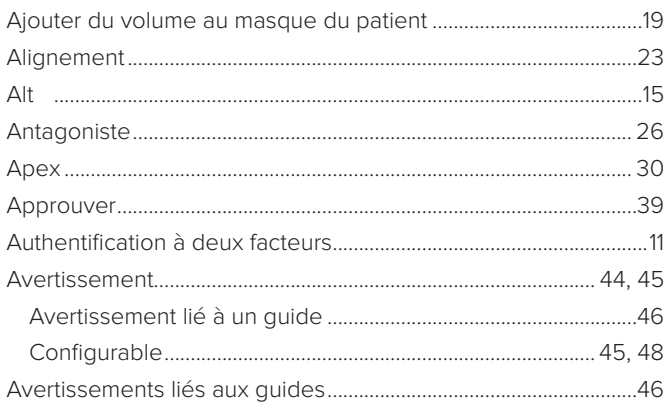

#### $\, {\bf B}$

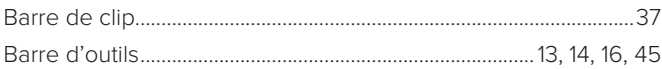

## $\mathbf c$

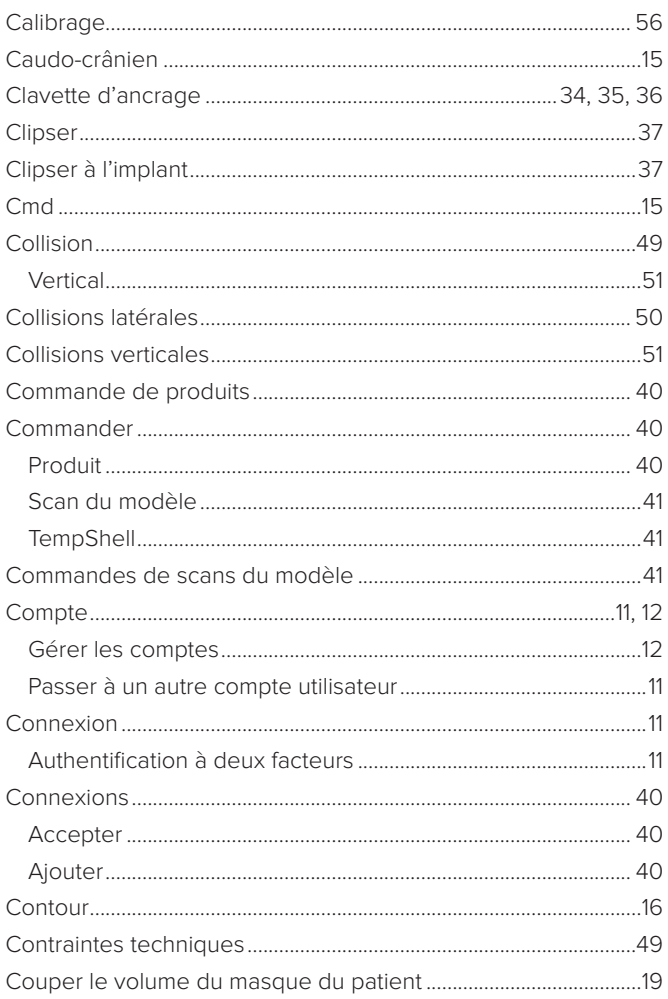

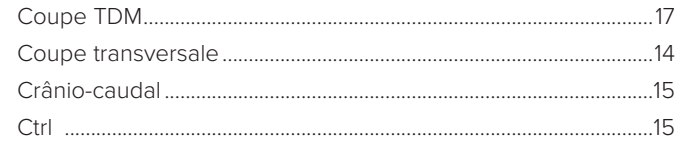

## D

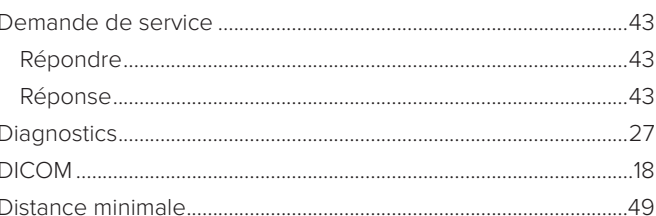

#### $\mathsf E$

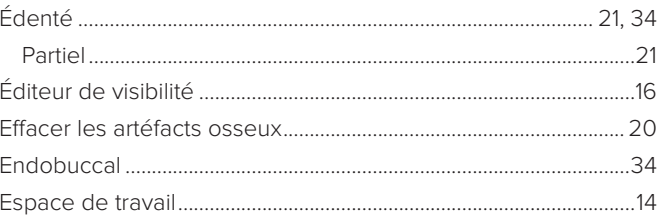

#### $\bar{\mathsf{F}}$

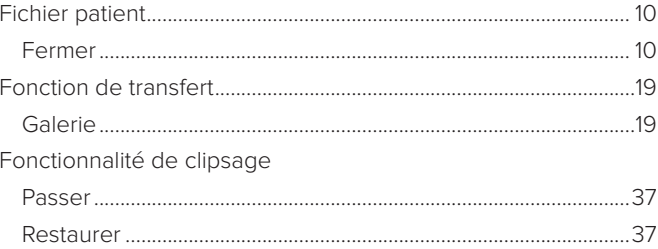

## G

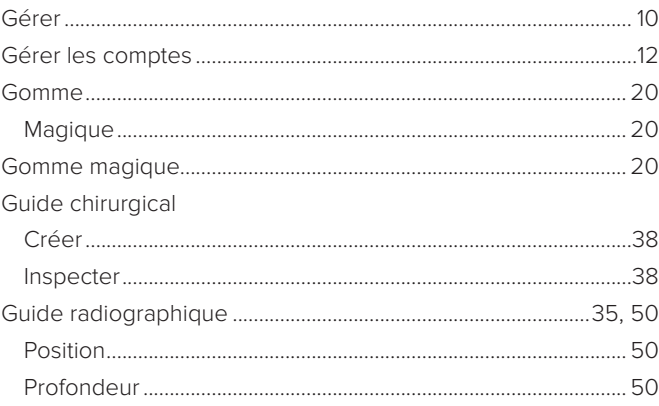

## $\mathsf H$

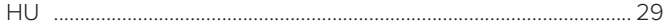

#### $\mathbf I$

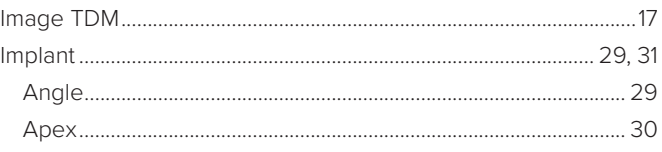

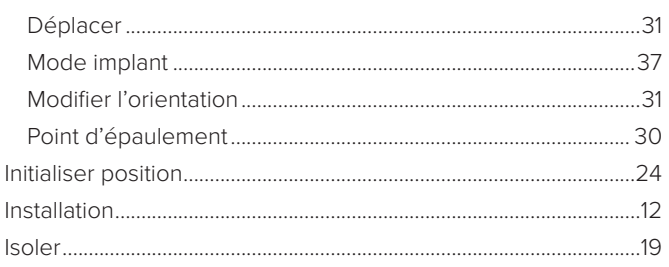

#### $\mathsf L$

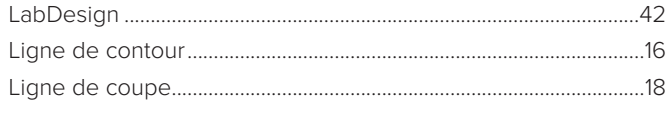

#### $\boldsymbol{\mathsf{M}}$

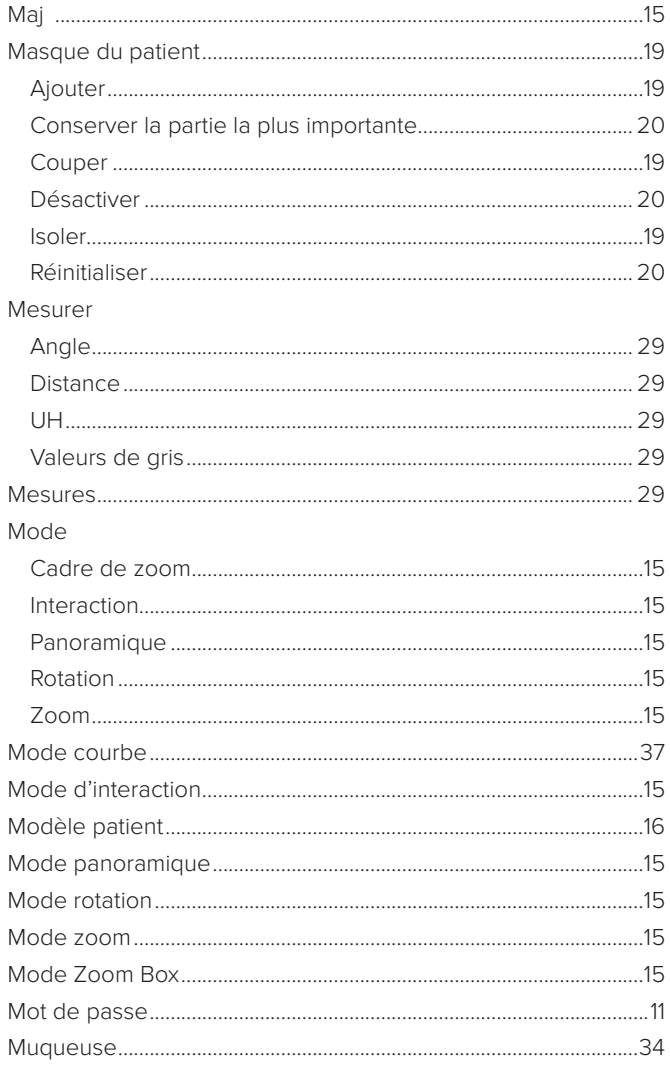

#### $\overline{\mathsf{N}}$

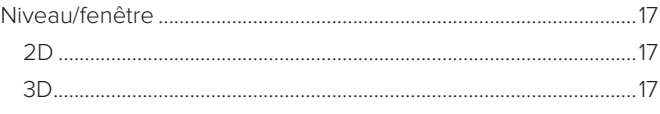

#### $\circ$

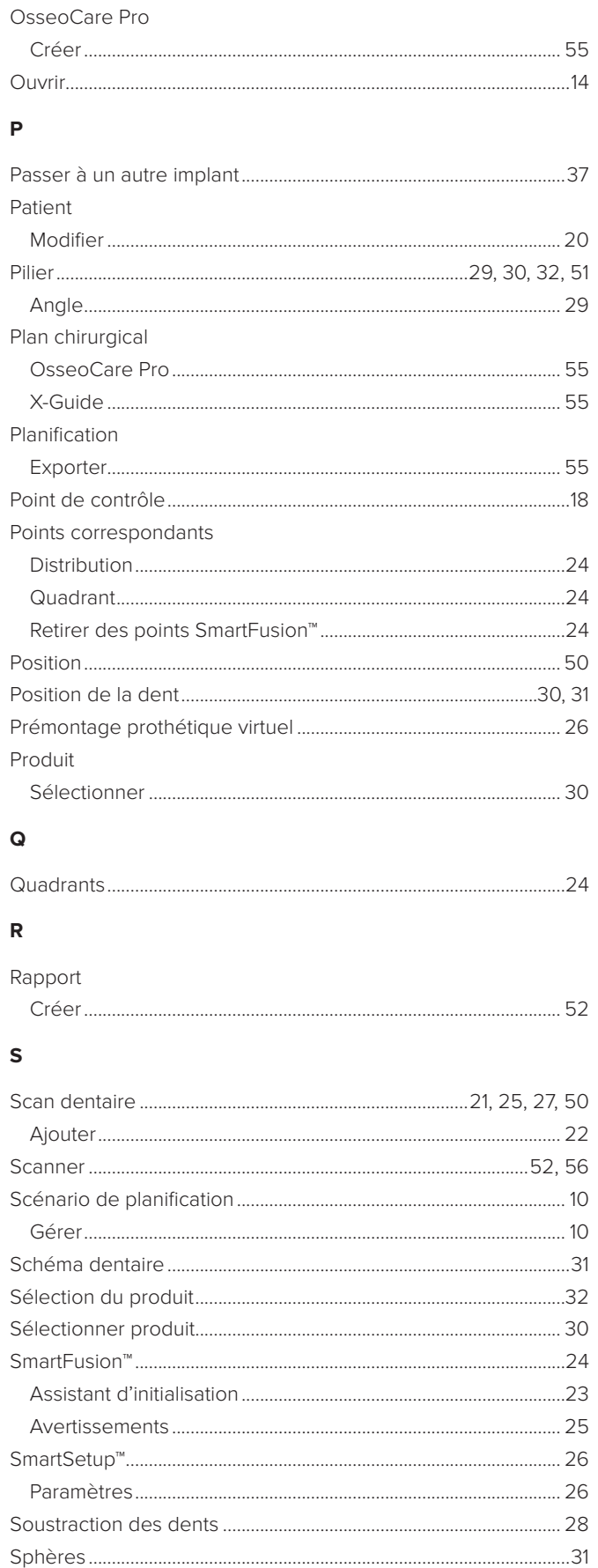

## $\bar{\rm T}$

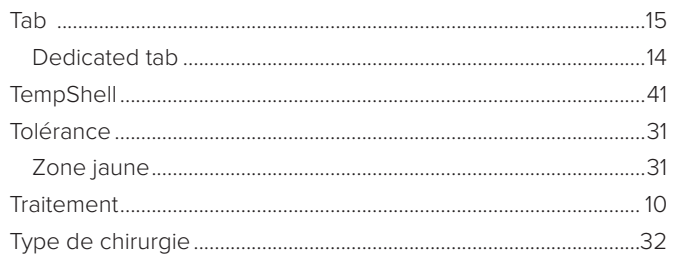

## $\mathsf{U}% _{T}=\mathsf{U}_{T}\!\left( a,b\right) ,\ \mathsf{U}_{T}=\mathsf{U}_{T}\!\left( a,b\right) ,$

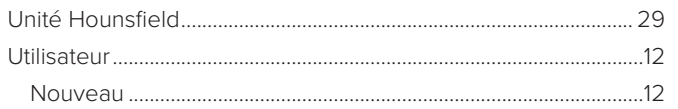

#### $\mathsf{V}$

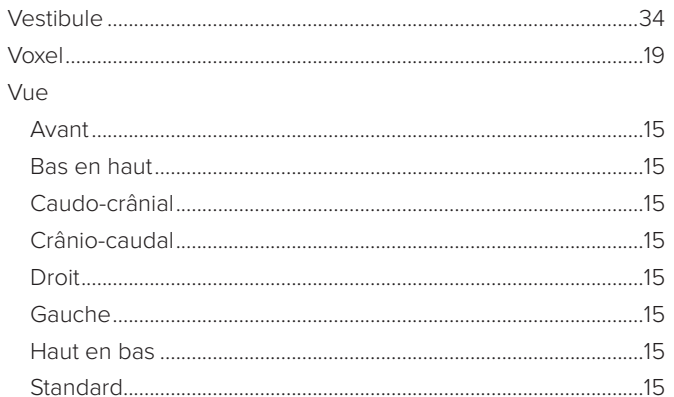

#### $\pmb{\mathsf{X}}$

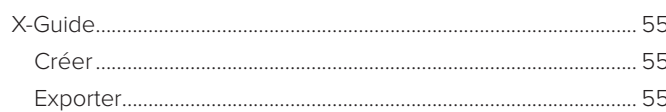

Tous droits réservés. Nobel Biocare et coutes les autres marques utilisées dans le présent document sont des marques du groupe Nobel Biocare, si rien d'autre n'est sipulé ou n'est évident dans le contexte d'un cas particul Tous droits réservés. Nobel Biocare, le boobel Biocare et toutes les enres en arres utilisées dans le présent document sont des marques du prouve Nobel Biocare, si rien d'autre l'est situale ou n'est évident dans le contex GMT 65793 03/01/2020 © Nobel Biocare Services AG, 2019. Tous droits réservés. inc. et Adobe® est une marque déposée d'Adobe Systems incorporated aux États Unis et/ou dans d'autres pays, Windows® est une marque déposée de Microsof® Corp. Les images de produits illustrés dans le présent document ne so nc. et Adobe® est une marque déposée d'Adobe Systems incorporated aux États-Unis et/Du dans est une marque déposée de Microsof® Corp. Les inages de produits illustrés dans le présent document ne sont pas nécessairement à l

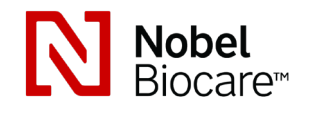